Instrukcja obsługi

© Copyright 2012, 2013 Hewlett-Packard Development company, L.P.

Bluetooth jest znakiem towarowym należącym do jego właściciela i używanym przez firmę Hewlett-Packard Company w ramach licencji. Intel jest znakiem towarowym firmy Intel Corporation w Stanach Zjednoczonych i innych krajach. AMD jest znakiem towarowym firmy Advanced Micro Devices. SD Logo jest znakiem towarowym jego prawnego właściciela. Java jest znakiem towarowym firmy Sun Microsystems, Inc. w Stanach Zjednoczonych. Microsoft i Windows są zarejestrowanymi w USA znakami towarowymi firmy Microsoft Corporation.

Informacje zawarte w niniejszym dokumencie mogą zostać zmienione bez powiadomienia. Jedyne warunki gwarancji na produkty i usługi firmy HP są ujęte w odpowiednich informacjach o gwarancji towarzyszących tym produktom i usługom. Żadne z podanych tu informacji nie powinny być uznawane za jakiekolwiek gwarancje dodatkowe. Firma HP nie ponosi odpowiedzialności za błędy techniczne lub wydawnicze ani pominięcia, jakie mogą wystąpić w tekście.

Wydanie drugie: czerwiec 2013

Wydanie pierwsze: październik 2012

Numer katalogowy dokumentu: 701927-242

#### **Uwagi o produkcie**

W niniejszej instrukcji obsługi opisano funkcje występujące w większości modeli. Niektóre z funkcji mogą być niedostępne w danym komputerze.

Najnowsze informacje z tego podręcznika można uzyskać, kontaktując się z pomocą techniczną. Pomoc techniczna w Stanach Zjednoczonych: [http://www.hp.com/go/](http://www.hp.com/go/contactHP) [contactHP.](http://www.hp.com/go/contactHP) Pomoc techniczna w innych krajach: [http://welcome.hp.com/country/us/](http://welcome.hp.com/country/us/en/wwcontact_us.html) [en/wwcontact\\_us.html.](http://welcome.hp.com/country/us/en/wwcontact_us.html)

#### **Warunki użytkowania oprogramowania**

Instalowanie, kopiowanie lub pobieranie preinstalowanego na tym komputerze produktu programowego bądź używanie go w jakikolwiek inny sposób oznacza wyrażenie zgody na objęcie zobowiązaniami wynikającymi z postanowień Umowy Licencyjnej Użytkownika Oprogramowania HP (EULA). Jeżeli użytkownik nie akceptuje warunków tej licencji, jedynym rozwiązaniem jest zwrócenie całego nieużywanego produktu (sprzętu i oprogramowania) w miejscu zakupu w ciągu 14 dni od daty zakupu w celu odzyskania pełnej kwoty wydanej na jego zakup.

Aby uzyskać dalsze informacje na ten temat lub zażądać pełnego zwrotu zapłaconej kwoty, należy skontaktować się z lokalnym punktem sprzedaży (sprzedawcą).

## **Ostrzeżenie dotyczące bezpieczeństwa**

**OSTRZEŻENIE!** Aby zmniejszyć ryzyko oparzeń lub przegrzania komputera, nie należy umieszczać go bezpośrednio na kolanach ani blokować otworów wentylacyjnych. Należy używać komputera tylko na twardej, płaskiej powierzchni. Nie należy dopuszczać, aby przepływ powietrza został zablokowany przez inną twardą powierzchnię, na przykład przez znajdującą się obok opcjonalną drukarkę, lub miękką powierzchnię, na przykład przez poduszki, koce czy ubranie. Nie należy także dopuszczać, aby pracujący zasilacz dotykał skóry lub miękkiej powierzchni, na przykład poduszki, koca czy ubrania. Komputer i zasilacz spełniają ograniczenia dotyczące temperatury powierzchni dostępnych dla użytkownika, zdefiniowane w normie International Standard for Safety of Information Technology Equipment (IEC 60950).

# Spis treści

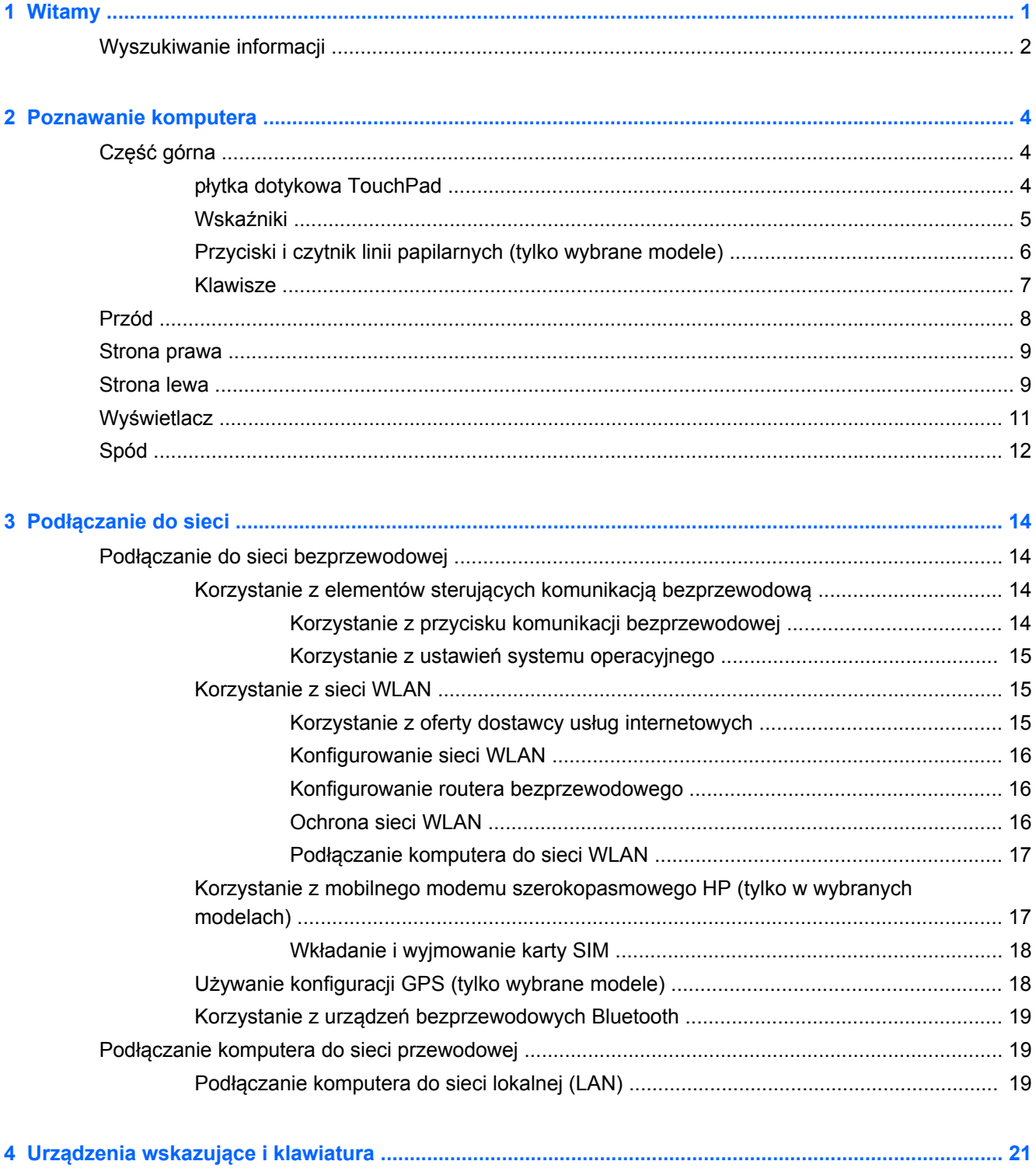

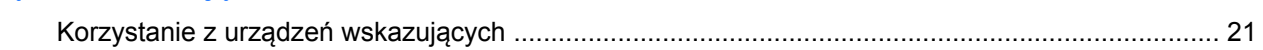

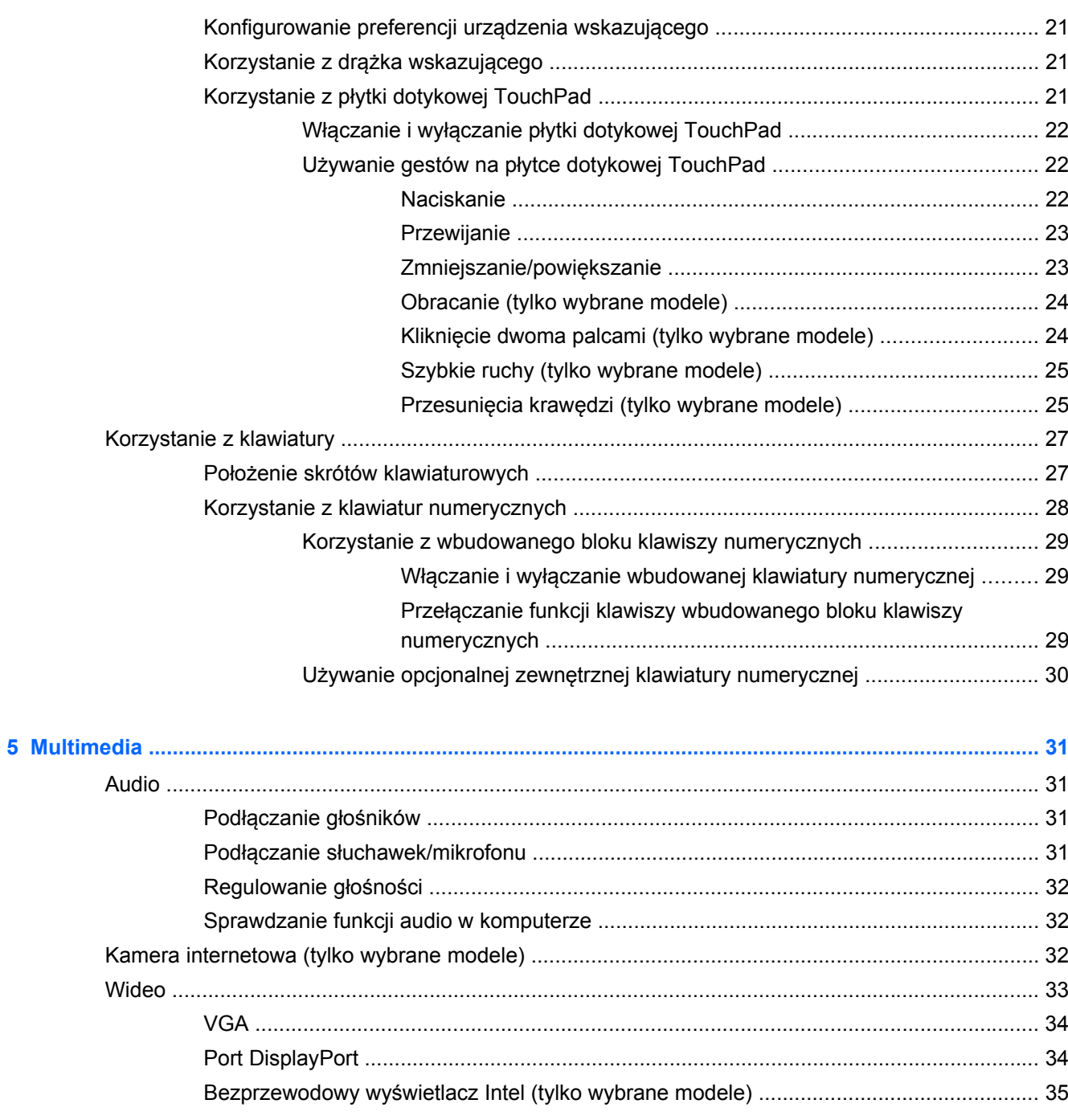

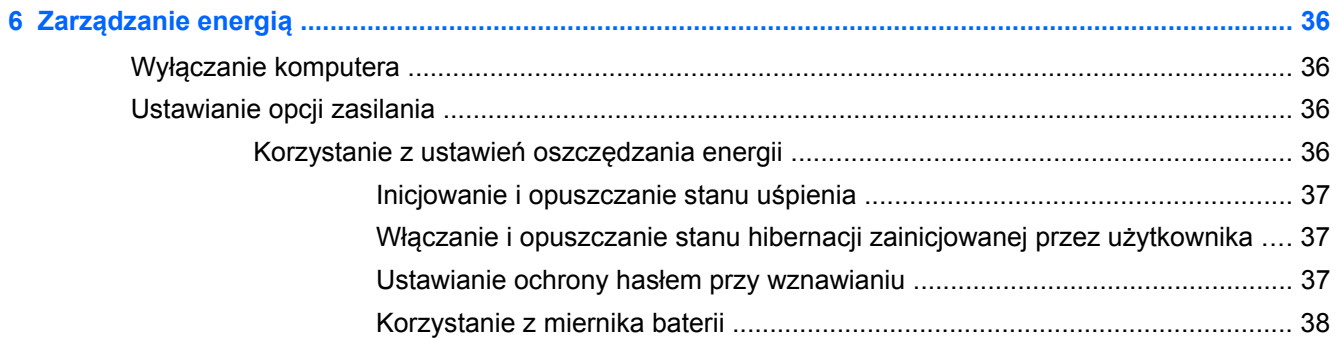

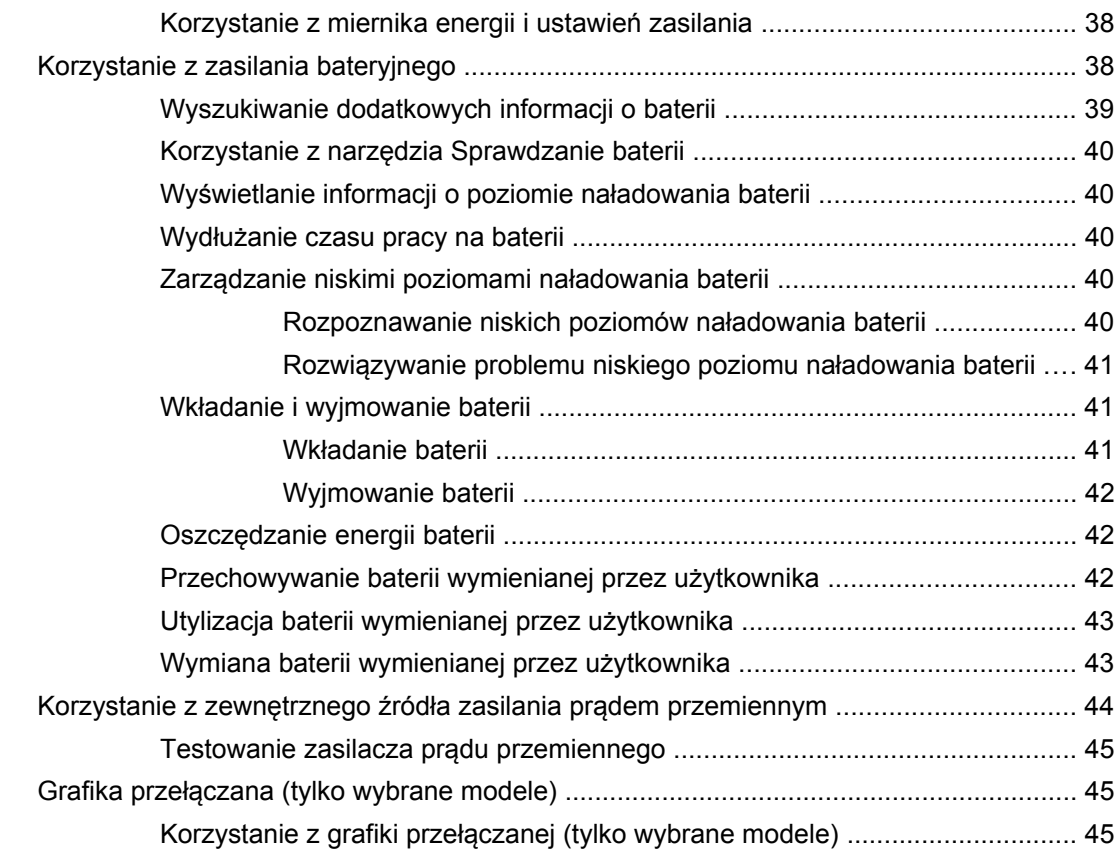

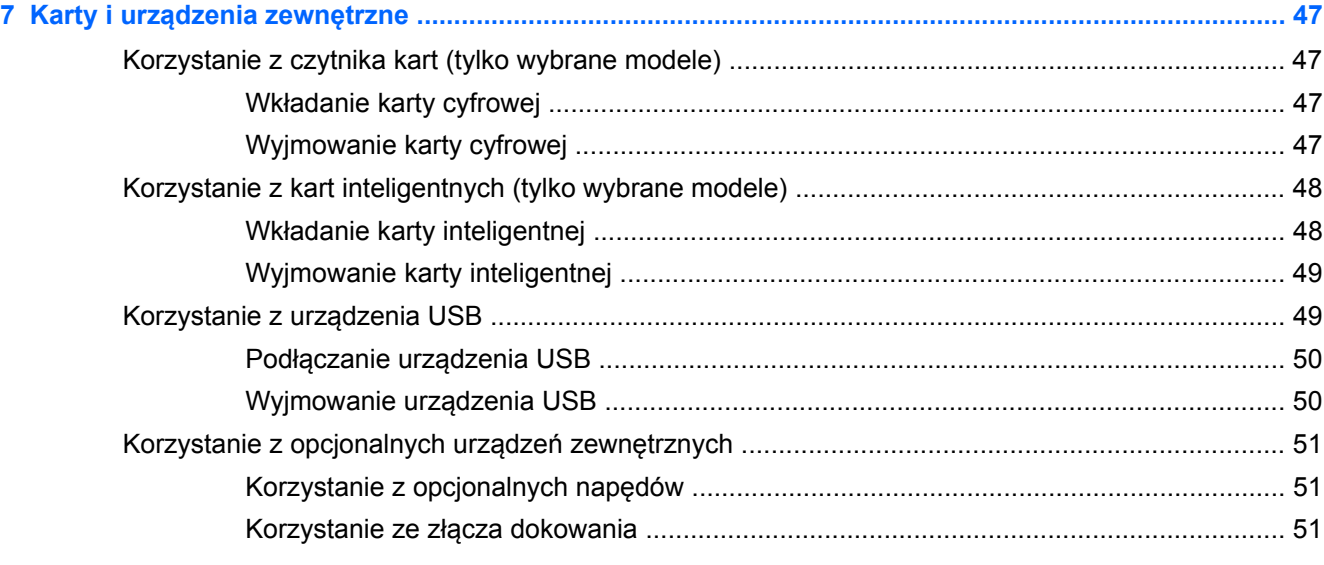

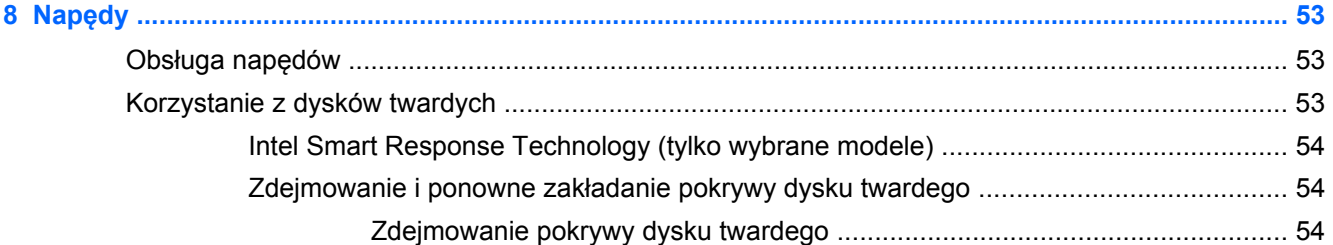

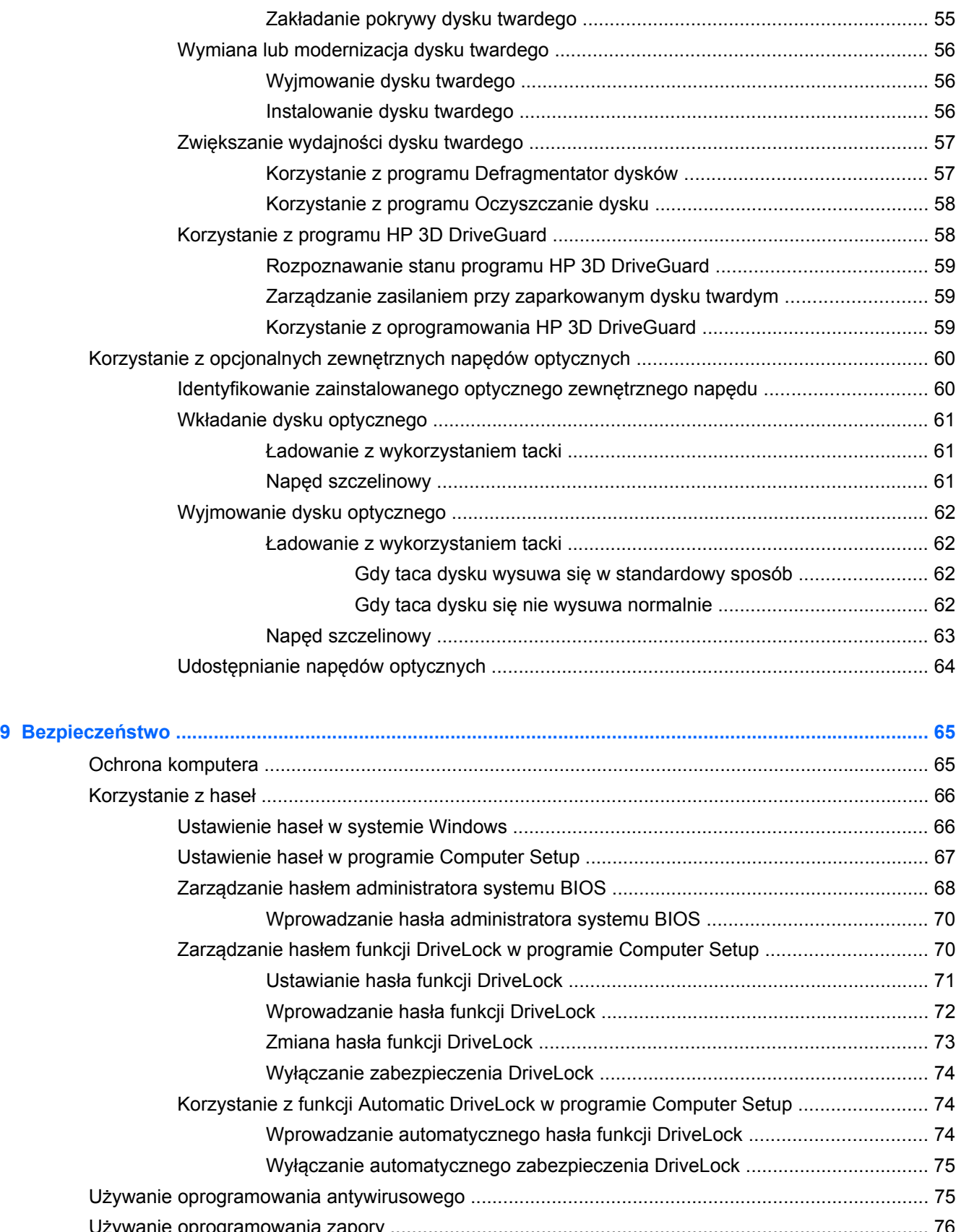

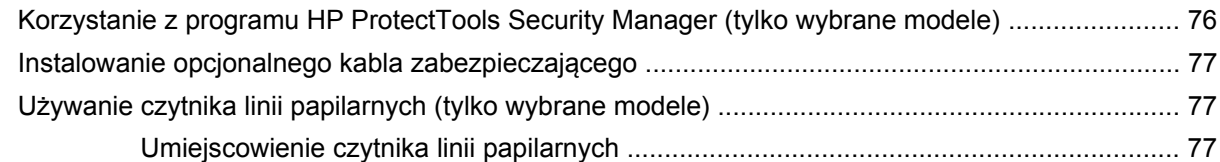

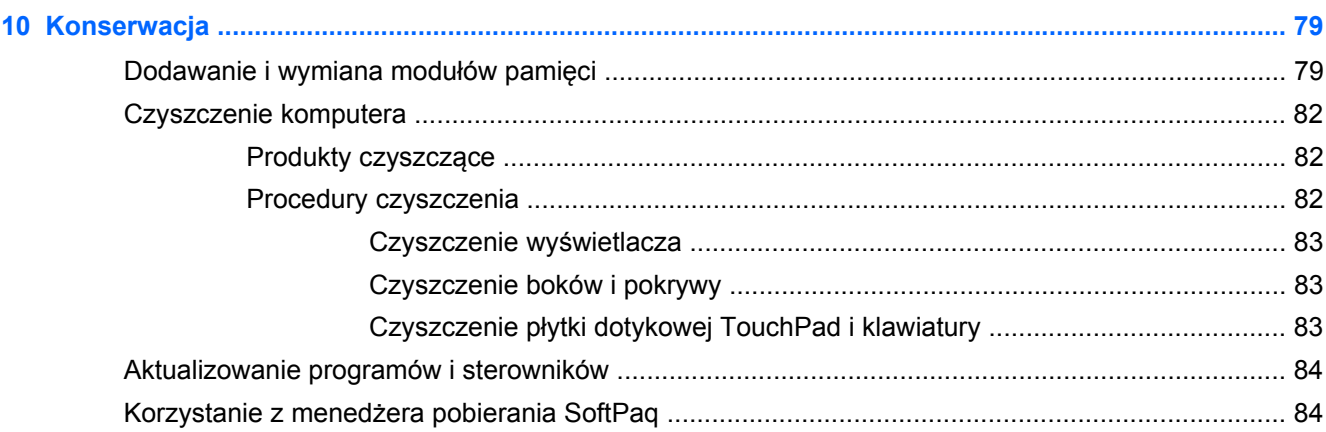

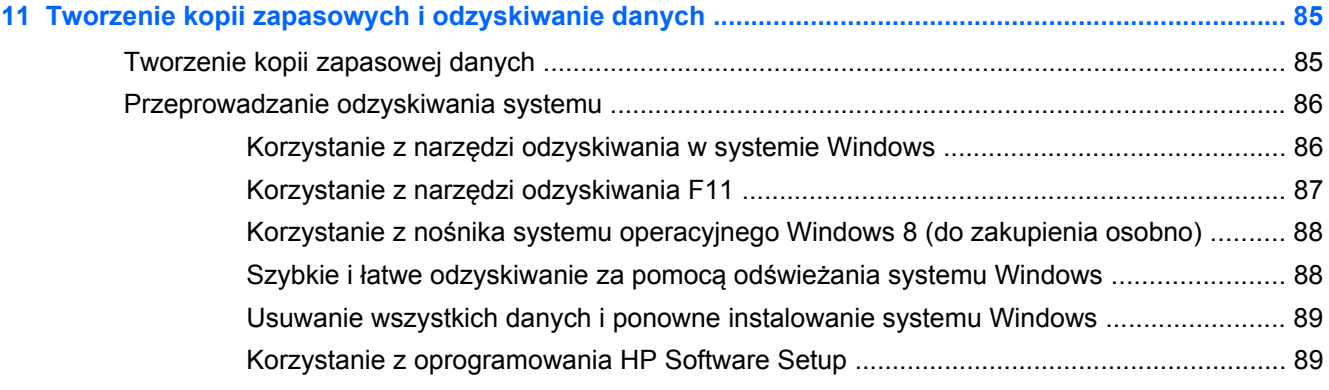

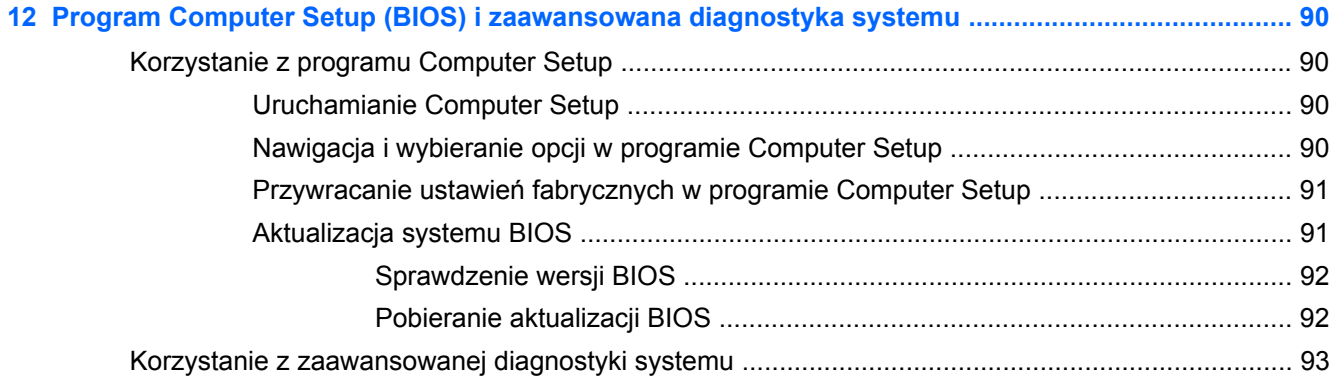

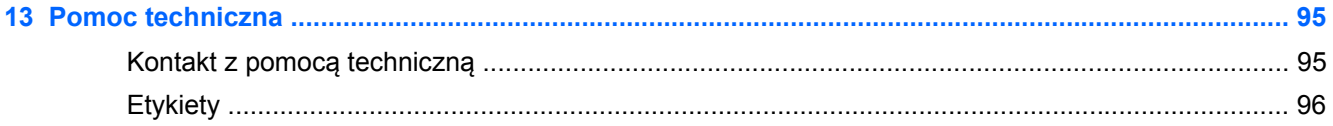

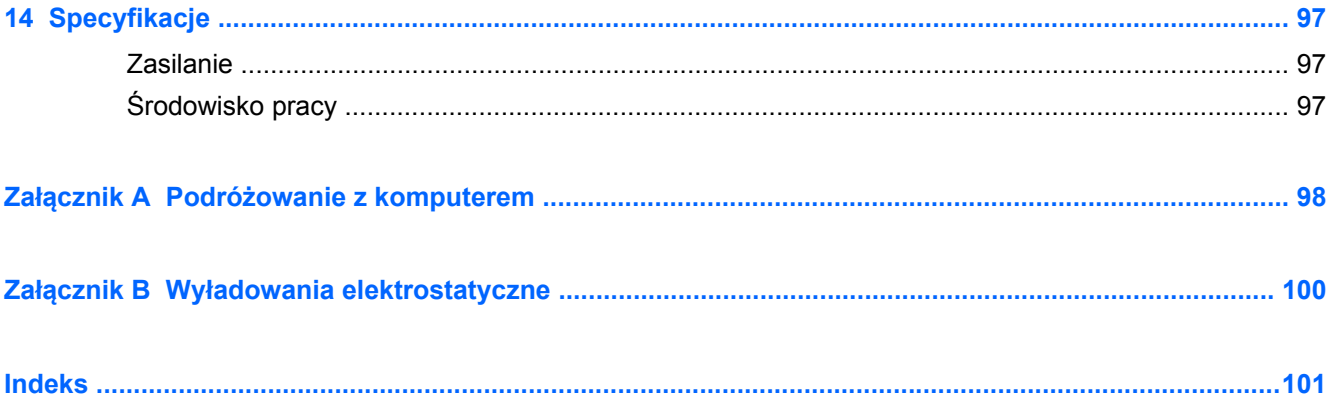

# <span id="page-10-0"></span>**1 Witamy**

Po skonfigurowaniu i zarejestrowaniu komputera jest jeszcze kilka ważnych czynności do wykonania:

- Poświęć chwilę na przejrzenie wydrukowanego poradnika **Podstawy systemu Windows 8**, aby zapoznać się z nowymi funkcjami systemu Windows®.
- **WSKAZÓWKA:** Aby szybko wrócić do ekranu Start komputera z otwartej aplikacji lub pulpitu

Windows, naciśnij klawisz z logo systemu Windows na klawiaturze. Jeśli jeszcze raz

naciśniesz klawisz z logo systemu Windows, wrócisz do poprzedniego ekranu.

- **Połączenie z Internetem** Skonfiguruj sieć przewodową lub bezprzewodową, aby można było połączyć się z Internetem Aby uzyskać więcej informacji, zobacz [Korzystanie z oferty dostawcy](#page-24-0) usł[ug internetowych na stronie 15](#page-24-0).
- **Aktualizacja oprogramowania antywirusowego** Ochrona komputera przed uszkodzeniem spowodowanym przez wirusy. Oprogramowanie jest preinstalowane na komputerze. Aby uzyskać więcej informacji, zobacz Uż[ywanie oprogramowania antywirusowego na stronie 75.](#page-84-0)
- **Poznawanie komputera** Zapoznaj się z funkcjami komputera. Więcej informacji można znaleźć w sekcjach [Poznawanie komputera na stronie 4](#page-13-0) i Urzą[dzenia wskazuj](#page-30-0)ące i klawiatura [na stronie 21.](#page-30-0)
- **Poznanie zainstalowanego oprogramowania** Przejrzyj listę oprogramowania preinstalowanego w komputerze.

Na ekranie startowym kliknij prawym przyciskiem, aby wyświetlić pasek aplikacji, a następnie kliknij ikonę **Wszystkie aplikacje**. Szczegółowe informacje na temat korzystania z oprogramowania dostarczonego z komputerem można znaleźć w instrukcjach producenta dostarczonych z oprogramowaniem lub na stronie internetowej producenta.

Utwórz kopię zapasową swojego dysku twardego na dyskach lub napędzie flash do odzyskiwania. Zobacz rozdział [Tworzenie kopii zapasowych i odzyskiwanie danych](#page-94-0) [na stronie 85.](#page-94-0)

# <span id="page-11-0"></span>**Wyszukiwanie informacji**

Na komputerze znajduje się kilka zasobów pomocnych przy wykonywaniu różnych czynności.

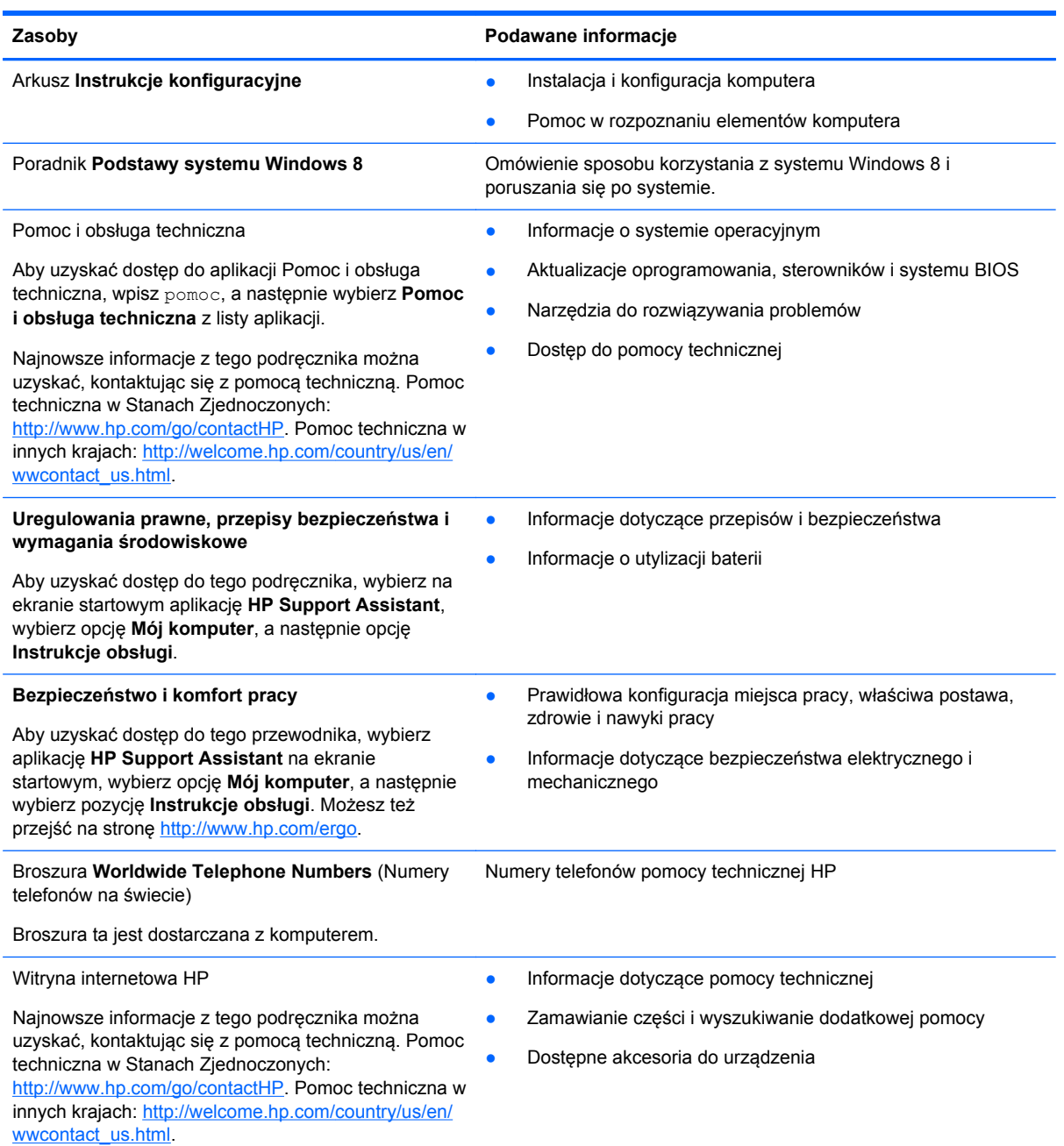

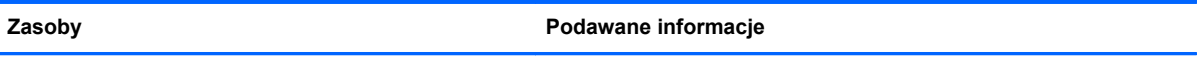

#### **Ograniczona gwarancja**\*

Informacja gwarancyjna

Aby uzyskać dostęp do gwarancji, wybierz na ekranie startowym aplikację **HP Support Assistant**, wybierz opcję **Mój komputer**, a następnie opcję **Instrukcje obsługi** lub przejdź na stronę [http://www.hp.com/go/](http://www.hp.com/go/orderdocuments) **orderdocuments** 

\* Do urządzenia jest dołączona osobna Ograniczona gwarancja HP, która dotyczy tego urządzenia. Jest ona dostarczana z instrukcją obsługi komputera i/lub na płycie CD/DVD dołączonej do urządzenia. W niektórych krajach/regionach Ograniczona gwarancja HP może być dostarczana w postaci papierowej. W niektórych krajach/regionach, w których nie dołączono drukowanej wersji gwarancji, można ją zamówić na stronie<http://www.hp.com/go/orderdocuments> lub pisząc na adres:

- **Ameryka Północna**: Hewlett-Packard, MS POD, 11311 Chinden Blvd., Boise, ID 83714, USA
- **Europa, Bliski Wschód, Afryka**: Hewlett-Packard, POD, Via G. Di Vittorio, 9, 20063, Cernusco s/Naviglio (MI), Italy
- **Azja, Pacyfik**: Hewlett-Packard, POD, P.O. Box 200, Alexandra Post Office, Singapur 911507

Zamawiając papierową kopię gwarancji, należy podać numer produktu, okres gwarancji (znajdujący się na etykiecie serwisowej), nazwisko/nazwę oraz adres.

**WAŻNE:** NIE należy zwracać produktu HP na powyższy adres. Pomoc techniczna w Stanach Zjednoczonych: <http://www.hp.com/go/contactHP>. Pomoc techniczna w innych krajach: [http://welcome.hp.com/country/us/en/](http://welcome.hp.com/country/us/en/wwcontact_us.html) [wwcontact\\_us.html.](http://welcome.hp.com/country/us/en/wwcontact_us.html)

# <span id="page-13-0"></span>**2 Poznawanie komputera**

# **Część górna**

## **płytka dotykowa TouchPad**

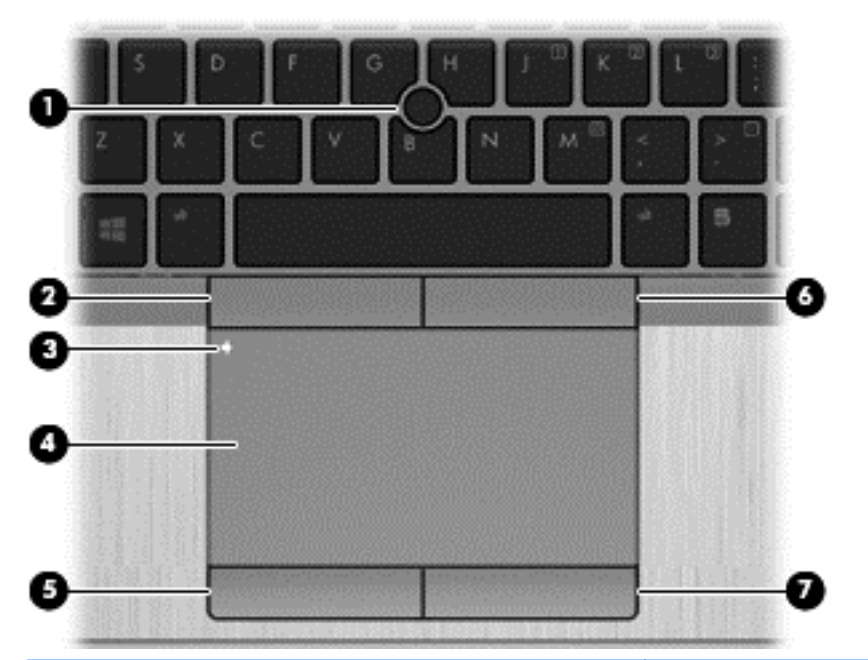

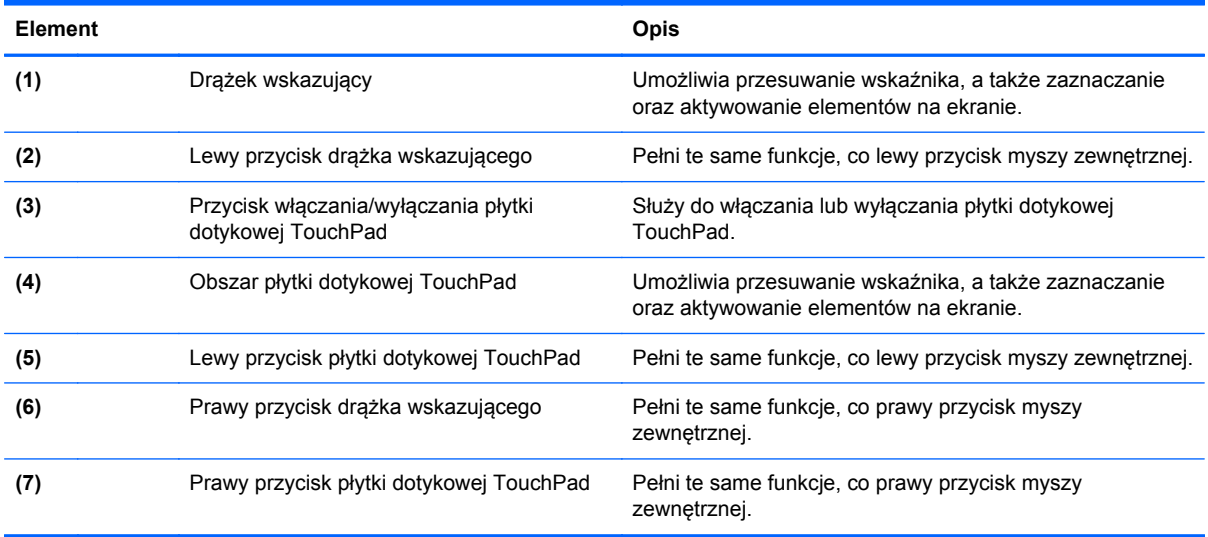

<span id="page-14-0"></span>**Wskaźniki**

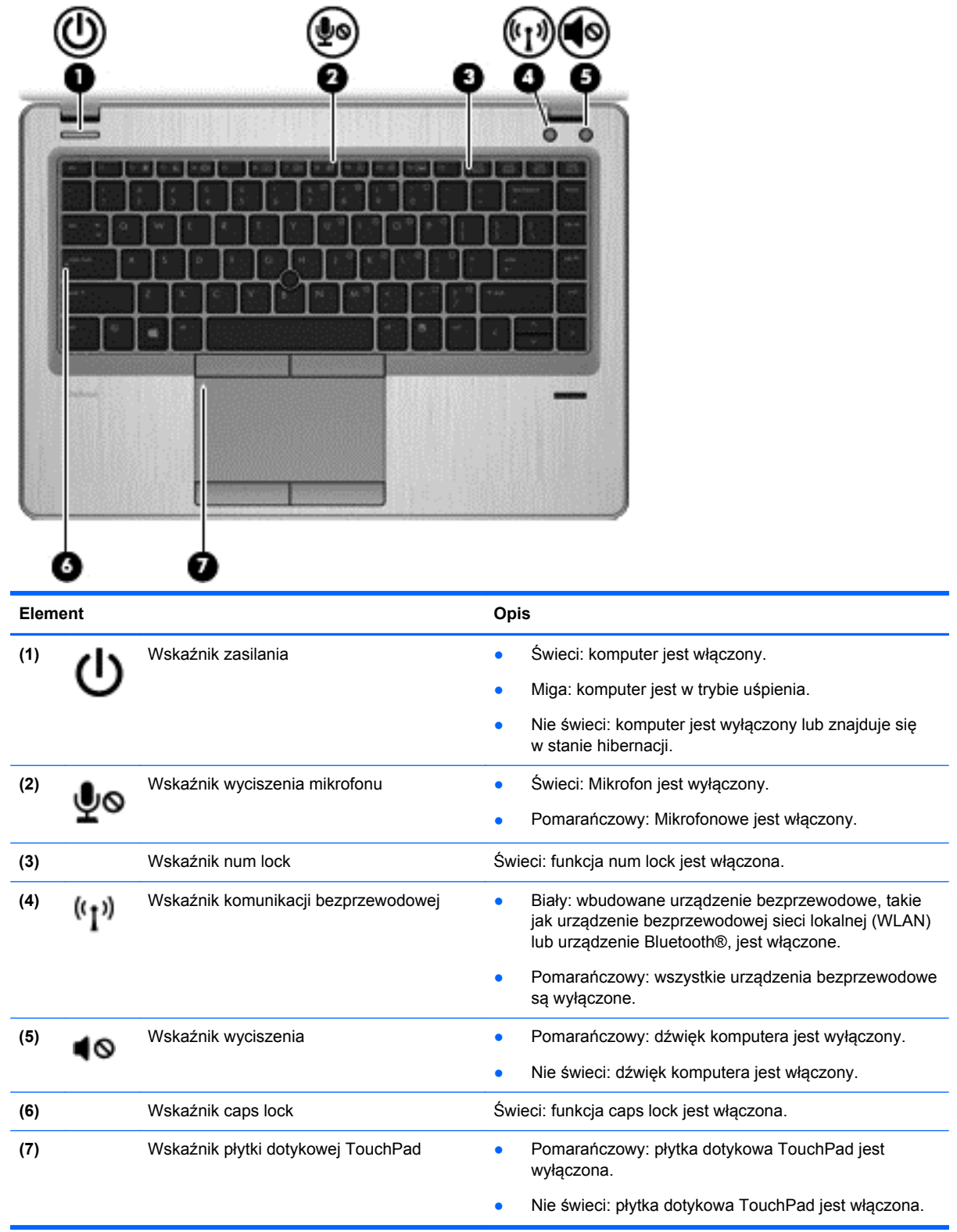

# <span id="page-15-0"></span>**Przyciski i czytnik linii papilarnych (tylko wybrane modele)**

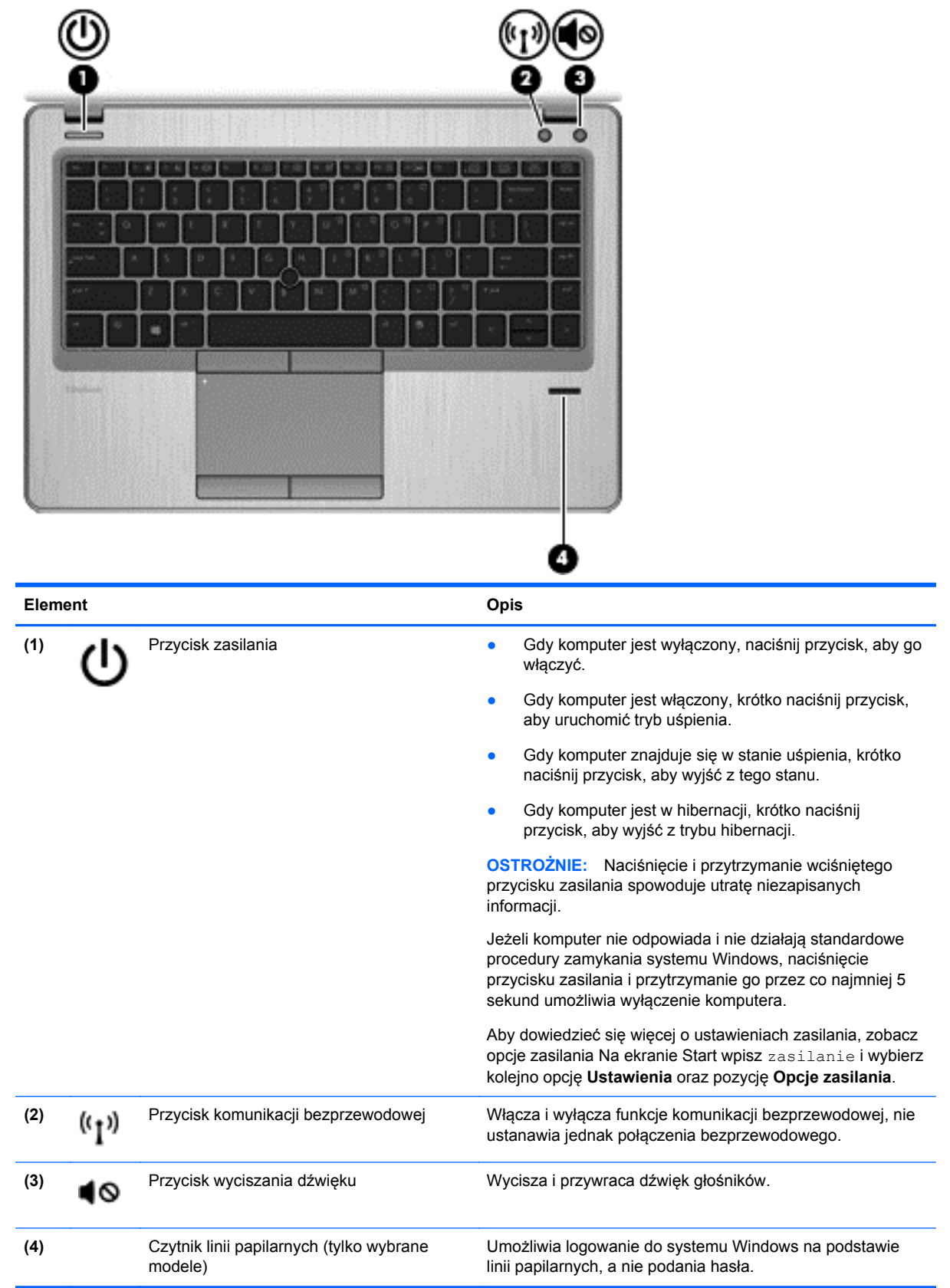

### <span id="page-16-0"></span>**Klawisze**

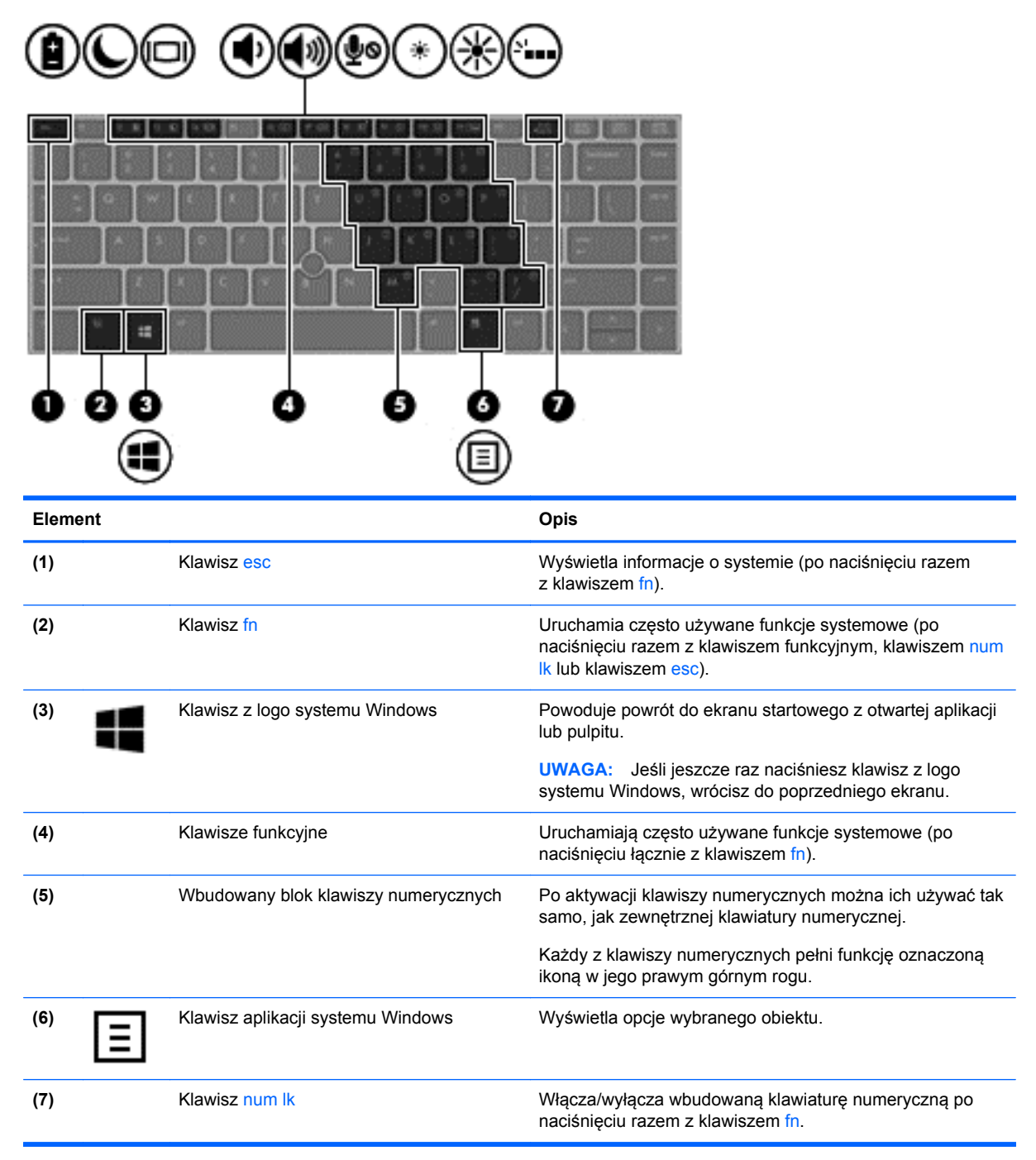

# <span id="page-17-0"></span>**Przód**

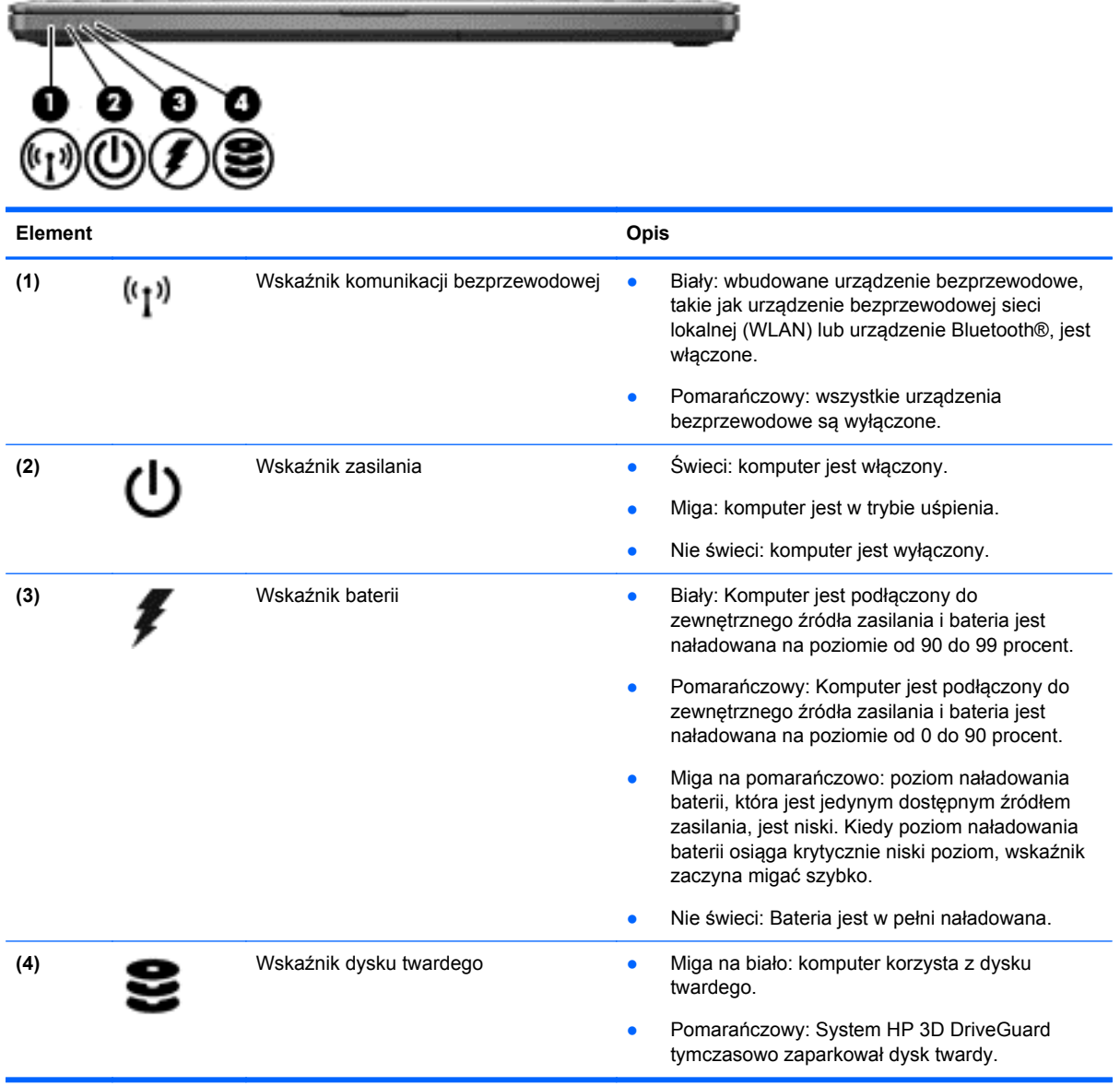

# <span id="page-18-0"></span>**Strona prawa**

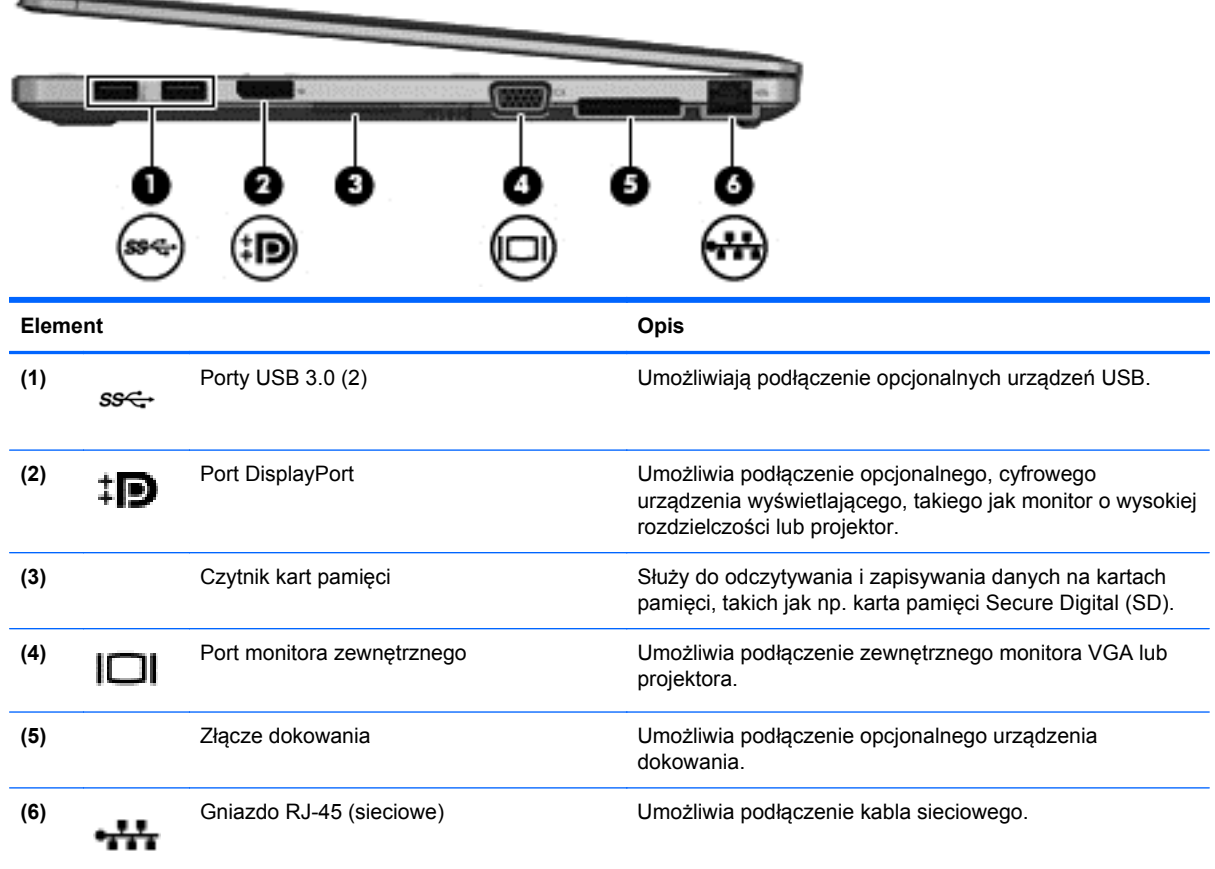

# **Strona lewa**

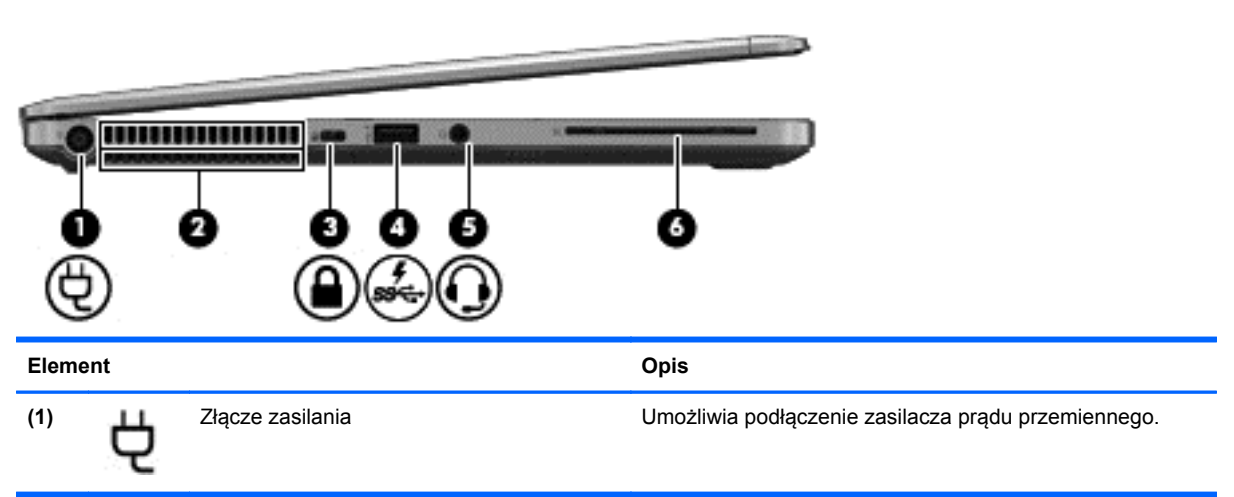

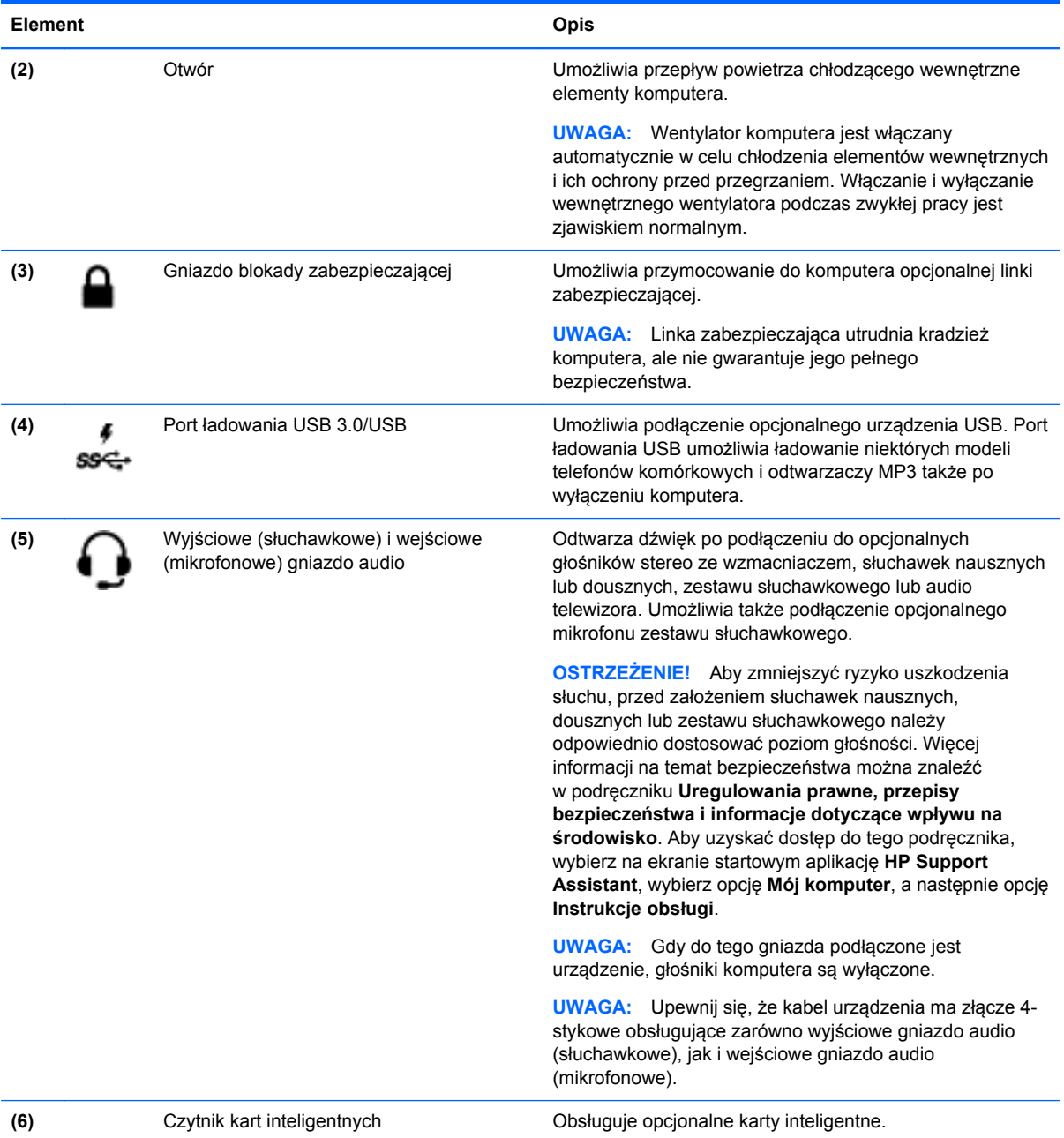

# <span id="page-20-0"></span>**Wyświetlacz**

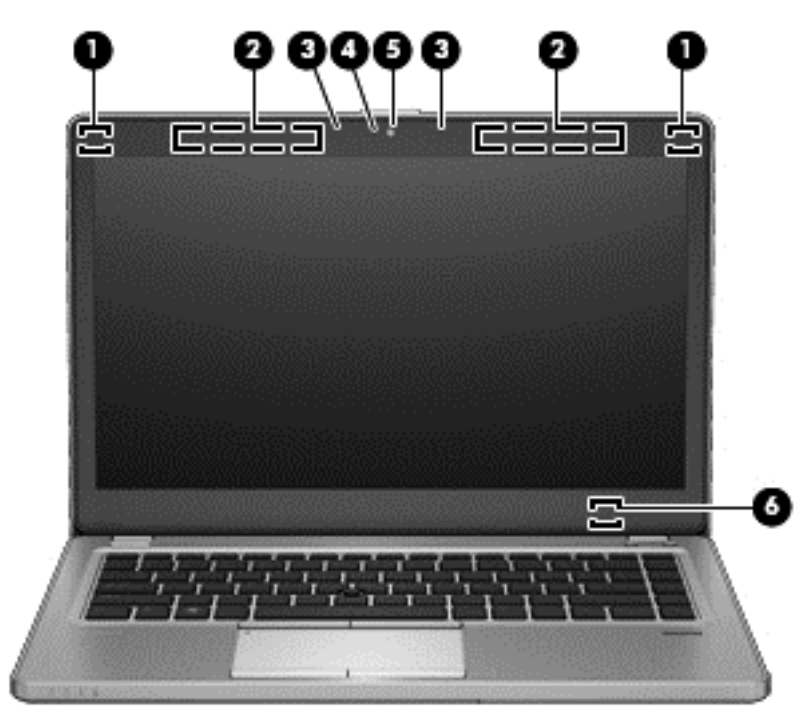

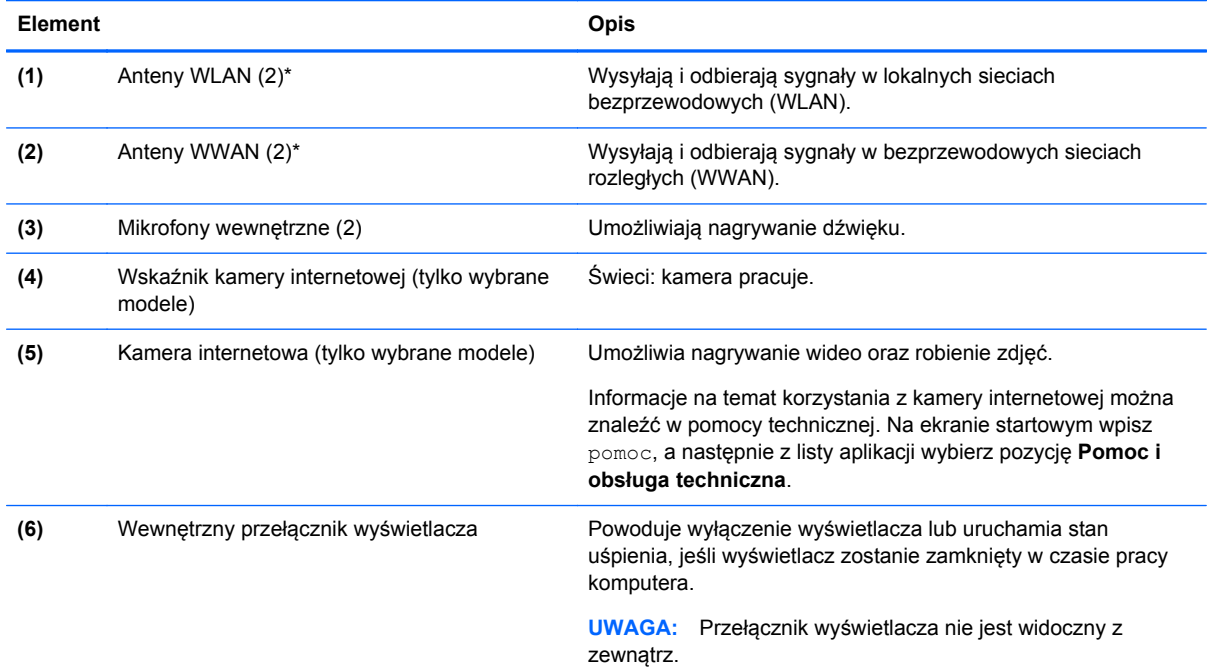

\*Anteny nie są widoczne na zewnątrz komputera. Aby zapewnić optymalną transmisję, należy pozostawić wolną przestrzeń w pobliżu anten. Aby wyświetlić regulacje prawne dotyczące sieci bezprzewodowych, przeczytaj rozdział **Uregulowania prawne, przepisy bezpieczeństwa i informacje dotyczące wpływu na środowisko** dotyczący danego kraju lub regionu. Aby uzyskać dostęp do tego podręcznika, wybierz na ekranie startowym aplikację **HP Support Assistant**, wybierz opcję **Mój komputer**, a następnie opcję **Instrukcje obsługi**.

# <span id="page-21-0"></span>**Spód**

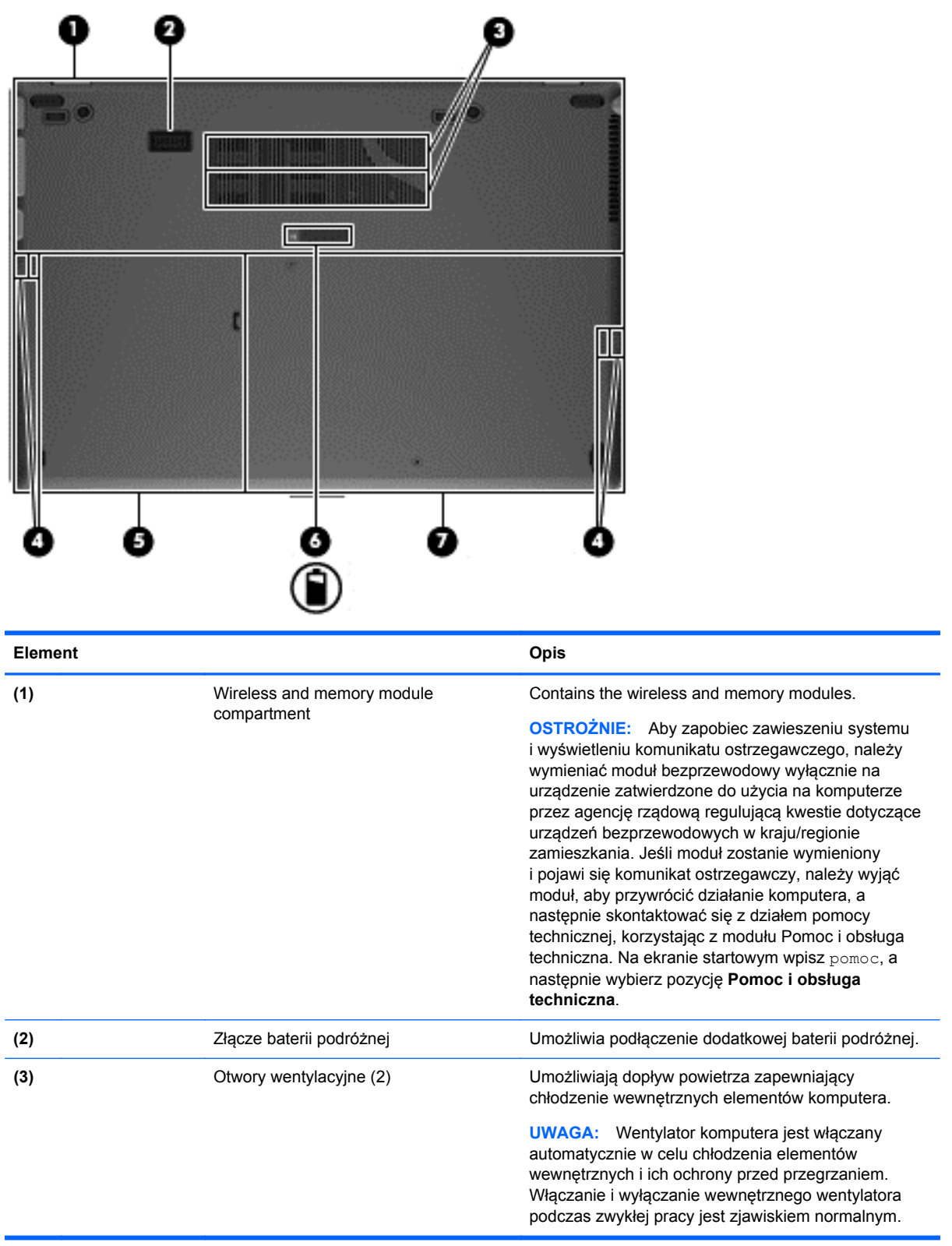

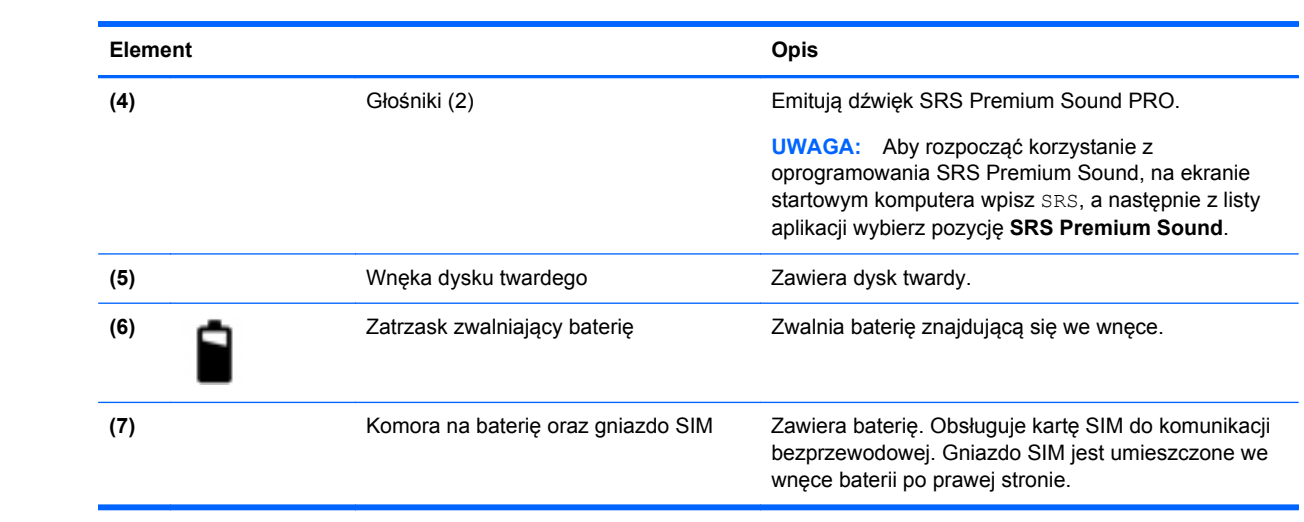

# <span id="page-23-0"></span>**3 Podłączanie do sieci**

Komputer możesz zabierać ze sobą wszędzie. Jednak nawet w domu możesz odkrywać świat i uzyskiwać dostep do informacji zamieszczonych w milionach witryn internetowych. Wystarczy mieć komputer i połączenie z siecią przewodową lub bezprzewodową. Ten rozdział zawiera przydatne informacje o komunikowaniu się ze światem.

## **Podłączanie do sieci bezprzewodowej**

W technologii bezprzewodowej dane są przesyłane za pomocą fal radiowych zamiast przewodów. Komputer może być wyposażony w co najmniej jedno z następujących urządzeń bezprzewodowych:

- Urządzenie sieci bezprzewodowej (WLAN) łączy komputer z sieciami bezprzewodowymi (znanymi jako sieci Wi-Fi, sieci bezprzewodowe LAN, inaczej: WLAN) w siedzibie firmy, w domu i w miejscach publicznych takich jak lotniska, restauracje, kawiarnie, hotele czy uniwersytety. W sieci WLAN przenośne urządzenie bezprzewodowe łączy się z bezprzewodowym routerem lub punktem dostępu.
- Moduł HP Mobile Broadband (tylko w wybranych modelach) urządzenie bezprzewodowej sieci rozległej (WWAN), które zapewnia łączność bezprzewodową na o wiele większym obszarze. Operatorzy sieci mobilnych instalują stacje bazowe (podobne do masztów telefonii komórkowej) na dużych obszarach geograficznych, zapewniając tym samym zasięg w całych województwach, regionach lub nawet krajach.

Więcej informacji o technologii bezprzewodowej oraz łącza do odpowiednich witryn można znaleźć w module Pomoc i obsługa techniczna. Na ekranie startowym wpisz pomoc, a następnie wybierz pozycję **Pomoc i obsługa techniczna**.

### **Korzystanie z elementów sterujących komunikacją bezprzewodową**

Sterowanie urządzeniami bezprzewodowymi w komputerze umożliwiają następujące elementy:

- Przycisk, przełącznik lub klawisz komunikacji bezprzewodowej (nazywany w tym rozdziale przyciskiem komunikacji bezprzewodowej)
- Ustawienia systemu operacyjnego

#### **Korzystanie z przycisku komunikacji bezprzewodowej**

Komputer, w zależności od modelu, może być wyposażony w przycisk komunikacji bezprzewodowej, co najmniej jedno urządzenie bezprzewodowe oraz jeden lub dwa wskaźniki komunikacji bezprzewodowej. Wszystkie urządzenia bezprzewodowe w komputerze są włączane w trakcie produkcji, tak więc wskaźnik komunikacji bezprzewodowej (biały) świeci po włączeniu komputera.

Wskaźnik komunikacji bezprzewodowej określa ogólny stan zasilania urządzeń bezprzewodowych, a nie stan poszczególnych urządzeń. Jeśli wskaźnik komunikacji bezprzewodowej jest biały, co najmniej jedno urządzenie bezprzewodowe jest włączone. Jeśli wskaźnik komunikacji bezprzewodowej jest nie świeci, wszystkie urządzenia bezprzewodowe są wyłączone.

**UWAGA:** W niektórych modelach wskaźnik komunikacji bezprzewodowej jest pomarańczowy, gdy wszystkie urządzenia bezprzewodowe są wyłączone.

Ponieważ urządzenia bezprzewodowe są włączane fabrycznie, możesz je wszystkie włączać lub wyłączać za pomocą przycisku komunikacji bezprzewodowej.

#### <span id="page-24-0"></span>**Korzystanie z ustawień systemu operacyjnego**

Centrum sieci i udostępniania umożliwia skonfigurowanie połączenia lub sieci, nawiązanie połączenia z siecią, zarządzanie sieciami bezprzewodowymi, a także diagnozowanie i naprawianie problemów z siecią.

Aby użyć ustawień systemu operacyjnego:

**▲** Na ekranie startowym, wpisz centrum sieci,, pozycję **Ustawienia**, a następnie wybierz pozycję **Centrum sieci i udostępniania**.

Aby uzyskać więcej informacji, na ekranie startowym wpisz pomoc, a następnie wybierz pozycję **Pomoc i obsługa techniczna**.

### **Korzystanie z sieci WLAN**

Dzięki urządzeniu WLAN możesz uzyskać dostęp do lokalnej sieci bezprzewodowej składającej się z innych komputerów i akcesoriów połączonych za pomocą routera bezprzewodowego lub punktu dostępu bezprzewodowego.

**UWAGA:** Terminy **router bezprzewodowy** i **punkt dostępu bezprzewodowego** są często używane zamiennie.

- Duże sieci WLAN, takie jak firmowe lub publiczne sieci WLAN, zazwyczaj korzystają z punktów dostępu bezprzewodowego, które mogą obsługiwać dużą liczbę komputerów i akcesoriów oraz rozdzielać krytyczne funkcje sieci.
- Sieci WLAN w domach lub małych biurach korzystają zwykle z routerów bezprzewodowych, które umożliwiają kilku komputerom połączonym bezprzewodowo i przewodowo współużytkowanie połączenia internetowego, drukarki i plików bez potrzeby stosowania dodatkowego sprzętu lub oprogramowania.

Jeżeli chcesz korzystać z urządzenia WLAN komputera, musisz połączyć się z infrastrukturą WLAN (udostępnianą przez usługodawcę albo sieć publiczną lub firmową).

#### **Korzystanie z oferty dostawcy usług internetowych**

Aby móc skonfigurować dostęp do Internetu w swoim domu, należy najpierw założyć konto u usługodawcy internetowego (ISP). Skontaktuj się z lokalnym dostawcą usług internetowych, aby kupić usługę dostępu do Internetu i modem. Dostawca pomoże skonfigurować modem, zainstalować kabel łączący komputer z modemem i przetestować usługę dostępu do Internetu.

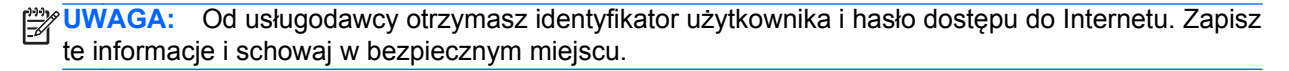

### <span id="page-25-0"></span>**Konfigurowanie sieci WLAN**

Do skonfigurowania sieci WLAN i połączenia z Internetem wymagany jest następujący sprzęt:

- Modem szerokopasmowy (DSL lub kablowy) **(1)** oraz usługa szerokopasmowego dostępu od Internetu zakupiona od usługodawcy internetowego
- Router bezprzewodowy **(2)** (do kupienia osobno)
- Komputer bezprzewodowy **(3)**

**WAGA:** Niektóre modemy mają wbudowany router bezprzewodowy. Skontaktuj się ze swoim dostawcą usług internetowych, aby ustalić, jaki masz typ modemu.

Poniższa ilustracja pokazuje przykład instalacji sieci bezprzewodowej podłączonej do Internetu.

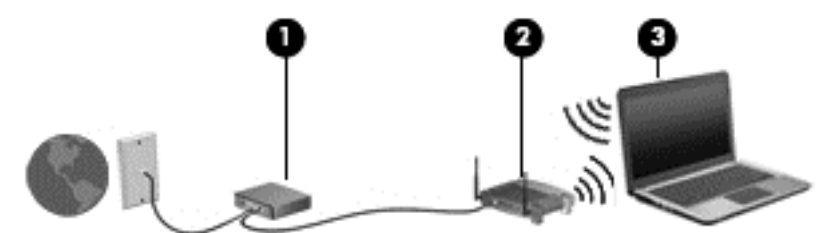

W miarę rozwoju sieci można do niej podłączać bezprzewodowo i przewodowo dodatkowe komputery, które będą za jej pośrednictwem uzyskiwać dostęp do Internetu.

Aby uzyskać pomoc na temat konfigurowania sieci WLAN, należy zapoznać się z dokumentacją dostarczoną przez producenta routera lub dostawcę usług internetowych.

#### **Konfigurowanie routera bezprzewodowego**

Pomoc dotyczącą konfigurowania sieci WLAN można uzyskać, zapoznając się z informacjami dostarczanymi przez producenta routera lub dostawcę usług internetowych.

**UWAGA:** Zaleca się, aby początkowo połączyć nowy komputer bezprzewodowy z routerem za pomocą dostarczonego z routerem kabla sieciowego. Po poprawnym podłączeniu komputera do Internetu można odłączyć kabel i korzystać z sieci za pośrednictwem sieci bezprzewodowej.

#### **Ochrona sieci WLAN**

Podczas konfigurowania sieci WLAN lub uzyskiwania dostępu do istniejącej sieci WLAN należy zawsze włączać funkcje zabezpieczeń, które pozwolą uchronić sieć przed nieautoryzowanym dostępem. Sieci bezprzewodowe w miejscach publicznych (tzw. hotspoty), np. w kawiarniach i na lotniskach, często nie zapewniają żadnych zabezpieczeń. W razie wątpliwości dotyczących bezpieczeństwa komputera podczas połączenia w publicznym punkcie dostępu typu "hotspot" należy ograniczyć wykonywane czynności do niepoufnej korespondencji elektronicznej i przeglądania stron internetowych, na których nie podaje się ważnych ani poufnych informacji.

Z uwagi na to, że bezprzewodowe sygnały radiowe są przesyłane poza siecią, inne urządzenia WLAN mogą odbierać niezabezpieczone transmisje. Podejmuj następujące środki ostrożności w celu ochrony swojej sieci WLAN:

● Korzystaj z zapory.

Zapora sprawdza przychodzące do sieci dane i żądania dotyczące danych, odrzucając wszelkie podejrzane elementy. Zapory są dostępne zarówno w wersji programowej, jak i sprzętowej. W niektórych sieciach wykorzystywane są zapory obu tych rodzajów.

Korzystaj z szyfrowania w sieci bezprzewodowej.

Szyfrowanie komunikacji bezprzewodowej pozwala na szyfrowanie i odszyfrowywanie danych przesyłanych w sieci na podstawie ustawień bezpieczeństwa. Aby uzyskać więcej informacji, na ekranie startowym wpisz pomoc, a następnie wybierz pozycję **Pomoc i obsługa techniczna**.

#### <span id="page-26-0"></span>**Podłączanie komputera do sieci WLAN**

Aby podłączyć komputer do sieci WLAN, wykonaj następujące czynności:

**1.** Upewnij się, że urządzenie WLAN jest włączone. Jeśli urządzenie jest włączone, wskaźnik komunikacji bezprzewodowej świeci. Jeśli wskaźnik komunikacji bezprzewodowej jest wyłączony, naciśnij przycisk komunikacji bezprzewodowej.

**WAGA:** W niektórych modelach wskaźnik komunikacji bezprzewodowej świeci na pomarańczowo, gdy wszystkie urządzenia bezprzewodowe są wyłączone.

- **2.** Na pulpicie systemu Windows naciśnij i przytrzymaj lub kliknij prawym przyciskiem myszy ikonę stanu sieci w obszarze powiadomień po prawej stronie paska zadań.
- **3.** Wybierz żądaną sieć WLAN z listy.
- **4.** Kliknij przycisk **Połącz**.

Jeżeli sieć WLAN jest zabezpieczona, pojawi się żądanie podania kodu zabezpieczającego. Wpisz kod i kliknij przycisk **OK**, aby nawiązać połączenie.

- **UWAGA:** Jeśli na liście brak sieci WLAN, znajdujesz się poza zasięgiem routera bezprzewodowego lub punktu dostępu bezprzewodowego.
- **WAGA:** Jeśli nie widzisz sieci WLAN, z którą chcesz nawiązać połączenie, kliknij prawym przyciskiem myszy ikonę stanu sieci znajdującą się na pulpicie, następnie wybierz opcję **Otwórz Centrum sieci i udostępniania**. Kliknij opcję **Skonfiguruj nowe połączenie lub nową sieć**. Zostanie wyświetlona lista opcji, umożliwiająca ręczne wyszukanie sieci i połączenie z nią lub utworzenie nowego połączenia sieciowego.

Po nawiązaniu połączenia umieść kursor myszy nad ikoną stanu sieci w obszarze powiadomień po prawej stronie paska zadań, aby sprawdzić nazwę sieci i stan połączenia.

**UWAGA:** Zasięg (odległość, na jaką przesyłane są sygnały połączenia bezprzewodowego) zależy od rodzaju sieci WLAN, producenta routera oraz zakłóceń powodowanych przez inne urządzenia elektroniczne i przeszkody, takie jak ściany i podłogi.

### **Korzystanie z mobilnego modemu szerokopasmowego HP (tylko w wybranych modelach)**

Moduł HP Mobile Broadband umożliwia komputerowi połączenie z Internetem za pośrednictwem sieci WWAN, co zapewnia dostęp do Internetu z większej liczby miejsc i na większych obszarach niż w przypadku korzystania z sieci WLAN. Korzystanie z modułu HP Mobile Broadband wymaga konta u usługodawcy sieciowego (nazywanego **operatorem sieci mobilnej**), który w większości przypadków będzie operatorem sieci komórkowej. Zasięg modułu jest zbliżony do zasięgu telefonu komórkowego.

Podczas używania z usługą operatora sieci mobilnej moduł ten zapewnia swobodę w zakresie łączenia z Internetem, wysyłania wiadomości e-mail lub łączenia z siecią firmową niezależnie od tego, czy znajdujesz się w drodze czy poza zasięgiem punktów dostępowych Wi-Fi.

<span id="page-27-0"></span>HP umożliwia korzystanie z następujących technologii:

- HSPA (High Speed Packet Access) zapewnia dostęp do sieci opartych na standardzie telekomunikacyjnym GSM (Global System for Mobile Communications).
- EV-DO (Evolution Data Optimized) zapewnia dostęp do sieci opartych na standardzie telekomunikacyjnym CDMA.

Aktywacja usługi szerokopasmowej może wymagać podania numeru seryjnego modułu HP Mobile Broadband. Numer seryjny jest umieszczony na etykiecie wewnątrz wnęki baterii komputera.

Niektóry operatorzy wymagają korzystania z kart SIM. Karta SIM zawiera podstawowe informacje o użytkowniku, takie jak PIN (osobisty numer identyfikacyjny), a także informacje o sieci. Niektóre komputery korzystają z kart SIM instalowanych we wnęce baterii. Jeżeli karta SIM nie została zainstalowana w komputerze, być może została dołączona wraz z informacją dołączoną do modemu lub komputera. Kartę SIM może także dostarczyć oddzielnie operator sieci komórkowej.

Informacje na temat wkładania i usuwania karty SIM można znaleźć w częściach Wkładanie i wyjmowanie karty SIM na stronie 18.

Informacje na temat modułu HP Mobile Broadband i sposobu aktywacji usługi u wybranego operatora sieci mobilnej znajdują się w informacjach o module HP Mobile Broadband. Dodatkowe informacje znajdują się w witrynie firmy HP pod adresem <http://www.hp.com/go/mobilebroadband>(dotyczy tylko wybranych regionów lub krajów).

#### **Wkładanie i wyjmowanie karty SIM**

**OSTROŻNIE:** Aby zapobiec uszkodzeniu złączy, nie używaj zbyt dużej siły w trakcie wkładania karty SIM.

Aby włożyć kartę SIM, wykonaj następujące czynności:

- **1.** Wyłącz komputer.
- **2.** Zamknij wyświetlacz.
- **3.** Odłącz wszystkie urządzenia zewnętrzne podłączone do komputera.
- **4.** Odłącz kabel zasilający od gniazdka sieci elektrycznej.
- **5.** Wyjmij baterię (zobacz Wkł[adanie i wyjmowanie baterii na stronie 41\)](#page-50-0).
- **6.** Włóż kartę SIM do gniazda SIM kart i delikatnie wciśnij kartę SIM do gniazda tak, aby została ona mocno osadzona.
- **7.** Wymień baterię (zobacz Wkł[adanie i wyjmowanie baterii na stronie 41\)](#page-50-0).

**UWAGA:** Mobilny modem szerokopasmowy HP pozostanie wyłączony, jeśli bateria nie zostanie ponownie zamontowana.

- **8.** Obróć komputer prawą stroną do góry, a następnie podłącz do niego zasilanie i urządzenia zewnętrzne.
- **9.** Włącz komputer.

Aby wyjąć kartę SIM, naciśnij ją, a następnie wyjmij z gniazda.

### **Używanie konfiguracji GPS (tylko wybrane modele)**

Komputer może być wyposażony w urządzenie GPS (Global Positioning System). Satelity systemu GPS dostarczają informacji o położeniu, prędkości i kierunku poruszania się do urządzeń wyposażonych w GPS.

Więcej informacji na ten temat można znaleźć w Pomocy oprogramowania HP GPS and Location.

## <span id="page-28-0"></span>**Korzystanie z urządzeń bezprzewodowych Bluetooth**

Urządzenie Bluetooth umożliwia komunikację bezprzewodową o małym zasięgu, która zastępuje fizyczne połączenia przewodowe łączące zazwyczaj urządzenia elektroniczne, takie jak:

- Komputery (biurkowe, przenośne, PDA)
- Telefony (komórkowe, bezprzewodowe, smartfony)
- Urządzenia przetwarzania obrazu (drukarka, aparat)
- Urządzenia audio (słuchawki, głośniki)
- Mysz

Urządzenia Bluetooth umożliwiają nawiązywanie połączeń równorzędnych (typu peer-to-peer), a tym samym skonfigurowanie osobistej sieci lokalnej (PAN) obejmującej te urządzenia. Informacje na temat konfigurowania i używania urządzeń Bluetooth można znaleźć w pomocy oprogramowania Bluetooth.

# **Podłączanie komputera do sieci przewodowej**

Są dwa rodzaje połączeń przewodowych: sieć lokalna (LAN) i połączenie modemowe. Połączenie w sieci LAN jest realizowane za pomocą kabla sieciowego i jest dużo szybsze niż modemowe, które jest realizowane przy użyciu kabla telefonicznego. Oba rodzaje kabli są sprzedawane oddzielnie.

**OSTRZEŻENIE!** Aby ograniczyć ryzyko porażenia prądem elektrycznym, pożaru lub uszkodzenia sprzętu, nie należy podłączać kabla modemowego ani telefonicznego do gniazda RJ-45 (sieciowego).

### **Podłączanie komputera do sieci lokalnej (LAN)**

Jeśli chcesz podłączyć komputer bezpośrednio do routera w swoim domu (zamiast pracować bezprzewodowo) lub jeśli chcesz połączyć się z istniejącą siecią w swoim biurze, użyj połączenia w sieci LAN.

Podłączenie do sieci LAN wymaga użycia 8-stykowego kabla sieciowego RJ-45.

Aby podłączyć kabel sieciowy, wykonaj następujące czynności:

**1.** Włóż wtyczkę kabla sieciowego do gniazda sieciowego w komputerze **(1)**.

- **2.** Włóż drugą wtyczkę kabla sieciowego do ściennego gniazda sieciowego **(2)** lub routera.
	- **UWAGA:** Jeżeli kabel sieciowy jest wyposażony w układ przeciwzakłóceniowy **(3)**, który zapobiega interferencjom z sygnałem telewizyjnym i radiowym, należy skierować koniec z tym układem w stronę komputera.

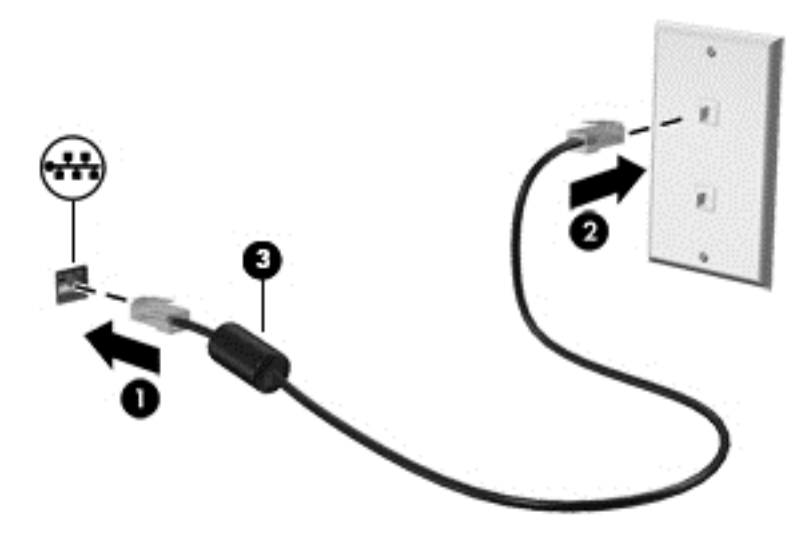

# <span id="page-30-0"></span>**4 Urządzenia wskazujące i klawiatura**

# **Korzystanie z urządzeń wskazujących**

**UWAGA:** Poza urządzeniami wskazującymi dołączonymi do komputera można także korzystać z kupionej osobno zewnętrznej myszy USB, podłączając ją do jednego z portów USB komputera.

### **Konfigurowanie preferencji urządzenia wskazującego**

Ekran Właściwości myszy w systemie Windows służy do dostosowywania ustawień urządzeń wskazujących, takich jak konfiguracja przycisków, szybkość kliknięcia i opcje wskaźnika.

Aby uzyskać dostęp do apletu Właściwości: Mysz:

● Na ekranie startowym wpisz mysz, wybierz **Ustawienia**, następnie wybierz **Mysz**.

### **Korzystanie z drążka wskazującego**

Aby przesunąć wskaźnik na ekranie za pomocą drążka wskazującego, przechyl go w odpowiednim kierunku. Lewego i prawego przycisku drążka wskazującego używa się dokładnie tak samo, jak odpowiadających im przycisków myszy zewnętrznej.

### **Korzystanie z płytki dotykowej TouchPad**

Aby przesunąć wskaźnik, przesuń palcem po powierzchni płytki dotykowej TouchPad w wybranym kierunku. Lewego i prawego przycisku płytki dotykowej TouchPad używa się w taki sam sposób, jak przycisków myszy zewnętrznej.

### <span id="page-31-0"></span>**Włączanie i wyłączanie płytki dotykowej TouchPad**

Aby wyłączyć lub włączyć płytkę dotykową TouchPad, dotknij szybko dwukrotnie jej przycisku włączenia/wyłączenia.

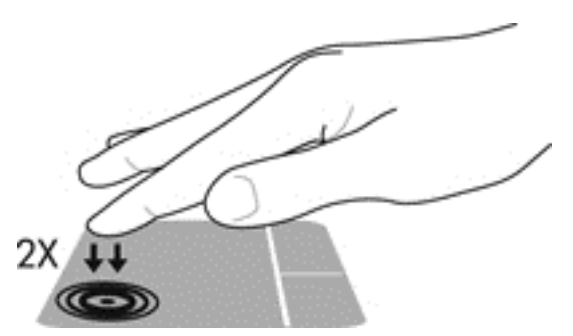

### **Używanie gestów na płytce dotykowej TouchPad**

Płytka dotykowa TouchPad i ekran dotykowy (tylko wybrane modele) umożliwiają korzystanie z urządzenia wskazującego na ekranie przy użyciu palców w celu sterowania wskaźnikiem.

**WSKAZÓWKA:** W przypadku komputerów z ekranem dotykowym gesty można wykonywać na wyświetlaczu i/lub na płytce dotykowej TouchPad.

Płytka dotykowa TouchPad obsługuje różne gesty. W celu użycia gestów TouchPad umieść jednocześnie dwa palce na płytce dotykowej.

**WAGA:** Gesty płytki dotykowej TouchPad nie są obsługiwane we wszystkich programach.

- **1.** Na ekranie startowym wpisz mysz, wybierz **Ustawienia**, następnie wybierz **Mysz** z listy aplikacji.
- **2.** Kliknij kartę **Ustawienia urządzenia**, wybierz urządzenie w wyświetlonym oknie, a następnie kliknij **Ustawienia**.
- **3.** Kliknij wybrany gest, aby włączyć demonstrację.

Włączanie i wyłączanie gestów:

- **1.** Na ekranie startowym wpisz mysz, wybierz **Ustawienia**, następnie wybierz **Mysz** z listy aplikacji.
- **2.** Kliknij kartę **Ustawienia urządzenia**, wybierz urządzenie w wyświetlonym oknie, a następnie kliknij **Ustawienia**.
- **3.** Kliknij pole wyboru obok gestu, który chcesz włączyć albo wyłączyć.
- **4.** Kliknij kolejno przyciski **Zastosuj** i **OK**.

#### **Naciskanie**

Aby dokonać wyboru na ekranie, użyj funkcji naciskania płytki dotykowej TouchPad.

● Wskaż element na ekranie, a następnie naciśnij jednym palcem obszar płytki TouchPad, aby dokonać wyboru. Naciśnij element dwukrotnie, aby go otworzyć.

**UWAGA:** Naciśnięcie i przytrzymanie palca na obszarze płytki dotykowej TouchPad spowoduje otwarcie ekranu pomocy zawierającego informacje o wybranym elemencie.

<span id="page-32-0"></span>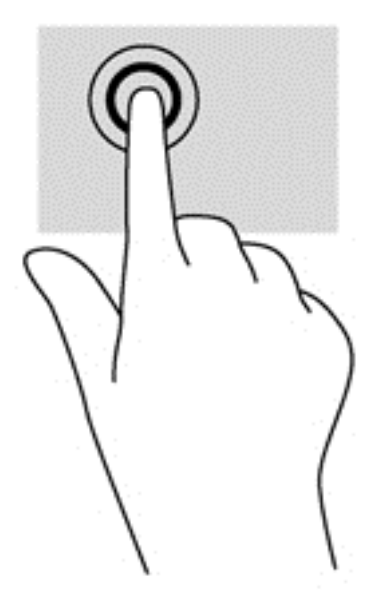

#### **Przewijanie**

Przewijanie przydaje się w trakcie przesuwania strony lub obrazu w górę, w dół i na boki.

● Przyłóż dwa lekko rozstawione palce do obszaru płytki dotykowej i przeciągaj nimi w górę, dół, lewo lub prawo.

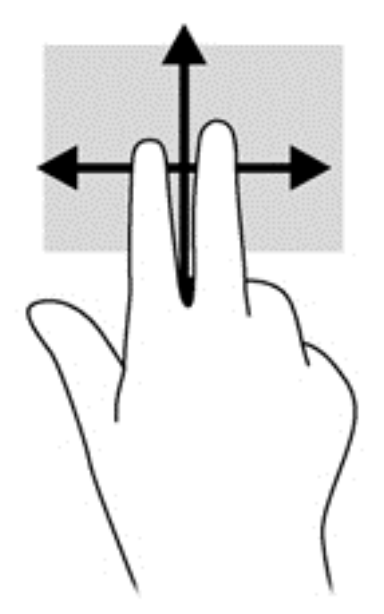

#### **Zmniejszanie/powiększanie**

Zmniejszanie i powiększanie umożliwia zmianę rozmiaru obrazów i tekstu.

- W celu powiększenia umieść dwa złączone palce w obszarze płytki dotykowej TouchPad i rozsuń je.
- W celu pomniejszenia umieść dwa rozsunięte palce w obszarze płytki dotykowej TouchPad i zsuń je.

<span id="page-33-0"></span>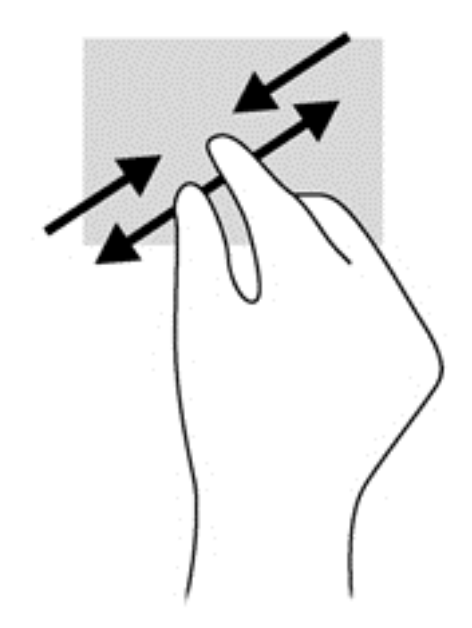

#### **Obracanie (tylko wybrane modele)**

Funkcja obracania umożliwia obracanie elementów, na przykład zdjęć.

Wskaż obiekt, a następnie połóż palec wskazujący lewej dłoni w obszarze płytki dotykowej TouchPad. Palcem wskazującym prawej dłoni przesuń okrężnie z pozycji na godzinie 12 do pozycji na godzinie 3. Aby obrócić w przeciwnym kierunku, przesuń palcem wskazującym odwrotnie — z godziny 3 do 12.

**WAGA:** Obracanie działa w odpowiednich aplikacjach, w których można manipulować obiektami lub obrazami. Może nie działać we wszystkich aplikacjach.

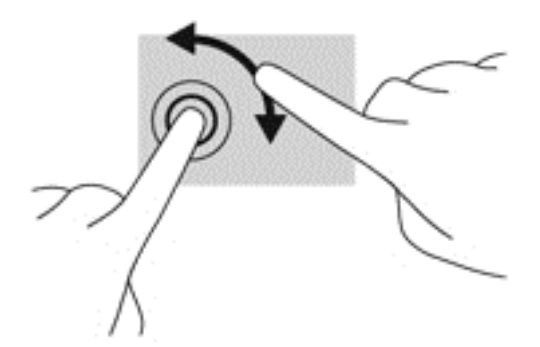

#### **Kliknięcie dwoma palcami (tylko wybrane modele)**

Kliknięcie dwoma palcami umożliwia wybieranie opcji z menu obiektu na ekranie.

Połóż dwa palce w obszarze płytki dotykowej TouchPad i naciśnij, aby otworzyć menu opcji wybranego obiektu.

<span id="page-34-0"></span>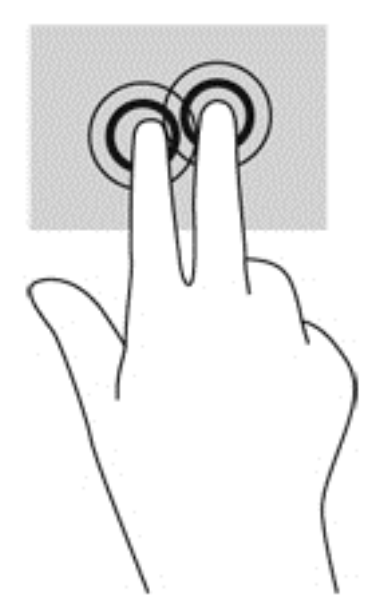

#### **Szybkie ruchy (tylko wybrane modele)**

Funkcja gestów szybkich ruchów umożliwia nawigację po ekranach lub szybkie przewijanie dokumentów.

● Połóż trzy palce w obszarze płytki dotykowej TouchPad i wykonaj nimi lekko szybki ruch w górę, w dół, w lewo lub w prawo.

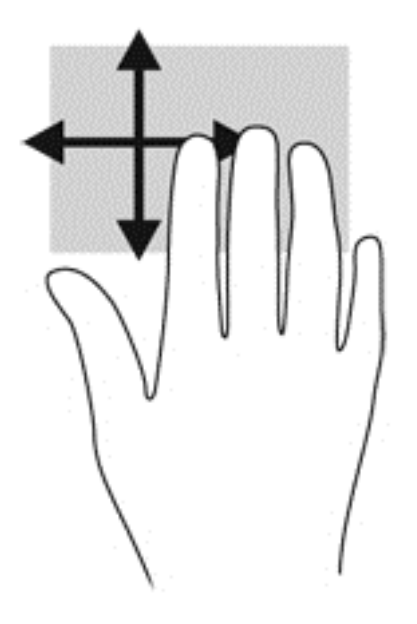

#### **Przesunięcia krawędzi (tylko wybrane modele)**

Gesty przesunięcia krawędzi umożliwiają dostęp do pasków narzędzi służących do takich zadań, jak zmiana ustawień i znalezienie lub użycie aplikacji.

#### **Przesunięcie prawej krawędzi**

Przesunięcie prawej krawędzi daje dostęp do paneli funkcji, które pozwalają na wyszukiwanie, udostępnianie, uruchamianie aplikacji, dostęp do urządzeń oraz zmienianie ustawień.

Spokojnie przesuń palcem od prawej krawędzi, aby wyświetlić panele funkcji.

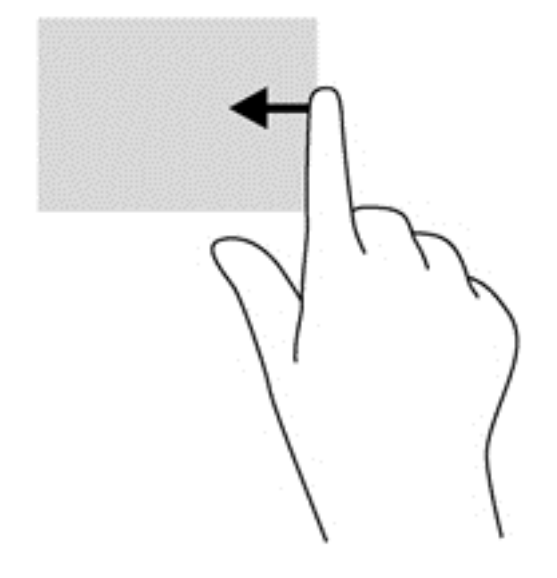

#### **Przesunięcie górnej krawędzi**

Przesunięcie górnej krawędzi umożliwia otwarcie aplikacji dostępnych na ekranie startowym.

**WAŻNE:** Gdy aplikacja jest aktywna, skutek przesunięcia od górnej krawędzi zależy od aplikacji.

Przesuń spokojnie palcem od górnej krawędzi, aby wyświetlić dostępne aplikacje.

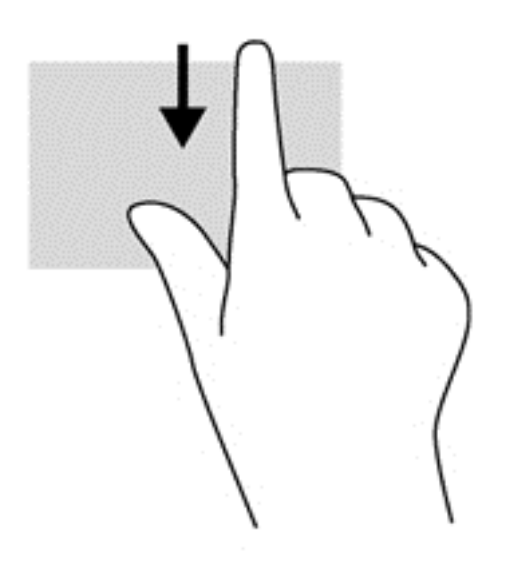
#### **Przesunięcie lewej krawędzi**

Przesuń delikatnie palcem od lewej krawędzi płytki dotykowej TouchPad, aby przełączać między niedawno otwartymi aplikacjami.

Przesuń palcem od lewej krawędzi płytki dotykowej TouchPad, aby przełączać aplikacje.

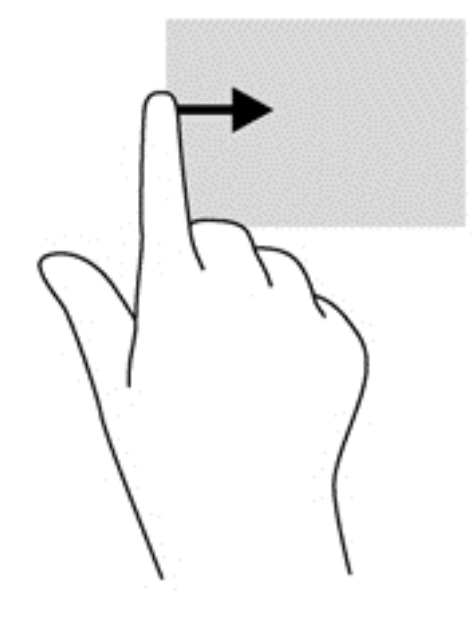

## **Korzystanie z klawiatury**

Przy użyciu klawiatury i myszy można pisać, przewijać i wykonywać te same funkcje, co w przy użyciu gestów dotykowych. Klawiatura umożliwia także użycie klawiszy czynności i skrótów klawiaturowych w celu wykonania określonych funkcji.

 $\frac{1}{2}$  **WSKAZÓWKA:** Klawisz z logo systemu Windows **na klawiaturze umożliwia szybki powrót** do

ekranu startowego z otwartej aplikacji lub pulpitu. Jeśli jeszcze raz naciśniesz klawisz z logo systemu Windows, wrócisz do poprzedniego ekranu.

**WAGA:** Zależnie od kraju lub regionu klawiatura może mieć różne klawisze i umożliwiać wykonywanie innych funkcji niż te, które zostały omówione w tej sekcji.

### **Położenie skrótów klawiaturowych**

Skrót klawiaturowy to kombinacja klawisza fn z klawiszem ESC lub jednym z klawiszy funkcyjnych.

Aby użyć skrótu klawiaturowego:

**▲** Naciśnij krótko klawisz fn, a następnie naciśnij krótko drugi klawisz skrótu klawiaturowego.

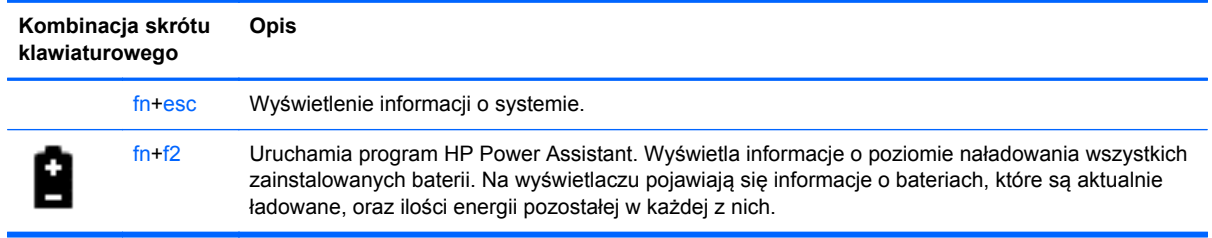

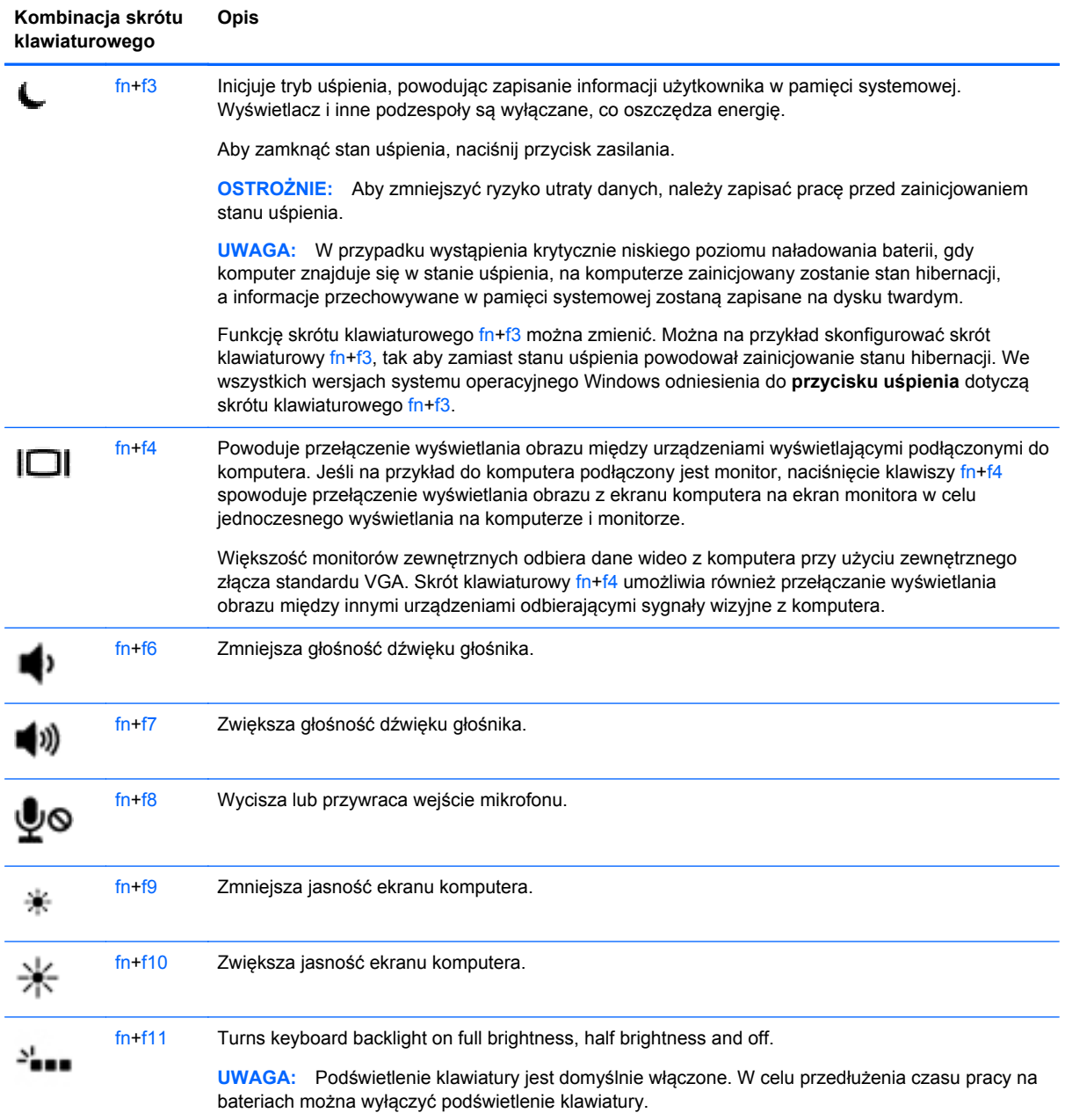

## **Korzystanie z klawiatur numerycznych**

Komputer jest wyposażony we wbudowaną klawiaturę numeryczną. Można też używać opcjonalnej zewnętrznej klawiatury numerycznej lub opcjonalnej klawiatury zewnętrznej z wbudowaną klawiaturą numeryczną.

## × **Element** Opis **(1)** Klawisz fn Włącza/wyłącza wbudowaną klawiaturę numeryczną po naciśnięciu razem z klawiszem num lk. **UWAGA:** Wbudowany blok klawiszy numerycznych nie działa, jeśli do komputera podłączono zewnętrzną klawiaturę lub klawiaturę numeryczną. **(2)** Wbudowany blok klawiszy numerycznych Po aktywacji klawiszy numerycznych można ich używać tak samo, jak zewnętrznej klawiatury numerycznej. Każdy z klawiszy numerycznych pełni funkcję oznaczoną ikoną w jego prawym górnym rogu. **(3)** Klawisz num lk Włącza/wyłącza wbudowaną klawiaturę numeryczną po naciśnięciu razem z klawiszem fn. **UWAGA:** Jeśli w trakcie wyłączania komputera klawiatura numeryczna jest włączona, zostanie ponownie uruchomiona przy kolejnym włączeniu komputera.

#### **Korzystanie z wbudowanego bloku klawiszy numerycznych**

#### **Włączanie i wyłączanie wbudowanej klawiatury numerycznej**

Aby włączyć wbudowaną klawiaturę numeryczną, należy nacisnąć klawisze fn+num lk. Ponowne naciśnięcie kombinacji fn+num lk spowoduje wyłączenie klawiszy numerycznych.

**UWAGA:** Wbudowana klawiatura numeryczna jest wyłączona, gdy do komputera podłączona jest zewnętrzna klawiatura lub klawiatura numeryczna.

#### **Przełączanie funkcji klawiszy wbudowanego bloku klawiszy numerycznych**

Standardowe i numeryczne funkcje klawiszy wbudowanej klawiatury numerycznej można tymczasowo przełączać:

- Aby skorzystać z funkcji nawigacyjnej, gdy klawiatura numeryczna jest wyłączona, naciśnij i przytrzymaj klawisz fn, a następnie naciśnij odpowiedni klawisz numeryczny.
- Aby skorzystać z funkcji standardowej klawisza, gdy klawiatura numeryczna jest włączona:
	- Nacisnąć i przytrzymać klawisz fn, aby pisać małymi literami.
	- Nacisnąć i przytrzymać klawisze fn+shift, aby pisać wielkimi literami.

#### **Używanie opcjonalnej zewnętrznej klawiatury numerycznej**

Klawisze większości zewnętrznych klawiatur numerycznych mają różne funkcje w zależności od tego, czy włączony jest tryb num lock. (Tryb num lock domyślnie jest wyłączony). Na przykład:

- Gdy tryb num lock jest włączony, większość klawiszy służy do wprowadzania cyfr.
- Gdy tryb num lock jest wyłączony, większość klawiszy pełni funkcję klawiszy ze strzałkami, a także klawiszy page up i page down.

Jeśli włączony jest tryb num lock zewnętrznej klawiatury numerycznej, lampka num lock na komputerze jest włączona. Jeśli natomiast tryb num lock zewnętrznej klawiatury numerycznej jest wyłączony, lampka num lock na komputerze jest wyłączona.

Aby włączyć lub wyłączyć tryb num lock zewnętrznej klawiatury numerycznej podczas pracy:

**▲** Naciśnij klawisz num lk na zewnętrznej klawiaturze numerycznej (nie na klawiaturze komputera).

# **5 Multimedia**

W komputerze mogą się znajdować następujące elementy:

- Wbudowany głośnik/głośniki
- Wbudowany mikrofon/mikrofony
- Wbudowana kamera internetowa
- **•** Preinstalowane oprogramowanie multimedialne
- Przyciski lub klawisze multimedialne

## **Audio**

Na swoim komputerze HP możesz odtwarzać dyski CD z muzyką używając opcjonalnego zewnętrznego napędu (osobny zakup), pobierać i odsłuchiwać muzykę, strumieniowo przesyłać zawartość audio z Internetu (w tym audycje radiowe), nagrywać dźwięki lub miksować audio i wideo, tworząc materiały multimedialne. Aby zwiększyć przyjemność ze słuchania muzyki, podłącz zewnętrzne urządzenia audio, takie jak głośniki lub słuchawki.

### **Podłączanie głośników**

Przewodowe głośniki można podłączyć do portu USB komputera lub urządzenia dokującego. Aby podłączyć głośniki **bezprzewodowe** do komputera, postępuj zgodnie z instrukcjami producenta urządzenia. Przed podłączeniem urządzeń audio upewnij się, że głośność została odpowiednio wyregulowana.

### **Podłączanie słuchawek/mikrofonu**

Możesz podłączyć przewodowe słuchawki do wyjścia audio (słuchawka) oraz mikrofon do wejścia (mikrofon) na twoim komputerze. Możesz także podłączyć opcjonalny mikrofon ze słuchawką. Aby uzyskać najlepsze rezultaty nagrywania, mów bezpośrednio do mikrofonu i nagrywaj dźwięk w miejscu, gdzie nie występuje szum otoczenia. Aby podłączyć do komputera słuchawki bezprzewodowe, postępuj zgodnie z instrukcjami producenta urządzenia.

**OSTRZEŻENIE!** Aby zmniejszyć ryzyko uszkodzenia słuchu, przed założeniem słuchawek nausznych, dousznych lub zestawu słuchawkowego należy odpowiednio dostosować poziom głośności. Więcej informacji na temat bezpieczeństwa można znaleźć w dokumencie **Uregulowania prawne, przepisy bezpieczeństwa i wymagania środowiskowe**. Aby uzyskać dostęp do tego podręcznika, wybierz na ekranie startowym aplikację **HP Support Assistant**, wybierz opcję **Mój komputer**, a następnie opcję **Instrukcje obsługi**.

**EX UWAGA:** Gdy do tego gniazda podłączone jest urządzenie, głośniki komputera są wyłączone.

**H<sup>29</sup> UWAGA:** Upewnij się, że kabel urządzenia ma złącze 4-stykowe obsługujące zarówno wyjściowe gniazdo audio (słuchawkowe), jak i wejściowe gniazdo audio (mikrofonowe).

## **Regulowanie głośności**

Zależnie od modelu komputera regulację głośności umożliwiają następujące elementy:

- Przyciski regulacji głośności.
- Skróty klawiaturowe regulacji głośności (określone klawisze naciskane razem z klawiszem fn).
- Klawisze regulacji głośności.

**OSTRZEŻENIE!** Aby zmniejszyć ryzyko uszkodzenia słuchu, przed założeniem słuchawek nausznych, dousznych lub zestawu słuchawkowego należy odpowiednio dostosować poziom głośności. Więcej informacji na temat bezpieczeństwa można znaleźć w dokumencie **Uregulowania prawne, przepisy bezpieczeństwa i wymagania środowiskowe**. Aby uzyskać dostęp do tego podręcznika, wybierz na ekranie startowym aplikację **HP Support Assistant**, wybierz opcję **Mój komputer**, a następnie opcję **Instrukcje obsługi**.

**WAGA:** Głośność można regulować również z poziomu systemu operacyjnego i niektórych programów.

**WAGA:** Informacje o typie sterowania głośnością w danym komputerze można znaleźć w sekcii [Poznawanie komputera na stronie 4.](#page-13-0)

## **Sprawdzanie funkcji audio w komputerze**

**UWAGA:** Aby uzyskać najlepsze rezultaty nagrywania, mów bezpośrednio do mikrofonu i nagrywaj dźwięk przy ustawieniu bez szumu otoczenia.

Aby sprawdzić funkcje audio komputera, wykonaj następujące kroki:

- **1.** Na ekranie startowym wpisz sterowania, a następnie z listy aplikacji wybierz pozycję **Panel sterowania**.
- **2.** Wybierz kolejno opcje **Sprzęt i dźwięk > Dźwięk**.

Po otwarciu okna Dźwięk wybierz kartę **Dźwięki**. W obszarze Zdarzenia programu wybierz dowolne zdarzenie dźwiękowe (np. sygnał lub alarm) i opcję **Testuj**. Przez głośniki lub podłączone słuchawki powinny być słyszalne dźwięki.

Aby sprawdzić funkcje nagrywania komputera, wykonaj następujące kroki:

- **1.** Na ekranie startowym wpisz dźwięk, a następnie z listy aplikacji wybierz pozycję **Rejestrator dźwięku**.
- **2.** Kliknij przycisk **Rozpocznij nagrywanie** i zacznij mówić do mikrofonu. Zapisz plik na pulpicie.
- **3.** Otwórz program multimedialny i odtwórz nagranie.

Aby potwierdzić lub zmienić ustawienia audio na komputerze:

- **1.** Na ekranie startowym wpisz sterowania, a następnie z listy aplikacji wybierz pozycję **Panel sterowania**.
- **2.** Wybierz kolejno opcje **Sprzęt i dźwięk > Dźwięk**.

## **Kamera internetowa (tylko wybrane modele)**

Twój komputer wyposażony jest w zintegrowaną kamerę internetową. Za pomocą zainstalowanego oprogramowania można użyć kamery do robienia zdjęć lub nagrywania filmów. Istnieje możliwość podglądu zdjęć i nagrań wideo oraz ich zapisywania na dysku.

Oprogramowanie kamery internetowej umożliwia korzystanie z następujących funkcji:

- Przechwytywanie i udostępnianie nagrań wideo
- Przesyłanie strumieniowe wideo za pośrednictwem komunikatora internetowego
- Wykonywanie zdjęć

Administratorzy mogą określić poziom zabezpieczeń oprogramowania do rozpoznawania twarzy (Face Recognition) w kreatorze konfiguracji programu Security Manager lub konsoli administracyjnej HP ProtectTools. Więcej informacji można znaleźć w podręczniku **HP ProtectTools — Rozpoczęcie pracy** (wyłącznie wybrane modele) lub w module Pomoc oprogramowania Face Recognition. Aby uzyskać dostęp do tego podręcznika, wybierz na ekranie startowym aplikację **HP Support Assistant**, wybierz opcję **Mój komputer**, a następnie opcję **Instrukcje obsługi**. Więcej informacji na temat korzystania z kamery można znaleźć w pomocy tej aplikacji.

## **Wideo**

Komputer ma następujące porty wyjściowe wideo:

- VGA
- Port DisplayPort

**UWAGA:** Informacje o portach wideo komputera można znaleźć w sekcji [Poznawanie komputera](#page-13-0) [na stronie 4](#page-13-0).

## **VGA**

Port monitora zewnętrznego, tzw. port VGA, to analogowe złącze grafiki służące do podłączania do komputera zewnętrznego urządzenia wyświetlającego VGA, takiego jak zewnętrzny monitor VGA lub projektor VGA.

**1.** Aby podłączyć urządzenie wyświetlające VGA, należy podłączyć kabel urządzenia do portu monitora zewnętrznego.

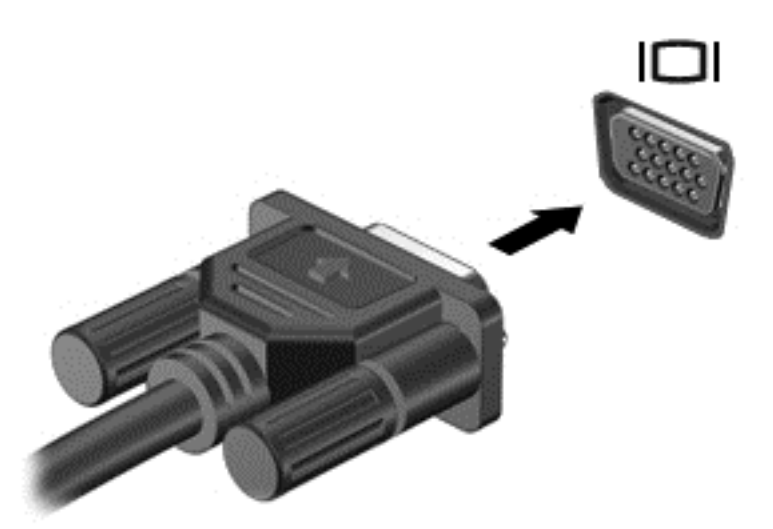

- **2.** Naciskaj klawisz f4, aby przełączać między 4 stanami wyświetlania obrazu:
	- **Tylko ekran komputera:** wyświetla obraz tylko na ekranie komputera.
	- **Duplikat:** wyświetl obraz **jednocześnie** na komputerze i urządzeniu zewnętrznym.
	- **Rozszerz:** wyświetl obraz rozciągający się **jednocześnie** na komputerze i urządzeniu zewnętrznym.
	- **Tylko drugi ekran:** wyświetla obraz tylko na ekranie urządzenia zewnętrznego.

Za każdym razem, gdy naciśniesz f4, zmieni się stan wyświetlania.

**UWAGA:** Dopasuj rozdzielczość ekranu urządzenia zewnętrznego, szczególnie po wybraniu opcji "Rozszerz". Na ekranie startowym wpisz sterowania, a następnie z listy aplikacji wybierz pozycję **Panel sterowania**. Wybierz opcję **Wygląd i personalizacja**, a następnie wybierz opcję **Dopasuj rozdzielczość ekranu** pod **Wyświetlanie** w celu uzyskania najlepszego efektu.

## **Port DisplayPort**

Port DisplayPort pozwala na podłączanie komputera do opcjonalnego urządzenia audio lub wideo, takiego jak telewizor wysokiej rozdzielczości, lub dowolnego zgodnego urządzenia cyfrowego lub audio. Port DisplayPort zapewnia wyższą wydajność niż port VGA monitora zewnętrznego i zapewnia zwiększoną jakość obrazu dzięki komunikacji cyfrowej.

**WAGA:** Do przesyłania sygnałów audio i/lub wideo za pośrednictwem portu DisplayPort wymagany jest kabel DisplayPort (do zakupienia osobno).

**WAGA:** Do portu DisplayPort w komputerze może być podłączono jedno urządzenie DisplayPort. Informacje wyświetlane na ekranie komputera mogą być jednocześnie wyświetlane na urządzeniu DisplayPort.

Aby podłączyć urządzenie wideo lub audio do portu DisplayPort:

**1.** Podłącz jeden koniec kabla DisplayPort do portu DisplayPort w komputerze.

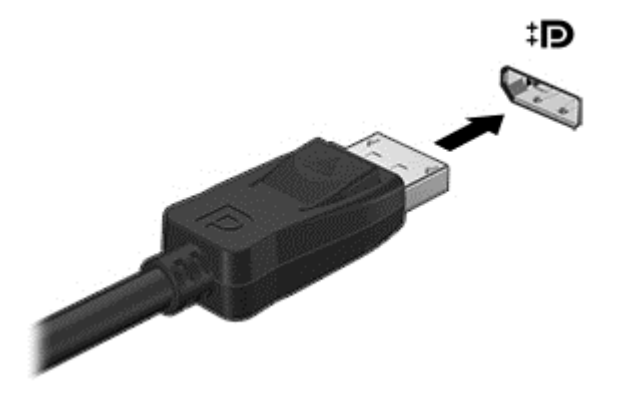

**2.** Podłącz drugi koniec kabla do urządzenia wideo, a następnie postępuj zgodnie z instrukcjami producenta urządzenia.

**UWAGA:** Aby odłączyć kabel urządzenia, wciśnij zatrzask złącza, aby go odłączyć od komputera.

## **Bezprzewodowy wyświetlacz Intel (tylko wybrane modele)**

Funkcja Intel® Wireless Display umożliwia bezprzewodowe udostępnianie zawartości komputera w telewizorze. W celu skorzystania z tej technologii konieczne jest użycie bezprzewodowego adaptera telewizyjnego (do zakupienia oddzielnie). Odtwarzanie dysków DVD z ochroną sygnału wyjściowego w technologii Intel Wireless Display może być niemożliwe. (natomiast dyski DVD bez ochrony sygnału wyjściowego będą odtwarzane). Dyski Blu-ray z ochroną sygnału wyjściowego nie będą odtwarzane w technologii Intel Wireless Display. Więcej informacji na temat korzystania z bezprzewodowego adaptera telewizyjnego można znaleźć w instrukcji obsługi producenta.

**UWAGA:** Przed skorzystaniem z wyświetlacza bezprzewodowego należy upewnić się, że funkcja sieci bezprzewodowej jest włączona w komputerze.

# **6 Zarządzanie energią**

**WAGA:** Komputer może być wyposażony w przycisk zasilania lub włącznik zasilania. Termin **przycisk zasilania** używany w niniejszym podręczniku dotyczy obydwu rodzajów wyłączników.

## **Wyłączanie komputera**

**OSTROŻNIE:** Wyłączenie komputera powoduje utratę niezapisanych danych.

Polecenie wyłączenia komputera zamyka wszystkie otwarte programy i system operacyjny, a następnie wyłącza wyświetlacz i komputer.

Komputer należy wyłączać w następujących przypadkach:

- Jeśli konieczna jest wymiana baterii lub uzyskanie dostępu do elementów znajdujących się wewnątrz komputera.
- Podczas podłączania zewnętrznego urządzenia sprzętowego, które nie może być podłączone poprzez port USB.
- Jeżeli komputer nie będzie używany ani podłączony do zasilania zewnętrznego przez dłuższy czas.

Możliwe jest także naciśnięcie przycisku zasilania w celu wyłączenia komputera, jednak zalecaną metodą jest użycie polecenia zamykania systemu Windows.

**UWAGA:** Jeżeli komputer znajduje się w stanie uśpienia lub hibernacji, przed wyłączeniem należy go uruchomić, naciskając przycisk zasilania.

- **1.** Zapisz pracę i zamknij wszystkie otwarte programy.
- **2.** Na ekranie Start wskaż prawy górny lub prawy dolny róg ekranu.
- **3.** Wybierz **Ustawienia**, kliknij ikonę **Zasilanie**, a następnie kliknij **Zamknij**.

Jeżeli system nie odpowiada i nie można wyłączyć komputera przy użyciu powyższej procedury zamykania, należy skorzystać z następujących procedur awaryjnych, stosując je w poniższej kolejności:

- Naciśnij klawisze ctrl+alt+delete. Kliknij ikonę **Zasilanie**, a następnie kliknij **Zamknij**.
- Naciśnij i przytrzymaj przycisk zasilania przez co najmniej 5 sekund.
- Odłącz komputer od zewnętrznego źródła zasilania.
- W przypadku modeli z baterią wymienianą przez użytkownika wyjmij baterię.

## **Ustawianie opcji zasilania**

### **Korzystanie z ustawień oszczędzania energii**

Opcja trybu uśpienia jest fabrycznie włączona.

Po zainicjowaniu trybu uśpienia wskaźniki zasilania migają i następuje wygaszenie ekranu. Praca jest zapisywana w pamięci.

**OSTROŻNIE:** Aby zmniejszyć ryzyko obniżenia jakości dźwięku i obrazu wideo, utraty możliwości odtwarzania dźwięku lub obrazu wideo albo utraty informacji, nie należy uruchamiać trybu uśpienia podczas odczytu z dysku lub zewnętrznej karty pamięci ani podczas zapisu na te nośniki.

**EX UWAGA:** Gdy komputer znajduje się w trybie uśpienia, nie można zainicjować jakiegokolwiek połączenia z siecią ani wykonywać żadnych czynności na komputerze.

#### **Inicjowanie i opuszczanie stanu uśpienia**

Jeśli komputer jest włączony, stan uśpienia można zainicjować w następujący sposób:

- Naciśnij krótko przycisk zasilania.
- Na ekranie Start wskaż prawy górny lub prawy dolny róg ekranu. Po otwarciu listy paneli funkcji wybierz **Ustawienia**, kliknij ikonę **Zasilanie**, następnie kliknij polecenie **Uśpij**.

Aby zamknąć stan uśpienia, naciśnij przycisk zasilania.

Podczas wznawiania pracy uśpionego komputera wskaźniki zasilania włączają się, a ekran jest przywracany do poprzedniego stanu.

**EX UWAGA:** Jeśli ustawiono funkcję ochrony hasłem przy wznawianiu, przed przywróceniem ekranu do poprzedniego stanu konieczne jest wpisanie hasła systemu Windows.

#### **Włączanie i opuszczanie stanu hibernacji zainicjowanej przez użytkownika**

Inicjowanie stanu hibernacji przez użytkownika oraz inne ustawienia zasilania i limity czasu można ustawić w module Opcje zasilania:

- **1.** Na ekranie Start wpisz zasilanie i wybierz kolejno opcję **Ustawienia** oraz pozycję **Opcje zasilania**.
- **2.** W lewym okienku kliknij opcję **Wybierz działanie przycisku zasilania**.
- **3.** Kliknij opcję **Zmień ustawienia, które są obecnie niedostępne**.
- **4.** W obszarze **Po naciśnięciu przycisku zasilania** wybierz opcję **Hibernuj**.
- **5.** Kliknij przycisk **Zapisz zmiany**.

Aby wyjść ze stanu hibernacji, krótko naciśnij przycisk zasilania. Wskaźniki zasilania włączają się, a ekran jest przywracany do poprzedniego stanu.

**EX UWAGA:** Jeśli ustawiono funkcję ochrony hasłem przy wznawianiu, przed przywróceniem ekranu do poprzedniego stanu konieczne jest wpisanie hasła systemu Windows.

#### **Ustawianie ochrony hasłem przy wznawianiu**

Aby ustawić funkcję wyświetlania monitu o wprowadzenie hasła podczas opuszczania stanu uśpienia lub hibernacji, należy wykonać następujące czynności:

- **1.** Na ekranie Start wpisz zasilanie i wybierz kolejno opcję **Ustawienia** oraz pozycję **Opcje zasilania**.
- **2.** W lewym okienku kliknij opcję **Wymagaj hasła przy wznawianiu**.
- **3.** Kliknij opcję **Zmień ustawienia, które są obecnie niedostępne**.
- <span id="page-47-0"></span>**4.** Kliknij opcję **Wymagaj hasła (zalecane)**.
	- **UWAGA:** Jeżeli chcesz utworzyć hasło konta użytkownika, kliknij **Utwórz lub zmień hasło do swojego konta użytkownika** i postępuj zgodnie z instrukcjami wyświetlanymi na ekranie. Jeśli nie chcesz tworzyć lub zmieniać hasła konta użytkownika, przejdź do kroku 5.
- **5.** Kliknij przycisk **Zapisz zmiany**.

#### **Korzystanie z miernika baterii**

Miernik baterii znajduje się na pulpicie Windows w obszarze powiadomień, z prawej strony paska zadań. Miernik energii pozwala na szybki dostęp do ustawień zasilania i sprawdzanie stanu naładowania baterii.

- Aby wyświetlić wartość procentową poziomu naładowania baterii i bieżący plan zasilania, należy przesunąć wskaźnik na ikonę miernika energii.
- Aby uzyskać dostęp do opcji zasilania lub zmienić plan zasilania, należy kliknąć ikonę miernika baterii i zaznaczyć element na liście.

Różne ikony miernika energii wskazują, czy komputer jest zasilany z baterii czy ze źródła zewnętrznego. Jeżeli poziom naładowania baterii osiągnie niską lub krytycznie niską wartość, wyświetlany jest odpowiedni komunikat.

#### **Korzystanie z miernika energii i ustawień zasilania**

Miernik energii znajduje się na pulpicie. Miernik energii pozwala na szybki dostęp do ustawień zasilania i sprawdzanie stanu naładowania baterii.

- Aby wyświetlić wartość procentową poziomu naładowania baterii i bieżący plan zasilania, należy na pulpicie systemu Windows wskazać ikonę miernika energii.
- Aby uzyskać dostęp do opcji zasilania lub zmienić plan zasilania, należy kliknąć ikonę miernika energii i wybrać pozycję z listy. Na ekranie Start można również wpisać zasilanie i wybrać kolejno opcję **Ustawienia** oraz pozycję **Opcje zasilania**.

Różne ikony miernika energii wskazują, czy komputer jest zasilany z baterii czy ze źródła zewnętrznego. Jeżeli poziom naładowania baterii osiągnie niską lub krytycznie niską wartość, wyświetlany jest odpowiedni komunikat.

## **Korzystanie z zasilania bateryjnego**

**OSTRZEŻENIE!** Aby zmniejszyć ryzyko wystąpienia problemów związanych z bezpieczeństwem, należy używać wyłącznie baterii dostarczonej wraz z komputerem, zamiennej baterii dostarczonej przez firmę HP lub zgodnej baterii zakupionej w firmie HP.

Komputer jest zasilany z baterii zawsze, gdy nie jest podłączony do zewnętrznego źródła zasilania prądem przemiennym. Czas pracy baterii komputera może być różny w zależności od ustawień zarządzania energią, uruchomionych programów, jasności wyświetlacza, rodzaju urządzeń zewnętrznych podłączonych do komputera i innych czynników. Pozostawienie baterii w komputerze powoduje, że zawsze przy podłączeniu komputera do źródła prądu przemiennego bateria jest ładowana. Ponadto wykonywana na komputerze praca jest chroniona w przypadku awarii zasilania. Jeżeli w komputerze znajduje się naładowana bateria i korzysta on z zewnętrznego zasilacza prądu przemiennego, w przypadku odłączenia zasilacza lub zaniku napięcia sieciowego komputer przełącza się na zasilanie z baterii.

**UWAGA:** Po odłączeniu zasilacza prądu przemiennego jasność wyświetlacza jest automatycznie zmniejszana w celu przedłużenia czasu pracy baterii. Wybrane modele komputerów mają możliwość przełączania pomiędzy trybami graficznymi w celu przedłużenia czasu pracy baterii. Aby uzyskać więcej informacji, zobacz Grafika przełą[czana \(tylko wybrane modele\) na stronie 45](#page-54-0).

#### **Wyszukiwanie dodatkowych informacji o baterii**

W programie HP Support Assistant są dostępne narzędzia i informacje związane z baterią, Aby uzyskać dostęp do informacji o baterii, wybierz pozycję **HP Support Assistant** na ekranie startowym, a następnie wybierz pozycję **Battery and performance** (Bateria i wydajność).

- Narzędzie sprawdzania baterii pozwalające przetestować wydajność baterii.
- Informacje na temat kalibracji, zarządzania energią oraz odpowiedniej konserwacji i przechowywania w celu wydłużenia czasu pracy baterii
- Informacje dotyczące typów baterii, specyfikacji, czasu pracy i pojemności

Uzyskiwanie dostępu do części z informacjami o baterii:

**▲** Aby uzyskać dostęp do informacji o baterii, wybierz pozycję **HP Support Assistant** na ekranie startowym, a następnie wybierz pozycję **Battery and performance** (Bateria i wydajność).

#### **Korzystanie z narzędzia Sprawdzanie baterii**

Pomoc i obsługa techniczna zawiera informacje na temat stanu baterii zainstalowanej w komputerze.

Uruchamianie programu Battery Check:

**1.** Podłącz zasilacz do komputera.

**UWAGA:** Komputer musi być podłączony do zasilania zewnętrznego, aby program Battery Check działał prawidłowo.

**2.** Aby uzyskać dostęp do informacji o baterii, wybierz pozycję **HP Support Assistant** na ekranie startowym, a następnie wybierz pozycję **Battery and performance** (Bateria i wydajność).

Program Battery Check sprawdza baterię i jej ogniwa, by sprawdzić czy działa prawidłowo, a następnie podaje wyniki do oceny.

#### **Wyświetlanie informacji o poziomie naładowania baterii**

**▲** Przesuń kursor na ikonę miernika baterii na pulpicie Windows w obszarze powiadomień, z prawej strony paska zadań.

#### **Wydłużanie czasu pracy na baterii**

Czas pracy baterii zależy od funkcji używanych w trakcie pracy na zasilaniu bateryjnym. Maksymalny czas pracy na baterii stopniowo się zmniejsza, gdyż pojemność baterii samoczynnie spada.

Wskazówki służące wydłużaniu czasu pracy na baterii:

- Zmniejsz jasność wyświetlacza.
- Wyjmij baterię z komputera, gdy nie jest używana ani ładowana, jeżeli komputer zawiera baterię wymienianą przez użytkownika.
- Przechowuj wymienialną baterię w chłodnym, suchym miejscu.
- Wybierz ustawienie **Oszczędzanie energii** w Opcjach zasilania.

#### **Zarządzanie niskimi poziomami naładowania baterii**

Informacje zawarte w tej części dotyczą ostrzeżeń i komunikatów systemowych ustawionych fabrycznie. Niektóre alerty i komunikaty systemowe dotyczące niskiego poziomu naładowania baterii można zmieniać przy użyciu Opcji. Preferencje ustawione za pomocą Opcji zasilania nie wpływają na wskaźniki.

Na ekranie Start wpisz zasilanie i wybierz kolejno opcję **Ustawienia** oraz pozycję **Opcje zasilania**.

#### **Rozpoznawanie niskich poziomów naładowania baterii**

Kiedy bateria będąca jedynym źródłem zasilania komputera osiąga niski lub krytyczny poziom naładowania:

Wskaźnik baterii baterii informuje, że bateria osiągnęła niski lub krytycznie niski poziom naładowania.

 $-\mathsf{lub}$  —

Na ikonie miernika baterii w obszarze powiadomień wyświetlane jest powiadomienie o niskim lub krytycznym poziomie naładowania baterii.

<span id="page-50-0"></span>**UWAGA:** Dodatkowe informacje na temat miernika energii znajdziesz w rozdziale [Korzystanie](#page-47-0) [z miernika baterii na stronie 38](#page-47-0).

Jeżeli komputer jest włączony lub znajduje się w trybie uśpienia, przez krótki czas pozostanie w trybie uśpienia, a następnie wyłączy się. Wszystkie niezapisane dane zostaną utracone.

#### **Rozwiązywanie problemu niskiego poziomu naładowania baterii**

**Rozwiązanie problemu niskiego poziomu naładowania baterii w sytuacji, gdy dostępne jest zewnętrzne źródło zasilania**

- **▲** Podłącz jedno z następujących urządzeń:
	- Zasilacz prądu przemiennego
	- Opcjonalne urządzenie dokowania lub rozszerzeń
	- Opcjonalny zasilacz zakupiony jako akcesorium w firmie HP

#### **Rozwiązanie problemu niskiego poziomu naładowania baterii, gdy nie są dostępne źródła zasilania**

Aby rozwiązać problem niskiego poziomu naładowania baterii, gdy nie jest dostępne żadne źródło zasilania, zapisz pracę i wyłącz komputer.

#### **Wkładanie i wyjmowanie baterii**

#### **Wkładanie baterii**

Aby włożyć baterię:

- **1.** Umieść komputer na płaskiej powierzchni spodnią stroną do góry, z wnęką na baterię skierowaną od siebie.
- **2.** Włóż koniec złącza baterii do wnęki, wyrównując do lewej krawędzi.
- **3.** Wkładaj baterię **(1)** do wnęki aż wpadnie i zablokuje się **(2)**, następnie przesuń zatrzask do lewej, aby zablokować baterię.

**WAGA:** Gdy zatrzask jest zablokowany, czerwony kolor nie będzie widoczny.

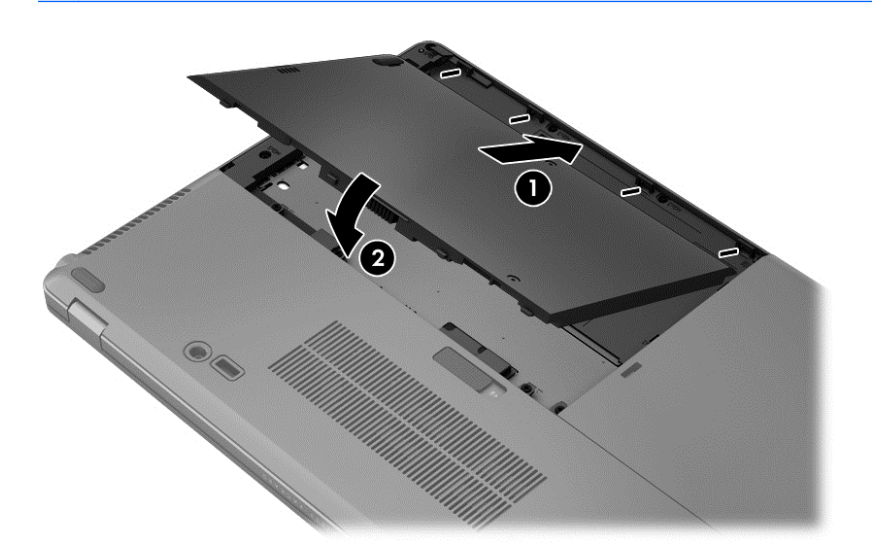

#### **Wyjmowanie baterii**

Aby wyjąć baterię:

- **OSTROŻNIE:** Wyjęcie baterii będącej jedynym źródłem zasilania komputera może spowodować utratę informacji. Aby zapobiec utracie informacji, przed wyjęciem baterii należy zapisać pracę i zamknąć system operacyjny Windows.
	- **1.** Umieść komputer na płaskiej powierzchni spodnią stroną do góry, z wnęką na baterię skierowaną od siebie.
	- **2.** Przesuń zatrzask zwalniający baterię do prawej**(1)**, aby ją zwolnić.
	- **3.** Wysuń baterię na zewnątrz, unieś przód baterii **(2)**, a następnie wyciągnij ją na zewnątrz **(3)**, aby wyjąć ją komputera.

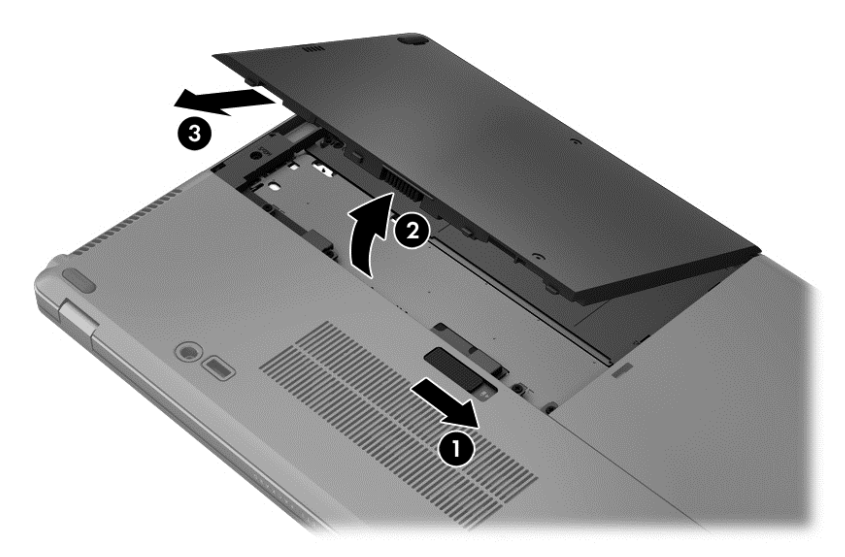

#### **Oszczędzanie energii baterii**

- Na ekranie Start wpisz zasilanie i wybierz kolejno opcję **Ustawienia** oraz pozycję **Opcje zasilania**.
- Wybierz ustawienia niskiego zużycia energii w Opcjach zasilania.
- Wyłącz nieużywane połączenia z siecią bezprzewodową oraz LAN i zamknij aplikacje obsługujące modem.
- Odłącz nieużywane urządzenia zewnętrzne, które nie są podłączone do zewnętrznego źródła zasilania.
- Zatrzymaj, wyłącz lub wyjmij nieużywane karty zewnętrzne.
- Zmniejsz jasność ekranu.
- W przypadku dłuższej przerwy w pracy zainicjuj tryb uśpienia albo wyłącz komputer.

#### **Przechowywanie baterii wymienianej przez użytkownika**

**OSTROŻNIE:** Aby zmniejszyć ryzyko uszkodzenia baterii, nie należy narażać jej na długotrwałe działanie wysokich temperatur.

Jeżeli komputer nie będzie używany ani podłączony do zewnętrznego źródła zasilania przez ponad 2 tygodnie, należy wyjąć z niego wymienianą baterię i umieścić ją w osobnym miejscu.

Aby zminimalizować stopień samoczynnego rozładowania się przechowywanej baterii, należy umieścić ją w suchym i chłodnym miejscu.

**WAGA:** Przechowywana bateria powinna być sprawdzana co sześć miesięcy. Jeśli pojemność baterii spadła poniżej 50 procent, należy naładować baterię przed kolejnym okresem przechowywania.

Przed użyciem baterii, która nie była używana przez co najmniej miesiąc, należy przeprowadzić jej kalibrację.

#### **Utylizacja baterii wymienianej przez użytkownika**

**OSTRZEŻENIE!** Ze względu na ryzyko pożaru i oparzeń nie wolno baterii demontować, zgniatać ani przebijać. Nie wolno zwierać styków zewnętrznych. Nie wolno wyrzucać baterii do ognia ani wody.

Informacje na temat odpowiedniej utylizacji baterii znajdują się w rozdziale **Uregulowania prawne, przepisy bezpieczeństwa i wymagania środowiskowe**. Aby uzyskać dostęp do tego podręcznika, wybierz na ekranie startowym aplikację **HP Support Assistant**, wybierz opcję **Mój komputer**, a następnie opcję **Instrukcje obsługi**. Aby uzyskać dostęp do informacji o baterii, wybierz pozycję **HP Support Assistant** na ekranie startowym, a następnie wybierz pozycję **Battery and performance** (Bateria i wydajność).

#### **Wymiana baterii wymienianej przez użytkownika**

Narzędzie Battery Check informuje o konieczności wymiany baterii, gdy jej ogniwa nie ładują się prawidłowo lub gdy pojemność baterii stała się zbyt niska. Jeśli bateria może być objęta gwarancją firmy HP, instrukcje zawierają identyfikator gwarancyjny. Komunikat zawiera odnośnik do witryny firmy HP, gdzie można znaleźć więcej informacji na temat zamawiania baterii zamiennej.

## **Korzystanie z zewnętrznego źródła zasilania prądem przemiennym**

**OSTRZEŻENIE!** Nie należy ładować baterii komputera podczas lotu samolotem.

**OSTRZEŻENIE!** Aby zmniejszyć prawdopodobieństwo wystąpienia problemów związanych z bezpieczeństwem, należy używać wyłącznie zasilacza prądu przemiennego dostarczonego wraz z komputerem, zamiennego zasilacza dostarczonego przez firmę HP lub zgodnego zasilacza prądu przemiennego kupionego w firmie HP.

**UWAGA:** Informacje na temat podłączania zasilania sieciowego zawiera arkusz **Instrukcja instalacji** dołączony do komputera.

Zewnętrzne zasilanie sieciowe jest dostarczane za pośrednictwem zatwierdzonego zasilacza prądu przemiennego lub opcjonalnego urządzenia dokowania, lub urządzenia rozszerzeń.

Komputer należy podłączać do zewnętrznego źródła zasilania prądem przemiennym w następujących przypadkach:

- Podczas ładowania lub kalibrowania baterii
- Podczas instalowania lub modyfikowania oprogramowania systemowego
- Podczas zapisywania informacji na opcjonalnym zewnętrznym napędzie CD, DVD lub BD
- Podczas korzystania z Defragmentatora dysków
- Podczas wykonywania kopii zapasowej lub odzyskiwania danych

Po podłączeniu komputera do zewnętrznego źródła zasilania prądem przemiennym:

- Rozpoczyna się ładowanie baterii.
- Jeżeli komputer jest włączony, ikona miernika energii w obszarze powiadomień zmienia wygląd.

Efektem odłączenia komputera od zewnętrznego źródła zasilania prądem przemiennym są następujące zdarzenia:

- Komputer przełącza się na zasilanie z baterii.
- Jasność wyświetlacza jest automatycznie zmniejszana w celu przedłużenia czasu pracy baterii.

#### <span id="page-54-0"></span>**Testowanie zasilacza prądu przemiennego**

Przetestuj zasilacz prądu przemiennego, jeśli w komputerze występuje choć jeden z następujących objawów, gdy komputer jest podłączony do źródła zasilania prądem przemiennym:

- Komputer nie włącza się.
- Nie można włączyć wyświetlacza.
- Wskaźniki zasilania nie świeca.

Aby przetestować zasilacz prądu przemiennego:

**UWAGA:** Następujące instrukcje dotyczą komputerów z wymienianymi przez użytkownika bateriami.

- **1.** Wyłącz komputer.
- **2.** Wyjmij baterię (zobacz Wkł[adanie i wyjmowanie baterii na stronie 41\)](#page-50-0).
- **3.** Odwróć komputer prawą strona ku górze, podłącz adapter prądu zmiennego do komputera, a następnie podłącz go do gniazdka zasilania.
- **4.** Włącz komputer.
	- Jeśli wskaźniki zasilania **włączą się**, zasilacz prądu przemiennego działa prawidłowo.
	- Jeśli wskaźniki zasilania **nie włączają się**, zasilacz nie działa i powinien być wymieniony.

Skontaktuj się z pomocą techniczną, aby uzyskać informacje na temat wymiany zasilacza prądu przemiennego.

### **Grafika przełączana (tylko wybrane modele)**

Wybrane komputery wyposażone w grafikę przełączaną

Przełączana karta graficzna — obsługiwana zarówno przez firmę AMD™, jak i Intel.

**UWAGA:** W celu ustalenia, czy komputer obsługuje grafikę przełączaną, sprawdź konfigurację procesora graficznego komputera przenośnego. Procesory Intel HR (CPU) i układy AMD serii Trinity Accelerated Processing Unit (APU) obsługują grafikę przełączaną.

Przełączana grafika oferuje twa tryby przetwarzania grafiki:

- Tryb wysokiej wydajności Umożliwia pracę aplikacji z optymalną wydajnością.
- Tryb oszczędzania energii Umożliwia przedłużenie czasu pracy na baterii.

#### **Korzystanie z grafiki przełączanej (tylko wybrane modele)**

Przełączana grafika umożliwia zmianę trybu pracy pomiędzy trybem wysokiej wydajności a trybem oszczędzania energii.

W celu zarządzania ustawieniami przełączanej karty graficznej:

- **1.** Na pulpicie, kliknij prawym przyciskiem na wolnym obszarze tapety pulpitu i wybierz **Konfiguruj przełączaną grafikę**.
- **2.** Kliknij kartę **Zasilanie** i wybierz opcję **Przełączane układy graficzne**.

W zależności od wymaganej mocy obliczeniowej przełączana karta graficzna przydziela poszczególnym aplikacjom tryb wysokiej wydajności lub tryb oszczędzania energii. Można także ręcznie zmienić ustawienia dla każdej aplikacji, wybierając daną aplikację z rozwijanej listy **Ostatnio uruchamiane aplikacje** lub klikając opcję **Przeglądaj**, która znajduje się pod rozwijaną listą **Inne**

**aplikacje**. Możliwe jest przełączanie pomiędzy trybem wysokiej wydajności a trybem oszczędzania energii.

**UWAGA:** Więcej informacji na ten temat można znaleźć w pomocy oprogramowania przełączania grafiki.

# **7 Karty i urządzenia zewnętrzne**

## **Korzystanie z czytnika kart (tylko wybrane modele)**

Opcjonalne karty cyfrowe umożliwiają bezpieczne przechowywanie i udostępnianie danych. Karty te są często używane w aparatach fotograficznych obsługujących multimedia cyfrowe oraz urządzeniach PDA i w innych komputerach.

Informacje na temat obsługiwanych przez komputer formatów kart cyfrowych można znaleźć w części [Poznawanie komputera na stronie 4.](#page-13-0)

### **Wkładanie karty cyfrowej**

**OSTROŻNIE:** Aby zmniejszyć ryzyko uszkodzenia złączy karty cyfrowej, podczas wkładania karty nie należy używać zbyt dużej siły.

- **1.** Trzymając kartę etykietą do góry, skieruj ją złączem w stronę komputera.
- **2.** Wsuń kartę do czytnika kart, a następnie wciśnij ją, aż zostanie w nim prawidłowo osadzona.

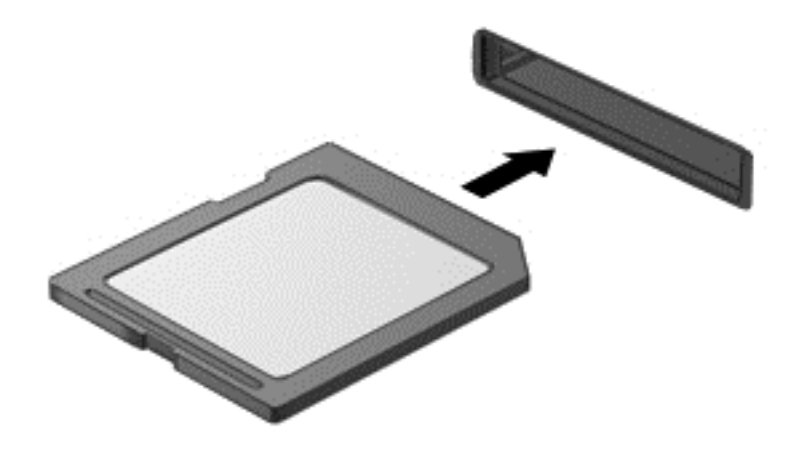

Komputer zasygnalizuje dźwiękiem wykrycie urządzenia. Może również zostać wyświetlone menu z opcjami.

## **Wyjmowanie karty cyfrowej**

**OSTROŻNIE:** Aby w bezpieczny sposób wyjąć kartę cyfrową i zmniejszyć ryzyko utraty danych lub sytuacji, w której system przestanie odpowiadać, należy postępować zgodnie z następującą procedurą.

- **1.** Zapisz informacje i zamknij wszystkie programy związane z kartą cyfrową.
- **2.** Kliknij ikonę usuwania sprzętu w obszarze powiadomień z prawej strony paska zadań. Następnie postępuj zgodnie z instrukcjami wyświetlanymi na ekranie.

**3.** Dociśnij kartę **(1)** i wyjmij ją z gniazda **(2)**.

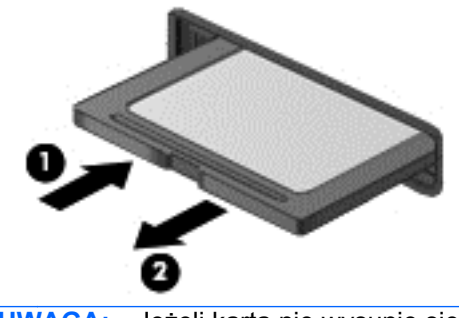

**UWAGA:** Jeżeli karta nie wysunie się, wyciągnij ją z gniazda.

## **Korzystanie z kart inteligentnych (tylko wybrane modele)**

**UWAGA:** Termin **karta inteligentna** używany jest w tym rozdziale w odniesieniu do kart inteligentnych oraz kart Java™ Card.

Karta inteligentna to akcesorium wielkości karty kredytowej z wbudowanym mikroukładem zawierającym pamięć i mikroprocesor. Podobnie jak komputery osobiste, karty inteligentne mają systemy operacyjne zarządzające operacjami wejścia i wyjścia, a także chroniące je funkcje zabezpieczeń. Do korzystania z kart inteligentnych o standardzie przemysłowym służy czytnik kart inteligentnych (tylko wybrane modele).

Aby uzyskać dostęp do mikroukładu, konieczny jest kod PIN. Więcej informacji o funkcjach zabezpieczeń kart inteligentnych można znaleźć w Pomocy i obsłudze technicznej. Na ekranie startowym wpisz pomoc, a następnie wybierz pozycję **Pomoc i obsługa techniczna**.

### **Wkładanie karty inteligentnej**

**1.** Trzymając kartę etykietą zwróconą do góry, ostrożnie wsuwaj ją do czytnika kart inteligentnych, aż zostanie w nim prawidłowo osadzona.

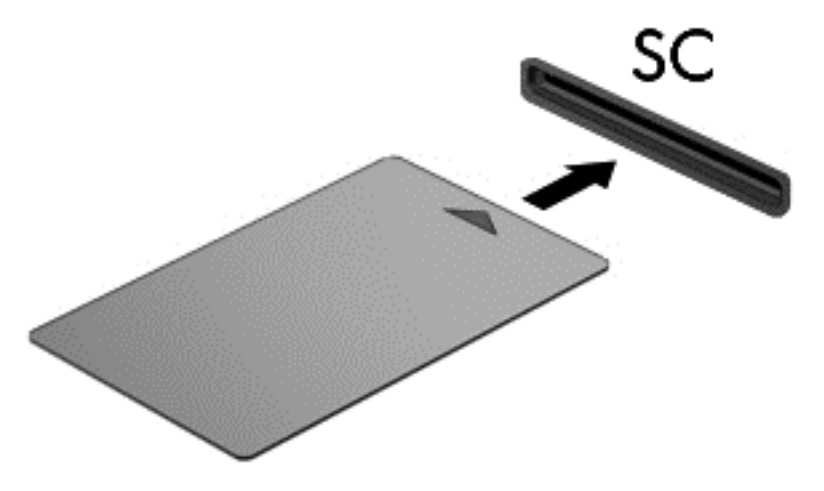

**2.** Postępuj zgodnie z instrukcjami wyświetlanymi na ekranie, aby zalogować się na komputerze przy użyciu numeru PIN karty inteligentnej.

## **Wyjmowanie karty inteligentnej**

**▲** Chwyć brzeg karty inteligentnej i wyjmij ją z czytnika kart inteligentnych.

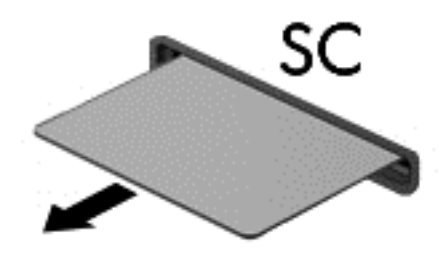

## **Korzystanie z urządzenia USB**

Uniwersalna magistrala szeregowa (USB) jest interfejsem sprzętowym umożliwiającym podłączanie do komputera opcjonalnych urządzeń zewnętrznych USB, takich jak klawiatura, mysz, napęd, drukarka, skaner lub koncentrator.

Do prawidłowego działania niektórych urządzeń USB konieczne może być zainstalowanie dodatkowego oprogramowania. Zwykle jest ono dostarczane wraz z urządzeniem. Więcej informacji o oprogramowaniu dla danego urządzenia można znaleźć w instrukcjach producenta oprogramowania. Instrukcje te mogą być dostarczone wraz z oprogramowaniem, na dysku lub na stronie internetowej producenta.

Komputer posiada przynajmniej 1 port USB obsługujący urządzenia w standardzie USB 1.0, 1.1, 2.0 lub 3.0. Komputer może być również wyposażony w port ładowania USB, który dostarcza zasilanie do urządzenia zewnętrznego. Opcjonalne urządzenie dokowania lub koncentrator USB zapewnia dodatkowe porty USB, których można używać z komputerem.

## **Podłączanie urządzenia USB**

- **OSTROŻNIE:** Aby zmniejszyć ryzyko uszkodzenia złącza USB, podczas podłączania urządzenia nie należy używać zbyt dużej siły.
	- **▲** Podłącz kabel USB urządzenia do portu USB.

**WAGA:** Poniższa ilustracja w tym podręczniku może różnić się od rzeczywistego wyglądu komputera.

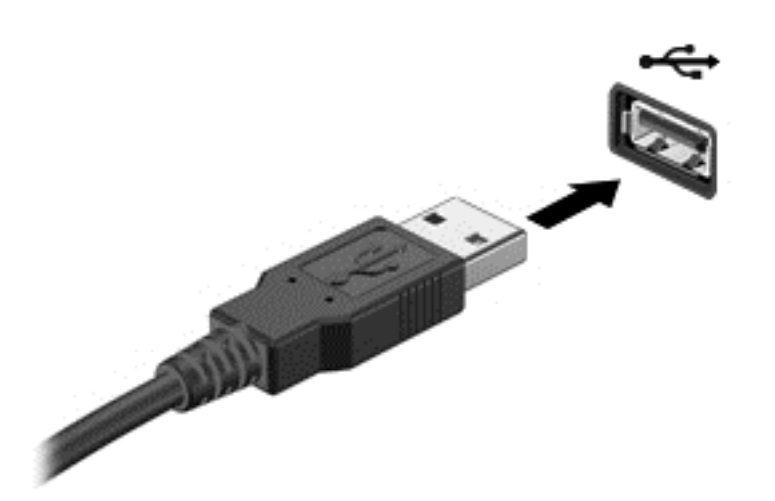

Po wykryciu urządzenia zostanie wyemitowany dźwięk.

**WAGA:** Przy pierwszym podłączeniu urządzenia USB w obszarze powiadomień wyświetlany jest komunikat informujący, że urządzenie zostało rozpoznane przez komputer.

### **Wyjmowanie urządzenia USB**

**OSTROŻNIE:** Aby zmniejszyć ryzyko uszkodzenia złącza USB, podczas wyjmowania urządzenia USB nie należy gwałtownie wyciągać kabla ze złącza.

**OSTROŻNIE:** Aby wyjąć urządzenie USB w bezpieczny sposób i zmniejszyć ryzyko utraty informacji lub sytuacji, w której system przestanie odpowiadać, należy postępować zgodnie z następującą procedurą.

- **1.** Przed wyjęciem urządzenia USB zapisz informacje i zamknij wszystkie programy związane z urządzeniem.
- **2.** Kliknij prawym przyciskiem myszy ikonę usuwania sprzętu w obszarze powiadomień z prawej strony paska zadań, a następnie postępuj zgodnie z instrukcjami wyświetlanymi na ekranie.
- **3.** Wyjmij urządzenie.

## **Korzystanie z opcjonalnych urządzeń zewnętrznych**

**WAGA:** Dodatkowe informacje na temat wymaganego oprogramowania, sterowników i portów w komputerze, których należy używać, można znaleźć w dokumentacji dostarczonej przez producenta.

Aby podłączyć urządzenie zewnętrzne do komputera:

- **OSTROŻNIE:** Aby zmniejszyć ryzyko uszkodzenia sprzętu podczas podłączania zasilanego napędu, należy pamiętać o wyłączeniu napędu i odłączeniu sieciowego przewodu zasilającego.
	- **1.** Podłącz urządzenie do komputera.
	- **2.** W przypadku podłączania zasilanego urządzenia podłącz kabel zasilający urządzenia do uziemionego gniazda sieci elektrycznej.
	- **3.** Wyłącz urządzenie.

Aby odłączyć niezasilane urządzenie zewnętrzne od komputera, wyłącz urządzenie, a następnie odłącz je od komputera. Aby odłączyć zasilane urządzenie zewnętrzne, wyłącz je, odłącz od komputera, a następnie odłącz kabel zasilający.

### **Korzystanie z opcjonalnych napędów**

Wyjmowane napędy zewnętrzne rozszerzają opcje przechowywania i uzyskiwania dostępu do informacji. Napęd USB można dodać, podłączając go do portu USB w komputerze.

**UWAGA:** Zewnętrzne napędy optyczne HP USB należy podłączać do zasilanego portu USB komputera.

Dostępne są następujące rodzaje napędów USB:

- Napęd dyskietek 1,44 MB
- Moduł dysku twardego
- Zewnętrzny napęd optyczny (CD, DVD i Blu-ray)
- Urządzenie MultiBay

#### **Korzystanie ze złącza dokowania**

Złącze dokowania łączy komputer z opcjonalnym urządzeniem dokowania. Opcjonalne urządzenie dokowania udostępnia dodatkowe porty i złącza, które mogą być używane z komputerem.

Aby podłączyć komputer do urządzenia dokującego:

**1.** Wyciągnij przycisk przyłączenia **(1)** w urządzeniu dokującym, aby wycofać mechanizm blokujący.

**2.** Wyrównaj bolce na urządzeniu dokującym z odbiornikami na spodzie komputera i połóż komputer na urządzeniu dokującym tak, aby **(2)** komputer spoczął na urządzeniu.

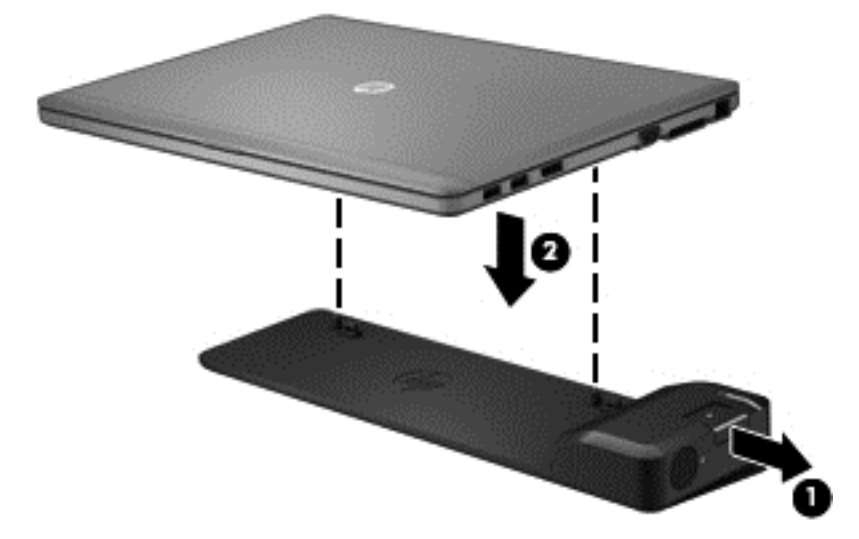

**3.** Wepchnij przycisk przyłączenia **(1)** w urządzeniu dokującym, aby zabezpieczyć urządzenie dokujące komputer. Wskaźnik połączenia **(2)** włącza się, gdy komputer jest podłączony do urządzenia dokującego.

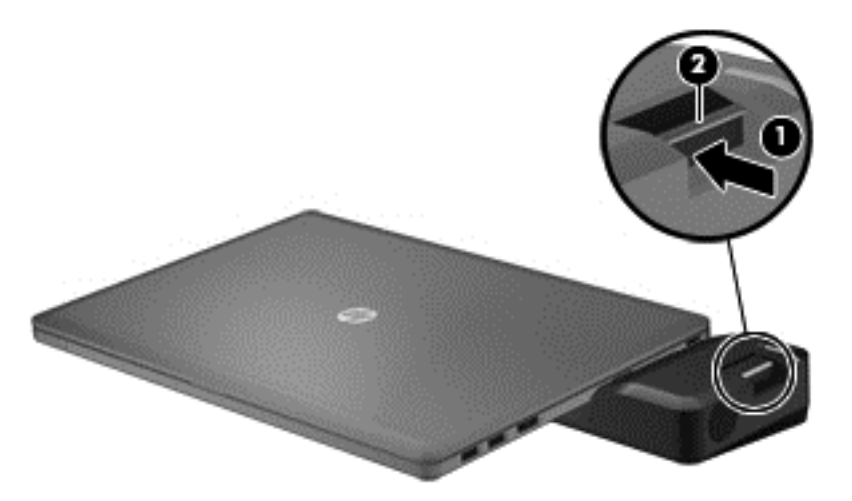

# **8 Napędy**

## **Obsługa napędów**

**OSTROŻNIE:** Napędy to bardzo delikatne elementy komputera, z którymi należy postępować ostrożnie. Przed rozpoczęciem korzystania z napędów należy zapoznać się z poniższymi przestrogami. Dodatkowe przestrogi zawarte są w poszczególnych procedurach.

Należy zastosować następujące środki ostrożności:

- Przed przeniesieniem komputera połączonego z zewnętrznym dyskiem twardym należy zainicjować stan uśpienia i poczekać na wygaszenie ekranu lub odpowiednio odłączyć zewnętrzny dysk twardy.
- Przed rozpoczęciem obsługi napędu należy rozładować elektryczność statyczną, dotykając jego niemalowanej powierzchni metalowej.
- Nie należy dotykać styków złączy w napędzie wymiennym ani w komputerze.
- Z napędem należy postępować ostrożnie; nie wolno go upuszczać ani umieszczać na nim żadnych przedmiotów.
- Przed usunięciem lub włożeniem napędu należy wyłączyć komputer. W przypadku wątpliwości, czy komputer jest wyłączony, czy też znajduje się w stanie uśpienia, należy go włączyć, a następnie wyłączyć za pomocą odpowiedniej funkcji systemu operacyjnego.
- Podczas wkładania napędu do wnęki nie należy używać zbyt dużej siły.
- W czasie zapisywania na dysku w napędzie optycznym nie należy używać klawiatury komputera ani go przesuwać. Wibracje mają wpływ na proces zapisu.
- Jeśli jedynym źródłem zasilania komputera jest bateria, przed przystąpieniem do zapisywania na nośniku należy upewnić się, że jest ona wystarczająco naładowana.
- Należy unikać wystawiania napędu na działanie ekstremalnych temperatur bądź wilgoci.
- Należy unikać wystawiania napędu na działanie cieczy. Nie należy spryskiwać napędu żadnymi środkami czyszczącymi.
- Przed wyjęciem napędu z wnęki bądź rozpoczęciem transportu, wysyłki lub przechowywania należy wyjąć z niego nośnik.
- Jeżeli konieczne jest przesłanie napędu pocztą, należy włożyć go do opakowania z folią bąbelkową lub do innego opakowania zabezpieczającego i opatrzyć opakowanie napisem "OSTROŻNIE".
- Należy unikać umieszczania napędów w pobliżu urządzeń wytwarzających pole magnetyczne. Urządzenia zabezpieczające z polem magnetycznym to między innymi bramki na lotniskach i ręczne czujniki. Stosowane na lotniskach taśmy transportowe i inne podobne urządzenia bezpieczeństwa sprawdzające bagaż podręczny korzystają z promieni Roentgena, które są nieszkodliwe dla napędów.

## **Korzystanie z dysków twardych**

**OSTROŻNIE:** Aby zapobiec utracie informacji lub zawieszeniu systemu:

<span id="page-63-0"></span>Aby dodać albo wymienić moduł pamięci lub dysk twardy, zapisz wyniki pracy i wyłącz komputer.

W przypadku wątpliwości, czy komputer jest wyłączony, czy też znajduje się w stanie hibernacji, należy go włączyć, naciskając przycisk zasilania. Następnie należy wyłączyć komputer za pomocą odpowiedniej funkcji systemu operacyjnego.

### **Intel Smart Response Technology (tylko wybrane modele)**

Intel Smart Response Technology (SRT) to funkcja buforowania Intel Rapid Storage Technology (RST), która znacząco zwiększa wydajność systemu komputerowego. SRT umożliwia komputerom korzystanie z modułu SSD mSATA jako pamięci podręcznej podczas przenoszenia danych między pamięcią systemową i dyskiem twardym. Dzięki temu można wykorzystać maksymalną pojemność dysku twardego (lub woluminu RAID) przy jednoczesnym korzystaniu z wysokowydajnego rozwiązania SSD.

Aby zainstalować lub wymienić dysk twardy oraz skonfigurować wolumin RAID, należy tymczasowo wyłączyć funkcję SRT, skonfigurować wolumin RAID, a następnie włączyć funkcję SRT. Aby tymczasowo wyłączyć funkcję SRT:

- **1.** Na ekranie startowym wpisz Intel, a następnie wybierz pozycję **Intel Rapid Storage Technology**.
- **2.** Kliknij link **Przyspieszanie**, a następnie kliknij **Wyłącz przyspieszanie**.
- **3.** Zaczekaj na włączenie trybu przyśpieszania.
- **4.** Kliknij link **Resetuj do dostępnych**.
- **WAŻNE:** Podczas zmiany trybów RAID należy tymczasowo wyłączyć funkcję SRT. Wprowadź zmiany, a następnie ponownie włącz funkcję SRT. Jeśli nie uda się tymczasowo wyłączyć tej funkcji, nie będzie można tworzyć ani zmieniać woluminów RAID.

**WAGA:** HP nie obsługuje funkcji SRT z samoszyfrującymi się dyskami (SED).

## **Zdejmowanie i ponowne zakładanie pokrywy dysku twardego**

#### **Zdejmowanie pokrywy dysku twardego**

Zdejmij pokrywę dysku twardego, aby dostać się do dysku.

**1.** Wyjmij baterię (zobacz Wkł[adanie i wyjmowanie baterii na stronie 41\)](#page-50-0).

**2.** Odkręć 2 śruby osłony dysku twardego **(1)**. Wysuń pokrywę dysku twardego do prawej **(2)** w stronę od komputera, a następnie ją wyjmij **(3)**.

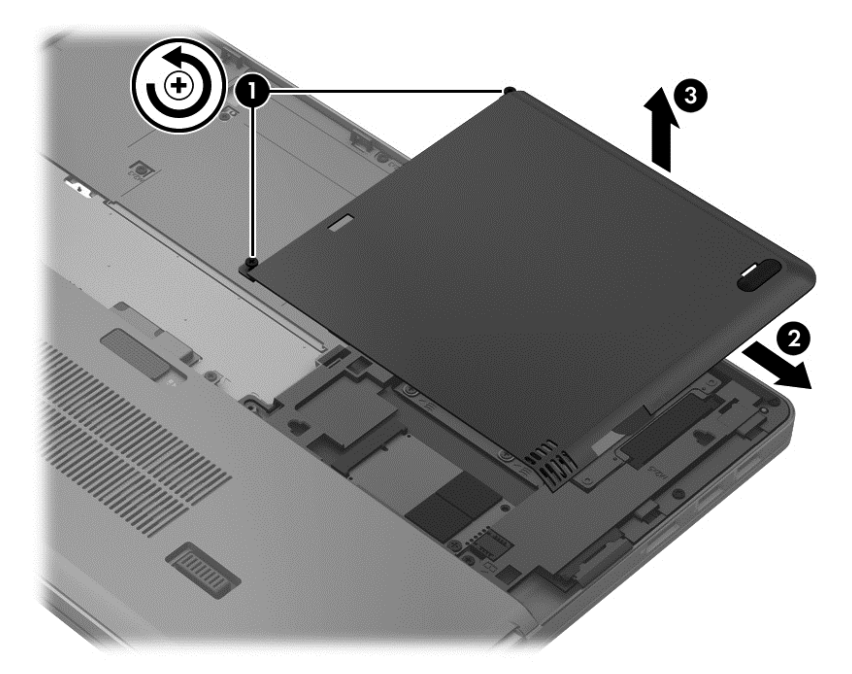

### **Zakładanie pokrywy dysku twardego**

Po uzyskaniu dostępu do dysku twardego, umieść pokrywę dysku na miejscu.

- **1.** Ustaw wypustki **(1)** pokrywy dysku twardego zgodnie z otworami w komputerze.
- **2.** Wsuń pokrywę dysku twardego **(2)** na miejsce, a następnie dokręć 2 śruby **(3)**.

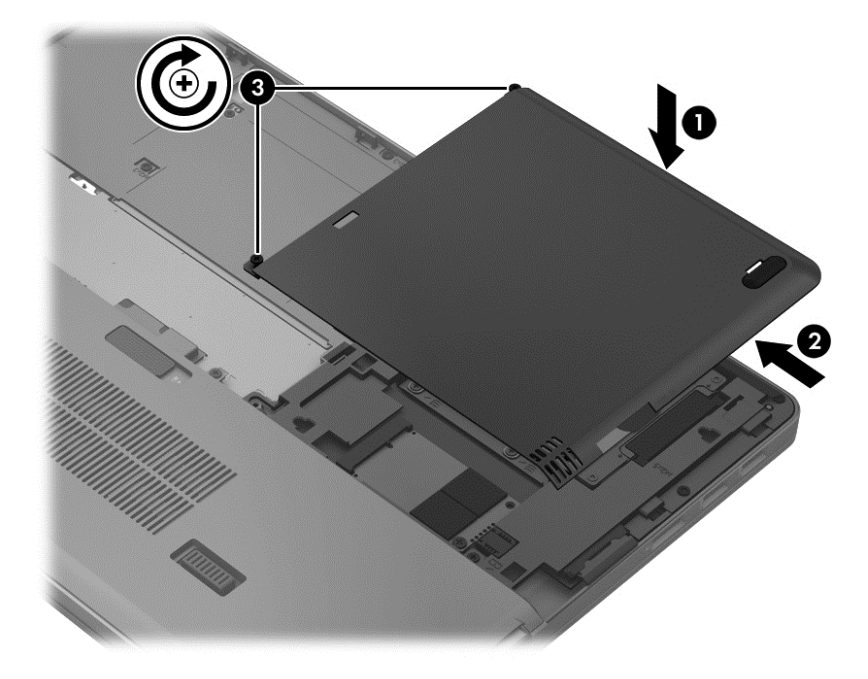

**3.** Włóż baterię (zobacz Wkł[adanie i wyjmowanie baterii na stronie 41\)](#page-50-0).

## **Wymiana lub modernizacja dysku twardego**

**OSTROŻNIE:** Aby zapobiec utracie informacji lub zawieszeniu systemu:

Przed wyjęciem dysku twardego z wnęki należy wyłączyć komputer. Nie wolno wyjmować dysku twardego, gdy komputer jest włączony lub znajduje się w stanie wstrzymania czy hibernacji.

W przypadku wątpliwości, czy komputer jest wyłączony, czy też znajduje się w stanie hibernacji, należy go włączyć, naciskając przycisk zasilania. Następnie należy wyłączyć komputer za pomocą odpowiedniej funkcji systemu operacyjnego.

#### **Wyjmowanie dysku twardego**

Aby wyjąć dysk twardy:

- **1.** Zapisz pracę i wyłącz komputer.
- **2.** Odłącz zasilanie i urządzenia zewnętrzne podłączone do komputera.
- **3.** Wyjmij baterię (zobacz Wkł[adanie i wyjmowanie baterii na stronie 41\)](#page-50-0).
- **4.** Zdejmij pokrywę dysku twardego (patrz [Zdejmowanie i ponowne zak](#page-63-0)ładanie pokrywy dysku [twardego na stronie 54\)](#page-63-0).
- **5.** Poluzuj 4 śruby dysku twardego **(1)**. Pociągnij uchwyt dysku twardego **(2)** w górę, aby odłączyć dysk.
- **6.** Unieś dysk twardy, a następnie wyciągnij go z wnęki

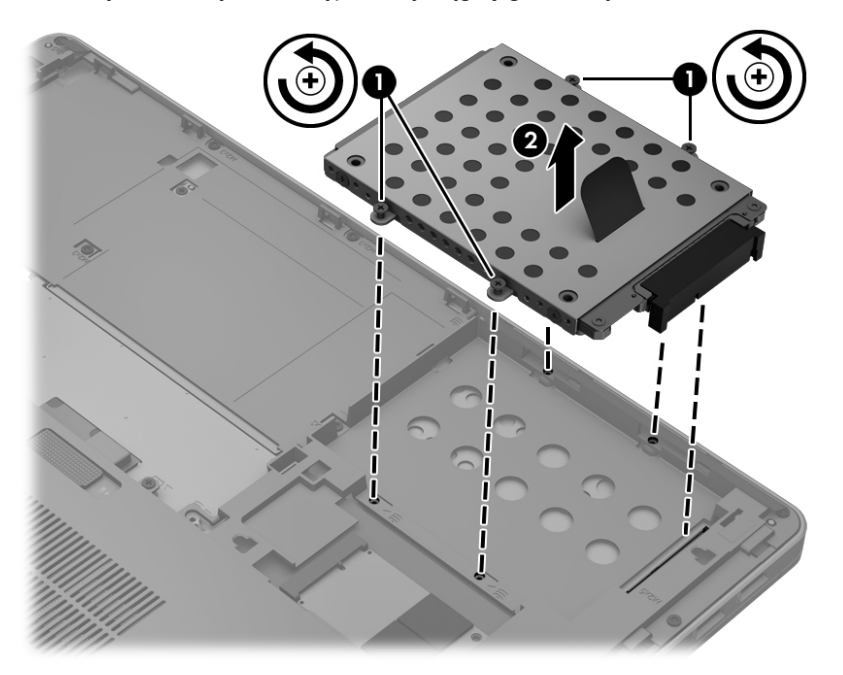

#### **Instalowanie dysku twardego**

**UWAGA:** Posiadany komputer może się nieznacznie różnić od komputera pokazanego na ilustracji w tym rozdziale.

Aby zainstalować dysk twardy:

**1.** Wyrównaj dysk twardy w kieszeni dysków twardych, a następnie obniż dysk twardy **(1)** do momentu aż złącza zostaną osadzone na miejscu.

**2.** Wkręć 4 śruby **(2)**, aby zabezpieczyć dysk twardy.

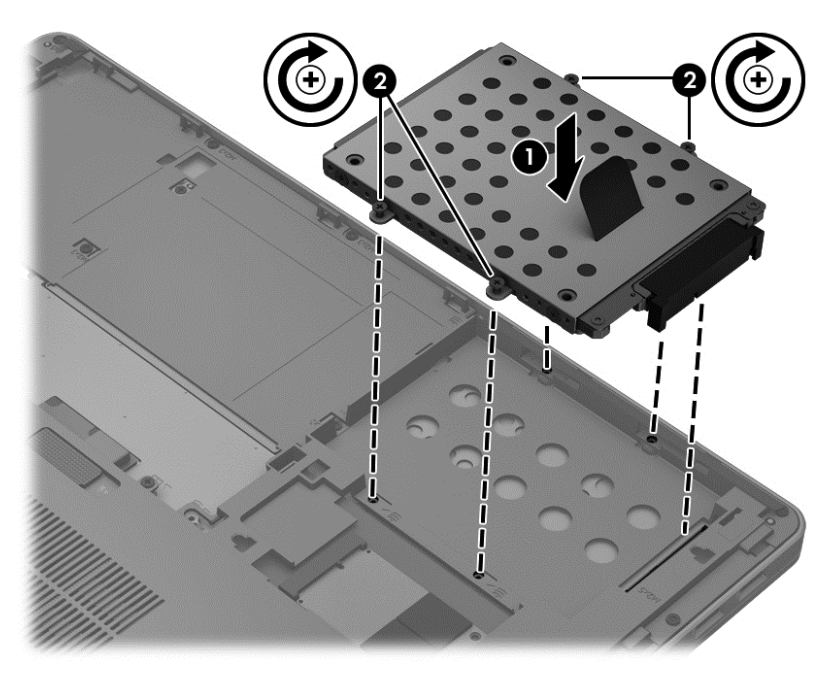

- **3.** Załóż pokrywę dysku twardego (patrz [Zdejmowanie i ponowne zak](#page-63-0)ładanie pokrywy dysku [twardego na stronie 54\)](#page-63-0).
- **4.** Włóż baterię (zobacz Wkł[adanie i wyjmowanie baterii na stronie 41\)](#page-50-0).
- **5.** Obróć komputer prawą stroną do góry, a następnie podłącz do niego zasilanie i urządzenia zewnętrzne.
- **6.** Włącz komputer.

## **Zwiększanie wydajności dysku twardego**

#### **Korzystanie z programu Defragmentator dysków**

Podczas korzystania z komputera pliki na dysku twardym ulegają fragmentacji. Program Defragmentator dysków konsoliduje pofragmentowane pliki i foldery w celu utrzymania wydajności działania systemu.

**UWAGA:** Na dyskach półprzewodnikowych nie trzeba uruchamiać Defragmentatora dysków.

Po uruchomieniu Defragmentatora dysków program działa bez nadzoru. Zależnie od wielkości posiadanego dysku twardego i ilości zdefragmentowanych plików działanie Defragmentatora dysku może zająć więcej niż godzinę. Można ustawić uruchomienie jego przebiegu w nocy lub w innym momencie, kiedy nie korzysta się z komputera.

Firma HP zaleca defragmentowanie dysku twardego co najmniej raz w miesiącu. Możesz ustawić Defragmentator dysków, by działał co miesiąc, ale możesz także ręcznie zdefragmentować swój komputer ręcznie w dowolnej chwili.

Aby uruchomić program Defragmentator dysków:

- **1.** Podłącz komputer do zasilania sieciowego.
- **2.** Na ekranie startowym wpisz dysk, wybierz pozycję **Ustawienia**, a następnie wybierz polecenie **Defragmentuj i optymalizuj dyski**.
- **3.** Kliknij **Optymalizuj**.
- **UWAGA:** System Windows zawiera funkcję Kontrola konta użytkownika, która zwiększa bezpieczeństwo komputera. Wykonanie pewnych zadań, takich jak instalowanie oprogramowania, uruchamianie narzędzi czy zmiana ustawień systemu Windows, może wymagać specjalnego uprawnienia lub podania hasła. Więcej informacji na ten temat znajduje się w module Pomoc i obsługa techniczna. Na ekranie startowym wpisz pomoc, a następnie wybierz pozycję **Pomoc i obsługa techniczna**.

Więcej informacji można znaleźć w Pomocy programu Defragmentator dysków.

#### **Korzystanie z programu Oczyszczanie dysku**

Program Oczyszczanie dysku przeszukuje dysk twardy pod kątem niepotrzebnych plików, które można bezpiecznie usunąć w celu zwolnienia miejsca i umożliwienia wydajniejszej pracy komputera.

Aby uruchomić program Oczyszczanie dysku:

- **1.** Na ekranie Start wpisz dysk, wybierz kolejno opcje **Ustawienia** i **Zwolnij miejsce na dysku, usuwając niepotrzebne pliki**.
- **2.** Postępuj zgodnie z instrukcjami wyświetlanymi na ekranie.

### **Korzystanie z programu HP 3D DriveGuard**

Program HP 3D DriveGuard zabezpiecza dysk twardy poprzez parkowanie i zatrzymywanie żądań danych w następujących przypadkach:

- upuszczenia komputera.
- przenoszenia komputera z zamkniętym wyświetlaczem, podczas gdy komputer jest zasilany z baterii.

Wkrótce po wystąpieniu jednego z tych zdarzeń program HP 3D DriveGuard przywraca normalną pracę dysku twardego.

**UWAGA:** Ponieważ dyski SSD nie zawierają części ruchomych, system HP 3D DriveGuard nie jest potrzebny.

**WAGA:** Dyski twarde w głównej wnęce dysku twardego są chronione przez program HP 3D DriveGuard. Dyski zainstalowane w opcjonalnych urządzeniach dokujących lub podłączone przez port USB nie są chronione przez system HP 3D DriveGuard.

Więcej informacji można znaleźć w module Pomoc oprogramowania HP 3D DriveGuard.

#### **Rozpoznawanie stanu programu HP 3D DriveGuard**

Wskaźnik napędu na komputerze zmienia kolor, co oznacza, że napęd jest zaparkowany w podstawowej kieszeni dysku twardego. Aby określić, czy napęd jest obecnie chroniony czy zaparkowany, skorzystaj z ikony w obszarze powiadomień, po prawej stronie paska zadań:

- Jeśli oprogramowanie jest włączone, na ikonie dysku twardego znajduje się zielony znacznik wyboru.
- Jeśli oprogramowanie jest wyłączone, na ikonie dysku twardego znajduje się czerwony znak X.
- Jeśli napędy są zaparkowane, na ikonie dysku twardego znajduje się symbol żółtego księżyca.

Jeżeli ikona w obszarze powiadomień nie jest włączona, należy wykonać poniższe czynności, aby ją włączyć:

- **1.** Na ekranie startowym wpisz panel sterowania, a następnie wybierz pozycję **Panel sterowania**.
- **2.** Wybierz kolejno opcje **Sprzęt i dźwięk > HP 3D DriveGuard**.

**UWAGA:** Jeżeli pojawi się żądanie Kontroli konta użytkownika, kliknij **Tak**.

- **3.** W wierszu **ikon na pasku zadań** kliknij opcję **Pokaż**.
- **4.** Kliknij przycisk **OK**.

#### **Zarządzanie zasilaniem przy zaparkowanym dysku twardym**

Po zaparkowaniu urządzenia przez program HP 3D DriveGuard komputer będzie zachowywać się w jeden z następujących sposobów:

- komputer nie zostanie wyłączony,
- Nie bedzie możliwe zainicjowanie trybu uśpienia, poza sytuacją opisaną poniżej.
- komputer nie aktywuje alarmów baterii ustawionych na karcie Alarmy w oknie Właściwości: Opcje zasilania.

Przed przenoszeniem komputera firma HP zaleca wyłączenie lub uśpienie komputera.

#### **Korzystanie z oprogramowania HP 3D DriveGuard**

Oprogramowanie HP 3D DriveGuard umożliwia wykonywanie następujących zadań:

Włączanie i wyłączanie programu HP 3D DriveGuard.

**UWAGA:** W zależności od uprawnień użytkownika włączenie lub wyłączenie programu HP 3D DriveGuard może być niemożliwe. Członkowie grupy Administratorzy mogą zmieniać uprawnienia użytkowników, którzy nie należą do tej grupy.

Sprawdzenie, czy napęd w systemie jest obsługiwany.

Aby uruchomić oprogramowanie i zmienić ustawienia, należy wykonać następujące kroki:

**1.** Kliknij dwukrotnie ikonę w obszarze powiadomień z prawej strony paska zadań.

 $-\mathsf{lub}$  —

Kliknij prawym klawiszem myszy ikonę w obszarze powiadomień i wybierz pozycję **Settings** (Ustawienia).

- **2.** Kliknij odpowiedni przycisk, aby zmienić ustawienia.
- **3.** Kliknij przycisk **OK**.

## **Korzystanie z opcjonalnych zewnętrznych napędów optycznych**

Opcjonalne zewnętrzne napędy optyczne zawierają:

- dysk CD
- DVD
- Blu-ray (BD)

## **Identyfikowanie zainstalowanego optycznego zewnętrznego napędu**

**▲** Na ekranie startowym wpisz eksplorator, kliknij pozycję **Eksplorator plików**, a następnie wybierz opcję **Komputer**.

Zostanie wyświetlona lista wszystkich urządzeń zainstalowanych w komputerze, w tym napęd optyczny.

## **Wkładanie dysku optycznego**

#### **Ładowanie z wykorzystaniem tacki**

- **1.** Włącz komputer.
- **2.** Naciśnij przycisk zwalniania **(1)** na przedniej ściance napędu, aby odblokować tacę dysku.
- **3.** Wyciągnij tacę **(2)**.
- **4.** Chwyć dysk za krawędzie, unikając dotykania jego powierzchni, a następnie umieść go na trzpieniu etykietą do góry.

**UWAGA:** Jeśli taca nośnika nie jest całkowicie wysunięta, ostrożnie nachyl dysk pod takim kątem, aby możliwe było umieszczenie go na trzpieniu.

**5.** Delikatnie wciskaj dysk **(3)** na trzpień tacy, aż wskoczy na miejsce.

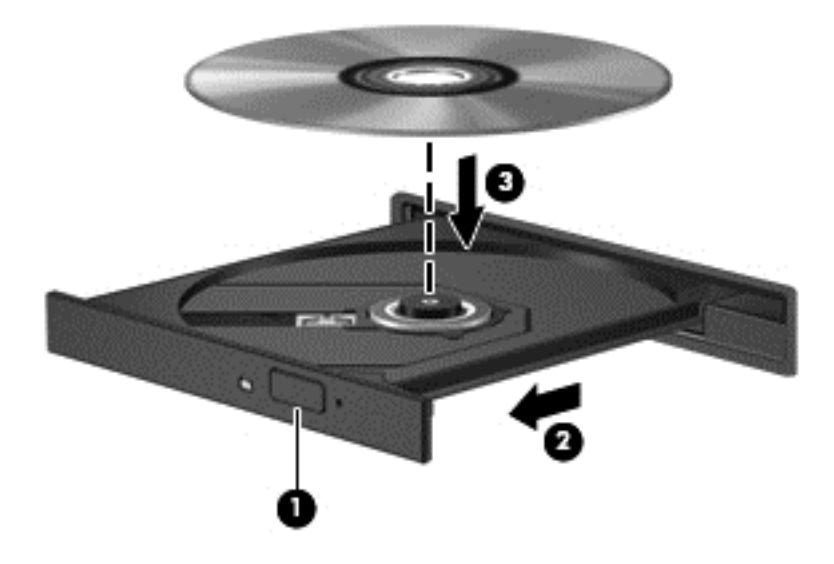

- **6.** Zamknij tacę dysku.
- **WAGA:** Krótka przerwa po włożeniu dysku jest normalnym zjawiskiem. Jeżeli nie wybrano odtwarzacza multimedialnego, zostanie wyświetlone okno dialogowe Autoodtwarzanie. Następnie zostanie wyświetlony monit o wybór czynności związanej z zawartością nośnika.

#### **Napęd szczelinowy**

- **OSTROŻNIE:** Nie wolno wkładać dysków o średnicy **8 cm** do szczelinowego napędu optycznego. Może to spowodować uszkodzenie napędu.
	- **1.** Włącz komputer.
	- **2.** Chwyć dysk za krawędzie, unikając dotykania jego powierzchni, a następnie ustaw go etykietą do góry.

**3.** Delikatnie wsuń dysk do szczeliny napędu optycznego.

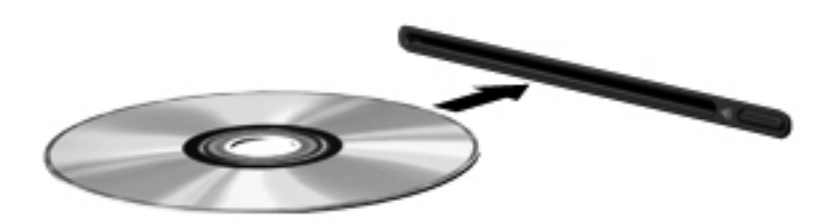

## **Wyjmowanie dysku optycznego**

#### **Ładowanie z wykorzystaniem tacki**

Dysk można wyjąć na dwa sposoby, zależnie od tego, czy taca zostanie wysunięta w standardowy sposób, czy nie.

#### **Gdy taca dysku wysuwa się w standardowy sposób**

- **1.** Naciśnij przycisk zwalniania **(1)** na przedniej ściance napędu, aby odblokować tacę dysku, a następnie delikatnie wyciągaj tacę **(2)**, aż się zatrzyma.
- **2.** Zdejmij dysk z tacy **(3)**, delikatnie naciskając trzpień i jednocześnie unosząc zewnętrzne krawędzie dysku. Chwytaj dysk za krawędzie, nie za jego powierzchnię.

**UWAGA:** Jeśli taca nośnika nie jest całkowicie wysunięta, ostrożnie nachyl dysk podczas wyjmowania.

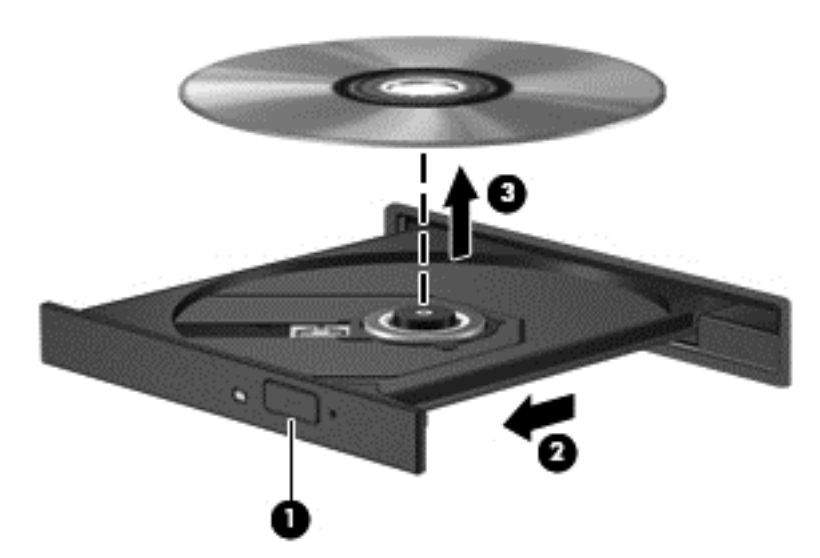

**3.** Zamknij tacę dysku i włóż dysk do pudełka.

#### **Gdy taca dysku się nie wysuwa normalnie**

- **1.** Wsuń końcówkę spinacza biurowego **(1)** do otworu zwalniania na przedniej ściance napędu.
- **2.** Wpychaj delikatnie spinacz aż do momentu wysunięcia tacy, a następnie wyciągnij ją **(2)**, aż się zatrzyma.
- **3.** Zdejmij dysk z tacy **(3)**, delikatnie naciskając trzpień i jednocześnie unosząc zewnętrzne krawędzie dysku. Chwytaj dysk za krawędzie, nie za jego powierzchnię.
- **UWAGA:** Jeśli taca nośnika nie jest całkowicie wysunięta, ostrożnie nachyl dysk podczas wyjmowania.

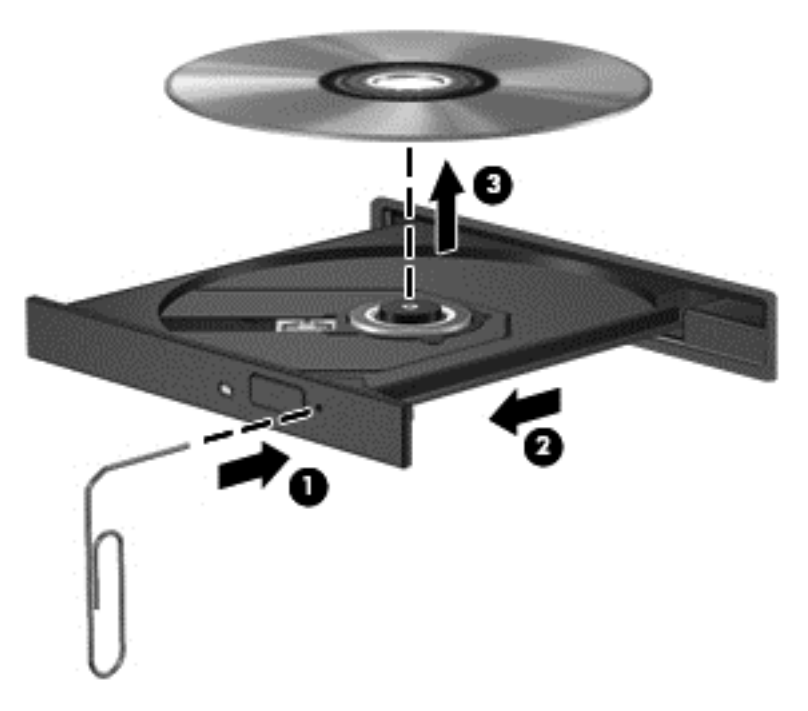

**4.** Zamknij tacę dysku i włóż dysk do pudełka.

### **Napęd szczelinowy**

- **1.** Naciśnij przycisk zwalniania **(1)** znajdujący się obok napędu.
- **2.** Wyjmij dysk **(2)**, chwytając go za krawędzie i unikając dotykania jego powierzchni.

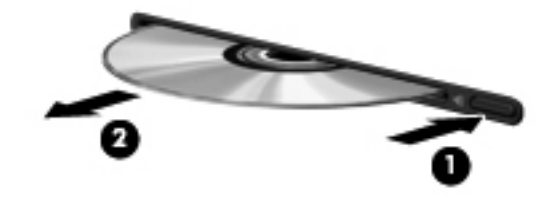

**3.** Włóż dysk do pudełka.

## **Udostępnianie napędów optycznych**

Mimo że komputer może nie mieć wbudowanego napędu optycznego, można łatwo uzyskać dostęp do oprogramowania i danych oraz zainstalować aplikacje dzięki udostępnieniu napędu optycznego podłączonego do innego komputera w sieci. Udostępnianie napędów jest funkcją systemu operacyjnego Windows, umożliwiającą korzystanie z napędu zainstalowanego w jednym komputerze na innych komputerach w tej samej sieci.

**WWAGA:** Aby było możliwe skorzystanie z udostępnionego napędu optycznego, musisz skonfigurować sieć. Więcej informacji na temat konfiguracji sieci zawiera rozdział Podłą[czanie do](#page-23-0) [sieci na stronie 14.](#page-23-0)

**WAGA:** Niektóre dyski, np. dyski DVD z filmami i dyski z grami, mogą być chronione przed kopiowaniem i dlatego nie można ich używać za pośrednictwem funkcji udostępniania napędów DVD i CD.

Aby udostępnić napęd optyczny komputera:

- **1.** Na ekranie startowym wpisz eksplorator, kliknij pozycję **Eksplorator plików**, a następnie wybierz opcję **Komputer**.
- **2.** Kliknij prawym przyciskiem myszy napęd optyczny, który chcesz udostępnić, a następnie kliknij polecenie **Właściwości**.
- **3.** Wybierz kartę **Udostępnianie**, a następnie kliknij **Udostępnianie zaawansowane**.
- **4.** Zaznacz pole wyboru **Udostępnij ten folder**.
- **5.** W polu **Nazwa udziału** wpisz nazwę dla napędu optycznego.
- **6.** Kliknij polecenie **Zastosuj**, a następnie kliknij przycisk **OK**.
- **7.** Aby wyświetlić udostępniony napęd optyczny, na ekranie startowym wpisz sieć, kliknij opcję Ustawienia, następnie wybierz dysk z wyświetlonych opcji.

# **9 Bezpieczeństwo**

# **Ochrona komputera**

Standardowe zabezpieczenia systemu operacyjnego Windows oraz niezależne od systemu narzędzie Computer Setup (BIOS) pozwalają chronić ustawienia osobiste i dane przed różnego rodzaju zagrożeniami.

**WAGA:** Rozwiązania zabezpieczające pełnią funkcję prewencyjną. Mogą one nie zapobiec niewłaściwemu użyciu czy kradzieży urządzenia.

**WAGA:** Przed wysłaniem komputera do naprawy należy wykonać kopie zapasowe poufnych plików oraz usunąć te pliki z komputera, a także usunąć wszystkie ustawienia haseł.

**UWAGA:** Niektóre z funkcji wymienionych w tym rozdziale mogą nie być dostępne w danym komputerze.

**WAGA:** Ten komputer obsługuje funkcję CompuTrace — usługę zabezpieczeń online, która umożliwia śledzenie i odzyskiwanie urządzeń w niektórych regionach. W przypadku, gdy komputer zostanie skradziony, usługa CompuTrace może śledzić komputer, jeśli nieupoważniony użytkownik uzyska dostęp do Internetu. Aby skorzystać z usługi CompuTrace, należy dokonać zakupu oprogramowania i subskrypcji usługi. Więcej informacji o zamawianiu oprogramowania CompuTrace można znaleźć w witrynie firmy HP pod adresem<http://www.hpshopping.com>.

**WWAGA:** Jeśli kamera internetowa jest zainstalowana lub podłączona do komputera i zainstalowany jest program Face Recognition, możesz ustawić poziom zabezpieczeń funkcji wykrywania twarzy, tak, aby uzyskać łatwość obsługi bez obniżania bezpieczeństwa komputera. Więcej informacji można znaleźć w podręczniku **HP ProtectTools — Rozpoczęcie pracy** lub w module Pomoc oprogramowania Face Recognition.

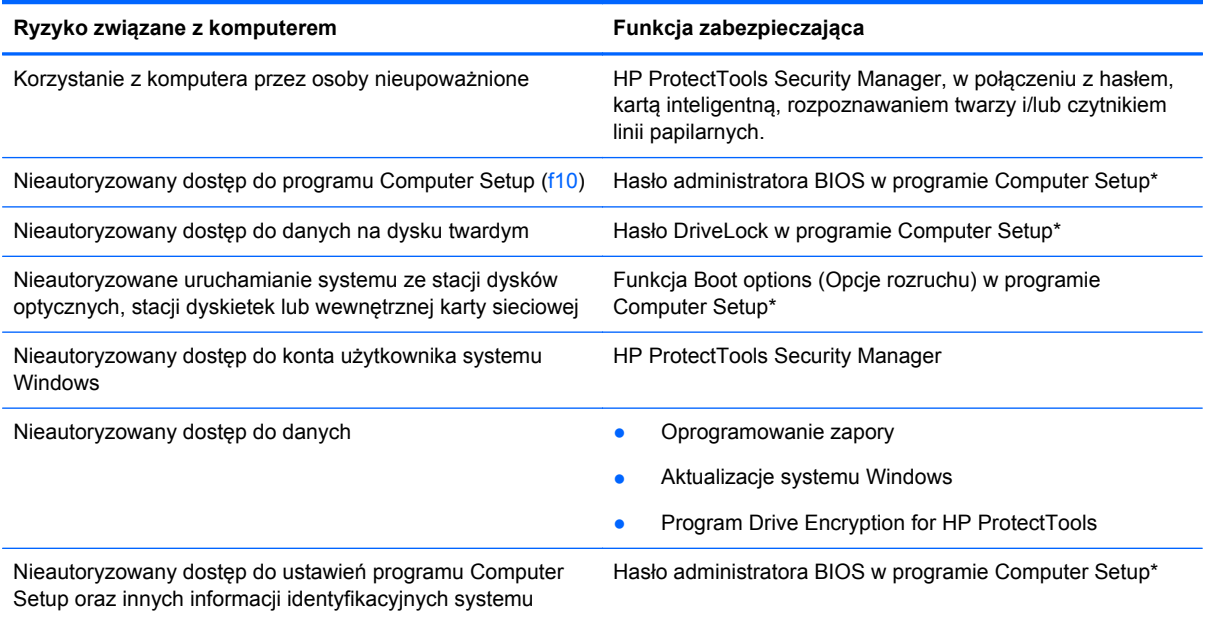

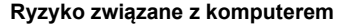

**Ryzyko związane z komputerem Funkcja zabezpieczająca**

Nieautoryzowane przenoszenie komputera Gniazdo linki zabezpieczającej (używane z opcjonalną linką zabezpieczającą)

\* Program Computer Setup jest preinstalowanym w pamięci ROM narzędziem, z którego można korzystać nawet wtedy, gdy system operacyjny nie działa lub nie może zostać załadowany. Do poruszania się i dokonywania wyboru w programie Computer Setup można używać urządzenia wskazującego (płytki dotykowej TouchPad, drążka wskazującego lub myszy USB) lub klawiatury.

# **Korzystanie z haseł**

Hasło to grupa znaków wybrana do zabezpieczenia danych komputerowych. W zależności od pożądanej metody zabezpieczenia dostępu do danych można ustawić kilka rodzajów haseł. Hasła można ustawić w systemie Windows lub niezależnym narzędziu Computer Setup preinstalowanym na komputerze.

- Hasła wymagane do przeprowadzenia konfiguracji i hasła funkcji DriveLock są konfigurowane w programie Computer Setup i zarządzane przez system BIOS komputera.
- Wbudowane hasło zabezpieczające, które jest hasłem programu HP ProtectTools Security Manager, można włączyć w programie Computer Setup, aby zapewnić ochronę hasłem systemu BIOS jako dodatek do normalnych funkcji zabezpieczających programu HP ProtectTools. Hasło zabezpieczeń wewnętrznych jest używane przez opcjonalny, wbudowany układ zabezpieczający.
- Hasła systemu Windows są ustawiane tylko w systemie operacyjnym Windows.
- W przypadku utraty hasła administratora systemu BIOS ustawionego w programie Computer Setup można skorzystać z narzędzia HP SpareKey, aby uzyskać dostęp do tego programu.
- Utrata obydwu haseł DriveLock ustawionych w programie Computer Setup: hasła użytkownika DriveLock i hasła głównego DriveLock powoduje trwałe zablokowanie dysku twardego, który jest zabezpieczony hasłami i brak możliwości dalszego korzystania z niego.

Tego samego hasła można używać zarówno dla funkcji programu Computer Setup, jak i dla funkcji zabezpieczeń systemu Windows. To samo hasło może być również używane dla kilku funkcji programu Computer Setup.

Wykorzystaj następujące wskazówki dotyczące tworzenia i zapisywania haseł:

- Podczas tworzenia haseł należy stosować się do wymagań określonych przez program.
- Hasła należy zapisać i przechowywać w bezpiecznym miejscu z dala od komputera.
- Haseł nie należy zapisywać w pliku na komputerze.

W poniższych tabelach wymieniono powszechnie używane hasła w systemie Windows oraz hasła administratora systemu BIOS i opisano ich funkcje.

## **Ustawienie haseł w systemie Windows**

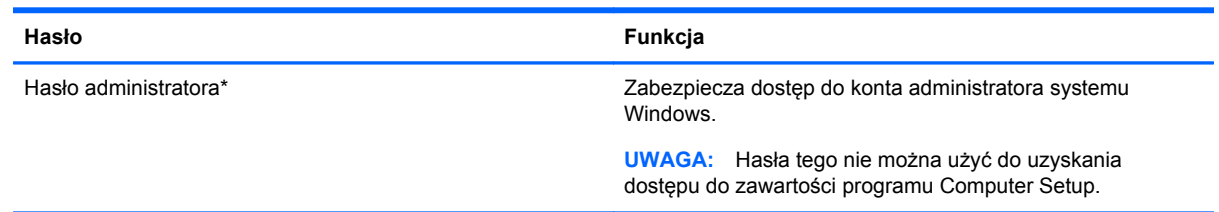

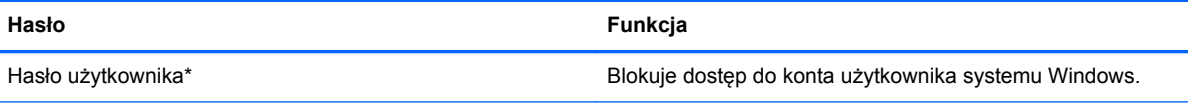

\* Informacje o ustawianiu hasła administratora systemu Windows lub hasła użytkownika systemu Windows można uzyskać na ekranie startowym, wpisując pomoc i wybierając pozycję **Pomoc i obsługa techniczna**.

## **Ustawienie haseł w programie Computer Setup**

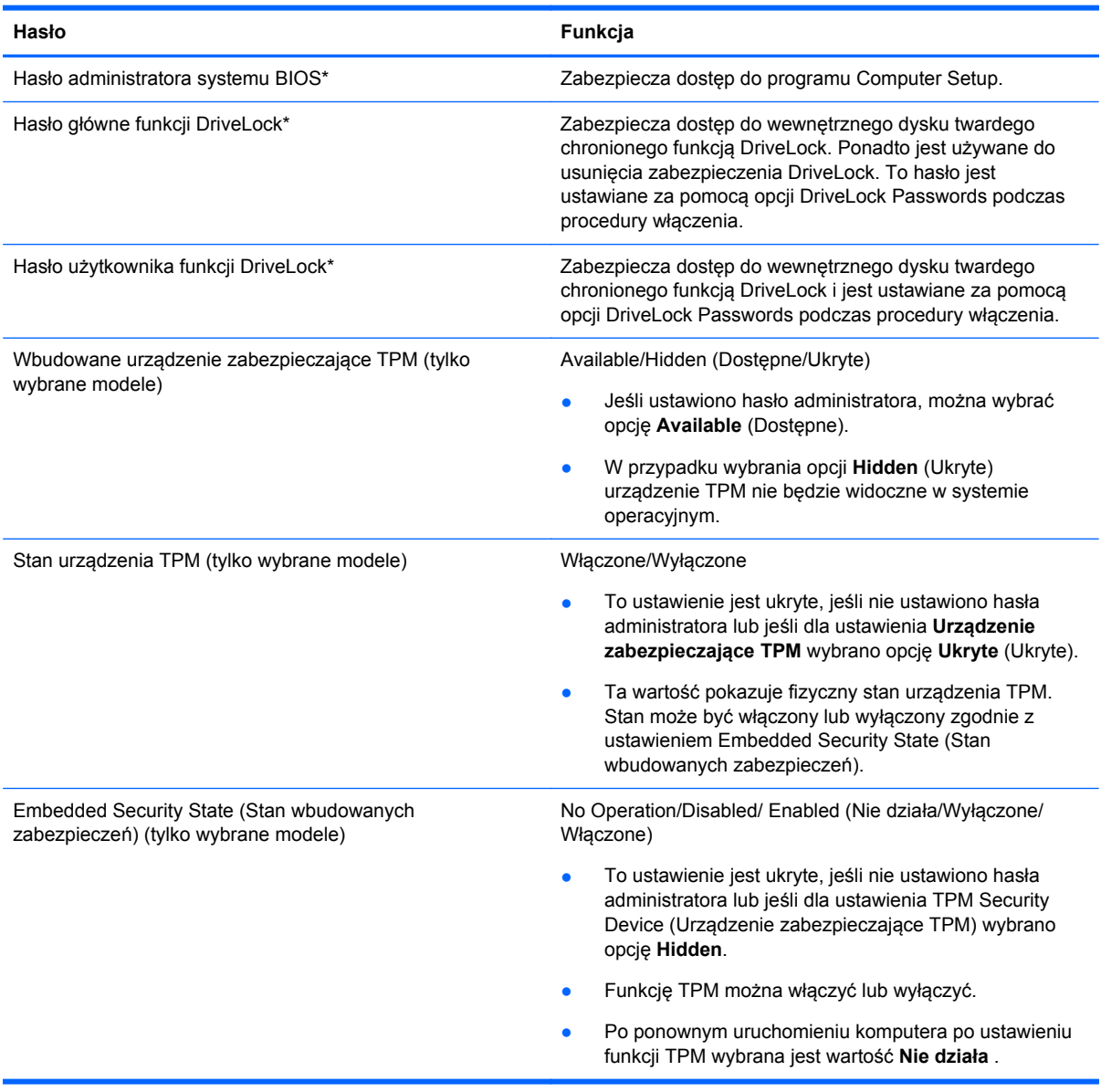

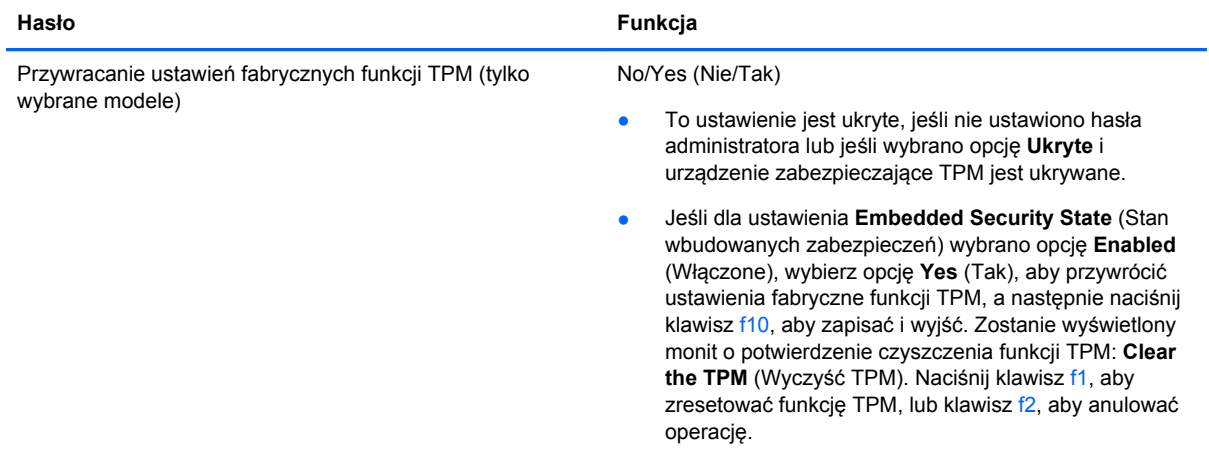

\*Szczegółowe informacje na temat każdego z tych haseł można znaleźć w następujących tematach.

## **Zarządzanie hasłem administratora systemu BIOS**

Aby ustawić, zmienić lub usunąć to hasło, należy wykonać następujące kroki:

#### **Ustawianie nowego hasła administratora systemu BIOS**

- **1.** Włącz lub ponownie uruchom komputer, a następnie naciśnij klawisz esc, kiedy u dołu ekranu pojawi się komunikat "Press the ESC key for Startup Menu" (Naciśnij klawisz esc, aby wejść do menu rozruchowego).
- **2.** Naciśnij klawisz f10, aby otworzyć program Computer Setup.
- **3.** Użyj urządzenia wskazującego lub klawiszy strzałek, aby wybrać **Security** (Zabezpieczenia) **> Setup BIOS Administrator Password** (Ustaw hasło administratora BIOS), a następnie naciśnij enter.
- **4.** Wpisz hasło, gdy pojawi się odpowiednie żądanie.
- **5.** Następnie wpisz je ponownie, aby je potwierdzić.
- **6.** Aby zapisać zmiany i wyjść z programu Computer Setup, kliknij ikonę **Save** (Zapisz) i postępuj zgodnie z instrukcjami wyświetlanymi na ekranie.

 $-\mathsf{l}$ ub —

Za pomocą klawiszy strzałek wybierz kolejno **File** (Plik) **> Save changes and exit** (Zapisz zmiany i zakończ), a następnie naciśnij klawisz enter.

Zmiany zaczną obowiązywać po ponownym uruchomieniu komputera.

#### **Zmiana hasła administratora systemu BIOS**

- **1.** Włącz lub ponownie uruchom komputer, a następnie naciśnij klawisz esc, kiedy u dołu ekranu pojawi się komunikat "Press the ESC key for Startup Menu" (Naciśnij klawisz esc, aby wejść do menu rozruchowego).
- **2.** Naciśnij klawisz f10, aby otworzyć program Computer Setup.
- **3.** Użyj urządzenia wskazującego lub klawiszy strzałek, aby wybrać opcje **Security** (Zabezpieczenia) **> Change Password** (Zmień hasło), a następnie naciśnij enter.
- **4.** Wpisz swoje aktualne hasło, gdy pojawi się monit.
- **5.** Następnie wpisz swoje nowe hasło, aby je potwierdzić.
- **6.** Aby zapisać zmiany i zamknąć program Computer Setup, kliknij przycisk **Save** (Zapisz) w lewym dolnym rogu ekranu, a następnie postępuj zgodnie z instrukcjami wyświetlanymi na ekranie.

 $-\mathsf{l}$ ub $-$ 

Za pomocą klawiszy strzałek wybierz kolejno **File** (Plik) **> Save changes and exit** (Zapisz zmiany i zakończ), a następnie naciśnij klawisz enter.

Zmiany zaczną obowiązywać po ponownym uruchomieniu komputera.

#### **Usuwanie hasła administratora systemu BIOS**

- **1.** Włącz lub ponownie uruchom komputer, a następnie naciśnij klawisz esc, kiedy u dołu ekranu pojawi się komunikat "Press the ESC key for Startup Menu" (Naciśnij klawisz esc, aby wejść do menu rozruchowego).
- **2.** Naciśnij klawisz f10, aby otworzyć program Computer Setup.
- **3.** Użyj urządzenia wskazującego lub klawiszy strzałek, aby wybrać opcje **Security** (Zabezpieczenia) **> Change Password** (Zmień hasło), a następnie naciśnij enter.
- **4.** Wpisz swoje aktualne hasło, gdy pojawi się monit.
- **5.** Gdy pojawi się monit o podanie nowego hasła, pozostaw puste pole, a następnie naciśnij klawisz enter.
- **6.** Przeczytaj ostrzeżenie. Aby kontynuować, kliknij **YES** (TAK).
- **7.** Gdy ponownie pojawi się monit o wpisanie nowego hasła, pozostaw puste pole, a następnie naciśnij klawisz enter.
- **8.** Aby zapisać zmiany i zamknąć program Computer Setup, kliknij przycisk **Save** (Zapisz) w lewym dolnym rogu ekranu, a następnie postępuj zgodnie z instrukcjami wyświetlanymi na ekranie.
	- $-\mathsf{lub}$  —

Za pomocą klawiszy strzałek wybierz kolejno **File** (Plik) **> Save changes and exit** (Zapisz zmiany i zakończ), a następnie naciśnij klawisz enter.

Zmiany zaczną obowiązywać po ponownym uruchomieniu komputera.

#### **Wprowadzanie hasła administratora systemu BIOS**

Gdy pojawi się monit o wpisanie **hasła administratora systemu BIOS**, wpisz swoje hasło (za pomocą tych samych klawiszy, które były użyte podczas ustawiania hasła), a następnie naciśnij klawisz enter. Jeśli 3 kolejne próby wprowadzenia hasła administratora systemu BIOS będą niepomyślne, musisz ponownie uruchomić komputer i spróbować jeszcze raz.

## **Zarządzanie hasłem funkcji DriveLock w programie Computer Setup**

**OSTROŻNIE:** Aby zapobiec sytuacji, w której nie będzie można korzystać z dysku chronionego przez funkcję DriveLock, hasło użytkownika i hasło główne funkcji DriveLock należy zapisać i przechowywać w bezpiecznym miejscu z dala od komputera. Utrata obydwu haseł funkcji DriveLock powoduje trwałe zablokowanie dysku twardego i brak możliwości dalszego korzystania z niego.

Zabezpieczenie DriveLock zapobiega nieautoryzowanemu dostępowi do danych znajdujących się na dysku twardym. Zabezpieczenie to może być zastosowane tylko w przypadku wewnętrznych dysków twardych komputera. Jeśli dysk został zabezpieczony za pomocą funkcji DriveLock, dostęp do niego jest możliwy tylko po podaniu hasła. Aby uzyskać dostęp do dysku za pomocą haseł DriveLock, dysk musi się znajdować w komputerze lub w zaawansowanym replikatorze portów.

Aby zastosować zabezpieczenie DriveLock do wewnętrznego dysku twardego, należy ustawić hasło użytkownika i hasło główne w programie Computer Setup. Należy uwzględnić następujące zalecenia dotyczące korzystania z zabezpieczenia DriveLock:

- Dostęp do dysku twardego zabezpieczonego za pomocą funkcji DriveLock jest możliwy tylko po podaniu hasła użytkownika lub hasła głównego.
- Hasło użytkownika powinno być stosowane przez osobę, która korzysta z komputera i zabezpieczonego dysku twardego podczas codziennej pracy. Hasło główne może być stosowane zarówno przez administratora systemu, jak i przez osobę korzystającą z komputera podczas codziennej pracy.
- Hasło użytkownika i hasło główne mogą być takie same.
- Hasło użytkownika lub hasło główne można usunąć tylko przez wyłączenie zabezpieczenia DriveLock napędu. Zabezpieczenie DriveLock napędu można wyłączyć tylko za pomocą hasła głównego.

### **Ustawianie hasła funkcji DriveLock**

Aby ustawić hasło DriveLock w programie Computer Setup, wykonaj następujące kroki:

- **1.** Włącz komputer, a następnie naciśnij klawisz esc podczas wyświetlania komunikatu "Press the ESC key for Startup Menu" (Naciśnij klawisz ESC, aby wyświetlić menu uruchomieniowe) u dołu ekranu.
- **2.** Naciśnij klawisz f10, aby otworzyć program Computer Setup.
- **3.** Użyj urządzenia wskazującego lub klawiszy strzałek, aby wybrać opcję **Bezpieczeństwo > DriveLock**, a następnie naciśnij klawisz Enter.
- **4.** Kliknij opcjęUstaw hasło DriveLock (globalnie).
- **5.** Za pomocą klawiszy strzałek wybierz dysk twardy, który chcesz zabezpieczyć, a następnie naciśnij Enter.
- **6.** Przeczytaj komunikat ostrzegawczy. Aby kontynuować, wybierz przycisk **YES** (TAK).
- **7.** Podaj hasło główne, a następnie naciśnij klawisz enter.
- **8.** Następnie ponownie podaj hasło główne w celu potwierdzenia, a następnie naciśnij klawisz enter.
- **9.** Podaj hasło użytkownika, a następnie naciśnij klawisz enter.
- **10.** Następnie ponownie podaj hasło użytkownika w celu potwierdzenia, a następnie naciśnij klawisz enter.
- **11.** Aby potwierdzić ustawienie zabezpieczenia DriveLock na wybranym dysku, wpisz w polu potwierdzenia słowo DriveLock i naciśnij klawisz enter.

**WAGA:** W potwierdzeniu DriveLock wielkość liter jest uwzględniana.

**12.** Aby zapisać zmiany i zamknąć program Computer Setup, kliknij przycisk **Save** (Zapisz) w lewym dolnym rogu ekranu, a następnie postępuj zgodnie z instrukcjami wyświetlanymi na ekranie.

 $-$  lub  $-$ 

Za pomocą klawiszy ze strzałkami wybierz **File** (Plik) **> Save Changes And Exit** (Zapisz zmiany i wyjdź), a następnie naciśnij klawisz enter.

Zmiany zaczną obowiązywać po ponownym uruchomieniu komputera.

## **Wprowadzanie hasła funkcji DriveLock**

Upewnij się, że dysk twardy znajduje się we wnęce komputera (nie w opcjonalnym urządzeniu dokującym ani w zewnętrznej wnęce MultiBay).

Po wyświetleniu na ekranie monitu **DriveLock Password** (Hasło funkcji DriveLock) wpisz hasło (używając tych samych klawiszy, za pomocą których je ustawiono) i naciśnij klawisz enter.

Po dwóch nieprawidłowych próbach wprowadzenia hasła musisz wyłączyć komputer i spróbować jeszcze raz.

## **Zmiana hasła funkcji DriveLock**

Aby zmienić hasło DriveLock w programie Computer Setup, wykonaj następujące kroki:

- **1.** Włącz komputer, a następnie naciśnij klawisz esc podczas wyświetlania komunikatu "Press the ESC key for Startup Menu" (Naciśnij klawisz ESC, aby wyświetlić menu uruchomieniowe) u dołu ekranu.
- **2.** Naciśnij klawisz f10, aby otworzyć program Computer Setup.
- **3.** Użyj urządzenia wskazującego lub klawiszy strzałek, aby wybrać opcję **Bezpieczeństwo > DriveLock**, a następnie naciśnij klawisz Enter.
- **4.** Użyj urządzenia wskazującego lub klawiszy strzałek, aby wybrać opcję Ustaw hasło DriveLock, a następnie naciśnij klawisz Enter.

Za pomocą klawiszy strzałek wybierz wewnętrzny dysk twardy, a następnie naciśnij klawisz enter.

- **5.** Za pomocą urządzenia wskazującego lub klawiszy ze strzałkami wybierz opcję **Zmień hasło**.
- **6.** Podaj aktualne hasło, a następnie naciśnij klawisz enter.
- **7.** Następnie podaj nowe hasło, a następnie naciśnij klawisz enter.
- **8.** Następnie ponownie podaj nowe hasło w celu potwierdzenia, a następnie naciśnij klawisz enter.
- **9.** Aby zapisać zmiany i zamknąć program Computer Setup, kliknij przycisk **Save** (Zapisz) w lewym dolnym rogu ekranu, a następnie postępuj zgodnie z instrukcjami wyświetlanymi na ekranie.

 $-$  lub  $-$ 

Za pomocą klawiszy ze strzałkami wybierz **File** (Plik) **> Save Changes And Exit** (Zapisz zmiany i wyjdź), a następnie naciśnij klawisz enter.

Zmiany zaczną obowiązywać po ponownym uruchomieniu komputera.

### **Wyłączanie zabezpieczenia DriveLock**

Aby usunąć zabezpieczenie DriveLock w programie Computer Setup, wykonaj następujące kroki:

- **1.** Włącz komputer, a następnie naciśnij klawisz esc podczas wyświetlania komunikatu "Press the ESC key for Startup Menu" (Naciśnij klawisz ESC, aby wyświetlić menu uruchomieniowe) u dołu ekranu.
- **2.** Naciśnij klawisz f10, aby otworzyć program Computer Setup.
- **3.** Użyj urządzenia wskazującego lub klawiszy strzałek, aby wybrać opcję **Bezpieczeństwo > DriveLock**, a następnie naciśnij klawisz Enter.
- **4.** Użyj urządzenia wskazującego lub klawiszy strzałek, aby wybrać opcję **Ustaw hasło DriveLock**, a następnie naciśnij klawisz Enter.
- **5.** Użyj urządzenia wskazującego lub klawiszy strzałek, aby wybrać opcję Ustaw hasło DriveLock, a następnie naciśnij klawisz Enter.
- **6.** Za pomocą urządzenia wskazującego lub klawiszy strzałek wybierz wewnętrzny dysk twardy, a następnie naciśnij klawisz enter.
- **7.** Za pomocą urządzenia wskazującego lub klawiszy strzałek wybierz polecenie **Disable protection** (Wyłącz ochronę).
- **8.** Wpisz hasło główne, a następnie naciśnij klawisz enter.
- **9.** Aby zapisać zmiany i wyjść z programu Computer Setup, kliknij ikonę **Save** (Zapisz) i postępuj zgodnie z instrukcjami wyświetlanymi na ekranie.

 $-$  lub  $-$ 

Za pomocą klawiszy strzałek wybierz kolejno **File** (Plik) **> Save changes and exit** (Zapisz zmiany i zakończ), a następnie naciśnij klawisz enter.

Zmiany zaczną obowiązywać po ponownym uruchomieniu komputera.

### **Korzystanie z funkcji Automatic DriveLock w programie Computer Setup**

W środowisku dla wielu użytkowników można ustawić automatyczne hasło funkcji DriveLock. Po włączeniu automatycznego hasła DriveLock zostanie utworzone losowe hasło użytkownika i główne hasło DriveLock. Gdy dowolny z użytkowników wprowadzi hasło poświadczające, to losowe hasło użytkownika i główne hasło DriveLock zostanie użyte do odblokowania dysku.

**UWAGA:** Aby uzyskać dostęp do automatycznych funkcji DriveLock, trzeba posiadać hasło administratora systemu BIOS.

#### **Wprowadzanie automatycznego hasła funkcji DriveLock**

Aby włączyć automatyczne hasło DriveLock w programie Computer Setup, wykonaj następujące kroki:

- **1.** Włącz lub uruchom ponownie komputer, a następnie naciśnij klawisz esc podczas wyświetlania komunikatu "Press the ESC key for Startup Menu" (Naciśnij klawisz ESC, aby wyświetlić menu uruchomieniowe) u dołu ekranu.
- **2.** Naciśnij klawisz f10, aby otworzyć program Computer Setup.
- **3.** Za pomocą urządzenia wskazującego lub klawiszy strzałek wybierz kolejno **Security** (Zabezpieczenia) **> Automatic DriveLock** (Automatyczny DriveLock), a następnie naciśnij klawisz enter.
- **4.** Za pomocą urządzenia wskazującego lub klawiszy strzałek wybierz wewnętrzny dysk twardy, a następnie naciśnij klawisz enter.
- **5.** Przeczytaj komunikat ostrzegawczy. Aby kontynuować, wybierz przycisk **YES** (TAK).
- **6.** Aby zapisać zmiany i wyjść z programu Computer Setup, kliknij ikonę **Save** (Zapisz) i postępuj zgodnie z instrukcjami wyświetlanymi na ekranie.

 $=$  lub  $=$ 

Za pomocą klawiszy strzałek wybierz kolejno **File** (Plik) **> Save changes and exit** (Zapisz zmiany i zakończ), a następnie naciśnij klawisz enter.

#### **Wyłączanie automatycznego zabezpieczenia DriveLock**

Aby usunąć zabezpieczenie DriveLock w programie Computer Setup, wykonaj następujące kroki:

- **1.** Włącz lub uruchom ponownie komputer, a następnie naciśnij klawisz esc podczas wyświetlania komunikatu "Press the ESC key for Startup Menu" (Naciśnij klawisz ESC, aby wyświetlić menu uruchomieniowe) u dołu ekranu.
- **2.** Naciśnij klawisz f10, aby otworzyć program Computer Setup.
- **3.** Za pomocą urządzenia wskazującego lub klawiszy strzałek wybierz kolejno **Security** (Zabezpieczenia) **> Automatic DriveLock** (Automatyczny DriveLock), a następnie naciśnij klawisz enter.
- **4.** Za pomocą urządzenia wskazującego lub klawiszy strzałek wybierz wewnętrzny dysk twardy, a następnie naciśnij klawisz enter.
- **5.** Za pomocą urządzenia wskazującego lub klawiszy strzałek wybierz polecenie **Disable protection** (Wyłącz ochronę).
- **6.** Aby zapisać zmiany i zamknąć program Computer Setup, kliknij przycisk **Save** (Zapisz) w lewym dolnym rogu ekranu, a następnie postępuj zgodnie z instrukcjami wyświetlanymi na ekranie.

 $-$  lub  $-$ 

Za pomocą klawiszy strzałek wybierz kolejno **File** (Plik) **> Save changes and exit** (Zapisz zmiany i zakończ), a następnie naciśnij klawisz enter.

## **Używanie oprogramowania antywirusowego**

W przypadku używania komputera do przesyłania poczty e-mail oraz do korzystania z sieci lub Internetu komputer jest narażony na działanie wirusów. Wirusy komputerowe mogą zakłócić działanie systemu operacyjnego, programów lub narzędzi, a także powodować nieprawidłowe ich działanie.

Oprogramowanie antywirusowe umożliwia wykrycie większości wirusów i ich zniszczenie oraz, w większości przypadków, naprawienie spowodowanych przez nie szkód. Aby zapewnić trwałą ochronę przed wirusami, oprogramowanie antywirusowe musi być regularnie aktualizowane.

Program antywirusowy może być preinstalowany na komputerze użytkownika, ale może to być wersja próbna. Zaleca się zdecydowanie rozbudowę wersji próbnej lub zakup preferowanego programu antywirusowego, aby zapewnić pełną ochronę komputera.

Aby uruchomić Pomoc i obsługa techniczna, wpisz wirusy w polu wyszukiwania w Pomoc i obsługa techniczna. Na ekranie startowym wpisz pomoc, a następnie wybierz pozycję **Pomoc i obsługa techniczna**.

# **Używanie oprogramowania zapory**

Zapory służą do zapobiegania nieautoryzowanemu dostępowi do systemu lub sieci. Zapora może być oprogramowaniem zainstalowanym na danym komputerze i/lub w sieci, lub może to być też rozwiązanie złożone z oprogramowania i sprzętu.

Do wyboru są dwa typy zapór:

- Zapory oparte na hoście jest to oprogramowanie chroniące tylko ten komputer, na którym jest zainstalowane.
- Zapory sieciowe są instalowane między modemem DSL lub kablowym użytkownika a jego siecią domową, aby zapewnić ochronę wszystkich komputerów w tej sieci.

Z chwilą zainstalowania w systemie zapory wszystkie dane wysyłane do i z systemu są monitorowane i porównywane z zestawem kryteriów bezpieczeństwa zdefiniowanych przez użytkownika. Wszystkie dane, które nie spełniają tych kryteriów, są blokowane.

W danym komputerze lub sprzęcie sieciowym zapora może już być zainstalowana. Jeśli nie, dostępne są zapory w wersji programowej.

**WAGA:** W pewnych warunkach zapora może blokować dostęp do gier internetowych, zakłócać udostępnianie plików i drukarek w sieci lub blokować autoryzowane załączniki do wiadomości e-mail. Aby tymczasowo rozwiązać ten problem, można wyłączyć zaporę na czas wykonywania zadania, a następnie włączyć ją ponownie. Aby całkowicie rozwiązać ten problem, można zmienić konfigurację zapory.

# **Instalowanie krytycznych aktualizacji zabezpieczeń**

**OSTROŻNIE:** Firma Microsoft® przesyła powiadomienia o krytycznych aktualizacjach. Aby zabezpieczyć komputer przed próbami naruszenia zabezpieczeń i wirusami komputerowymi, należy instalować wszystkie aktualizacje krytyczne firmy Microsoft natychmiast po otrzymaniu powiadomienia.

Aktualizacje systemu operacyjnego oraz innych programów mogą zostać udostępnione po opuszczeniu fabryki przez komputer. Aby mieć pewność, że wszystkie dostępne aktualizacje są zainstalowane w komputerze, przestrzegaj poniższych wytycznych:

- Uruchom Windows Update jak najszybciej po skonfigurowaniu komputera.
- Po skonfigurowaniu komputera uruchom usługę Windows Update.
- Aktualizacje systemu Windows i innych programów Microsoft można, w miarę udostępniania, pobierać ze strony internetowej firmy Microsoft oraz korzystając z łącza aktualizacji w oknie Pomocy i obsługi technicznej. Aby uzyskać dostęp do Pomocy i obsługi technicznej, na ekranie startowym wpisz pomoc, a następnie wybierz pozycję **Pomoc i obsługa techniczna**.

## **Korzystanie z programu HP ProtectTools Security Manager (tylko wybrane modele)**

Na niektórych modelach komputerów jest wstępnie zainstalowane oprogramowanie HP ProtectTools Security Manager. Dostęp do tego oprogramowania można uzyskać z poziomu Panelu sterowania systemu Windows. Udostępnia ono funkcje zabezpieczeń służące do ochrony komputera, sieci i krytycznych danych przed nieautoryzowanym dostępem. Więcej informacji na ten temat można znaleźć w Pomocy oprogramowania HP ProtectTools.

# **Instalowanie opcjonalnego kabla zabezpieczającego**

**UWAGA:** Linka zabezpieczająca utrudnia kradzież komputera, ale nie gwarantuje jego pełnego bezpieczeństwa.

**[<sup>22</sup>]⁄ UWAGA:** Gniazdo blokady zabezpieczającej w komputerze może wyglądać nieco inaczej niż na ilustracji w tym rozdziale. Informację na temat umiejscowienia gniazda linki zabezpieczającej można znaleźć w rozdziale [Poznawanie komputera na stronie 4](#page-13-0).

- **1.** Przymocuj linkę zabezpieczającą do nieruchomego przedmiotu.
- **2.** Włóż klucz **(1)** do blokady linki **(2)**.
- **3.** Włóż blokadę linki do gniazda w komputerze **(3)**, a następnie zamknij ją za pomocą klucza.

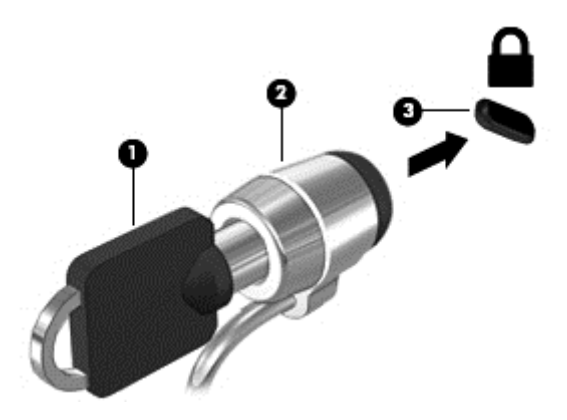

## **Używanie czytnika linii papilarnych (tylko wybrane modele)**

W wybranych modelach komputerów dostępne są zintegrowane czytniki linii papilarnych. Aby móc korzystać z takiego czytnika, w komputerze należy skonfigurować konto użytkownika z hasłem. Konto takie pozwala logować się do komputera przez przesunięcie wybranego palca po czytniku. Za pomocą czytnika linii papilarnych można wypełniać pola haseł na stronach internetowych oraz w innych programach, które wymagają logowania. Odpowiednie instrukcje znajdziesz w pomocy do oprogramowania czytnika linii papilarnych.

Po zdefiniowaniu tożsamości przez udostępnienie linii papilarnych można skonfigurować usługę jednokrotnego logowania, która pozwala wykorzystywać skaner linii papilarnych do tworzenia danych uwierzytelnienia dla dowolnej aplikacji wymagającej podania nazwy użytkownika i hasła.

## **Umiejscowienie czytnika linii papilarnych**

Czytnik linii papilarnych to niewielki metaliczny czujnik znajdujący się w jednym z następujących obszarów komputera:

- blisko dolnej części płytki dotykowej TouchPad,
- z prawej strony klawiatury,
- w prawym górnym rogu wyświetlacza,
- z lewej strony wyświetlacza.

W zależności od modelu komputera czytnik linii papilarnych może być ustawiony poziomo lub pionowo. Niezależnie od jego ułożenia palec należy przesuwać prostopadle do metalicznego

czujnika. Położenie czytnika w komputerze można znaleźć w rozdziale [Poznawanie komputera](#page-13-0) [na stronie 4](#page-13-0)

# **10 Konserwacja**

# **Dodawanie i wymiana modułów pamięci**

Ten komputer jest wyposażony w jedną komorę modułów pamięci. Dostępną pojemność pamięci komputera można zwiększyć, dodając moduł pamięci do wolnego gniazda dodatkowego lub wymieniając istniejący moduł pamięci na moduł o większej pojemności.

**OSTRZEŻENIE!** Aby zmniejszyć ryzyko porażenia prądem i uszkodzenia urządzenia, przed zainstalowaniem modułu pamięci należy odłączyć kabel zasilający i wyjąć wszystkie baterie.

**OSTROŻNIE:** Wyładowania elektrostatyczne (ESD) mogą uszkodzić elementy elektroniczne. Przed przystąpieniem do wykonywania jakiejkolwiek procedury należy odprowadzić ładunki elektrostatyczne, dotykając uziemionego metalowego przedmiotu.

**OSTROŻNIE:** Aby zapobiec utracie informacji lub zawieszeniu systemu:

Przed dodaniem lub wymianą modułu pamięci wyłącz komputer. Nie wolno wyjmować modułów pamięci, gdy komputer jest włączony bądź znajduje się w stanie uśpienia lub hibernacji.

W przypadku wątpliwości, czy komputer jest wyłączony, czy też znajduje się w stanie hibernacji, należy go włączyć, naciskając przycisk zasilania. Następnie należy wyłączyć komputer za pomocą odpowiedniej funkcji systemu operacyjnego.

**WAGA:** Aby po dodaniu drugiego modułu pamięci korzystać z konfiguracji dwukanałowej, należy się upewnić, że oba moduły pamięci są identyczne.

UWAGA: Główne gniazdo pamięci znajduje się pod spodem, a dodatkowe gniazdo znajduje się powyżej.

Aby dodać lub wymienić moduł pamięci:

- **1.** Zapisz pracę i wyłącz komputer.
- **2.** Odłącz zasilanie i urządzenia zewnętrzne podłączone do komputera.
- **3.** Wyjmij baterię (zobacz Wkł[adanie i wyjmowanie baterii na stronie 41\)](#page-50-0).
- **4.** Aby zdjąć osłonę komory modułu pamięci:
	- **a.** Umieść komputer na płaskiej powierzchni spodnią stroną do góry, pokrywą dysku twardego do siebie.
	- **b.** Odkręć 3 śruby **(1)**.

**c.** Ustaw pokrywę pod lekkim kątem **(2)** i wysuń ją w kierunku przedniej części komputer. Podnieś pokrywę **(3)** do góry i zdejmij z komputera.

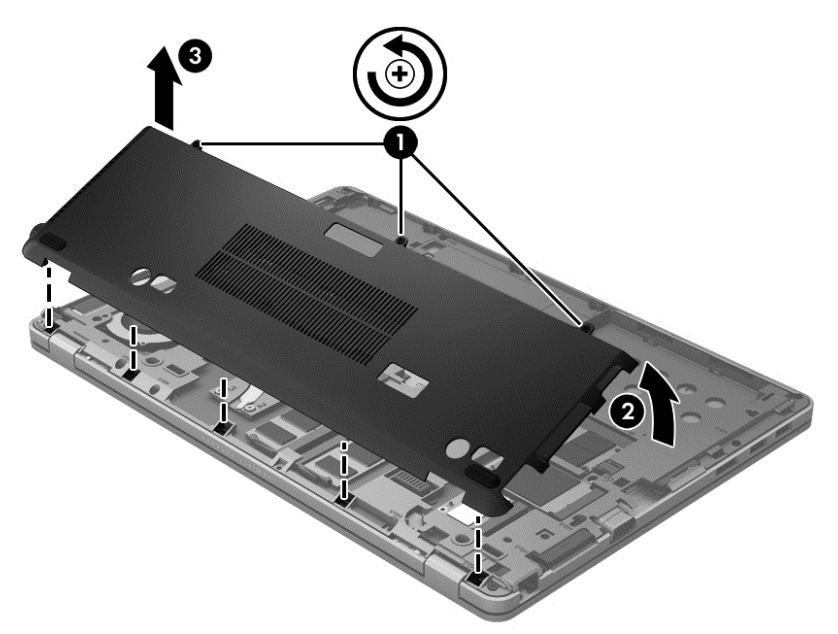

- **5.** Jeśli wymieniasz moduł pamięci, wyjmij istniejący moduł:
	- **a.** Odciągnij zaciski mocujące **(1)** znajdujące się po obu stronach modułu pamięci. Moduł pamięci zostanie wysunięty.
	- **b.** Chwyć za krawędź modułu pamięci **(2)** i delikatnie wyjmij moduł z gniazda.
		- **OSTROŻNIE:** Aby nie uszkodzić modułu pamięci, należy trzymać go tylko za krawędzie. Nie należy dotykać elementów modułu pamięci.

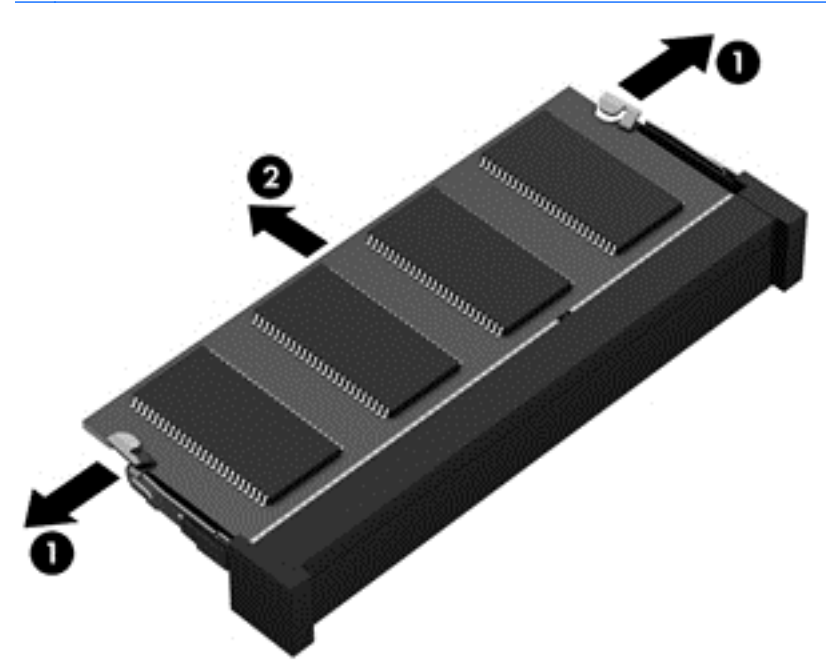

Aby chronić moduł pamięci po wyjęciu z gniazda, należy go umieścić w opakowaniu zabezpieczonym przed wyładowaniami elektrostatycznymi.

- **6.** Włóż nowy moduł pamięci:
	- **OSTROŻNIE:** Aby nie uszkodzić modułu pamięci, należy trzymać go tylko za krawędzie. Nie należy dotykać elementów modułu pamięci.
		- **a.** Wyrównaj krawędź modułu pamięci z wycięciem **(1)** z wypustem w gnieździe.
		- **b.** Trzymając moduł nachylony pod kątem 45 stopni do powierzchni komory modułu pamięci, wsuń go **(2)** do gniazda, aż zostanie prawidłowo osadzony.
		- **c.** Delikatnie dociśnij moduł pamięci **(3)**, dociskając jednocześnie jego lewą i prawą krawędź, aż zaciski wskoczą na swoje miejsce.
			- **OSTROŻNIE:** Aby nie uszkodzić modułu pamięci, nie należy go zginać.

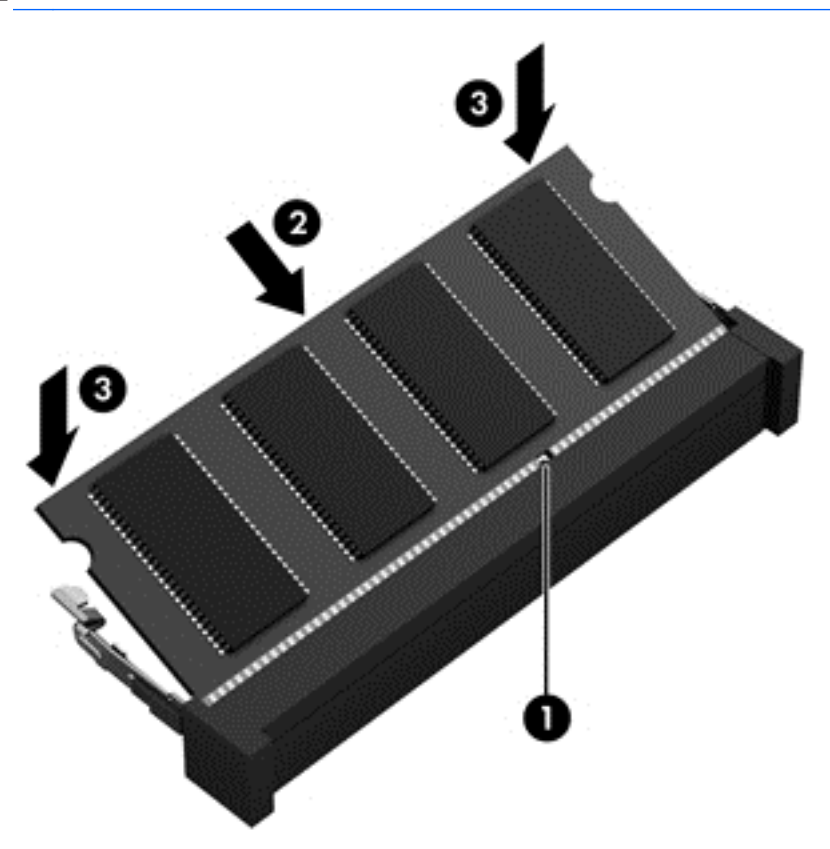

- **7.** Aby założyć osłonę komory modułu pamięci:
	- **a.** Umieść komputer na płaskiej powierzchni spodnią stroną do góry, wnęką modułu pamięci do siebie.
	- **b.** Wyrównaj wypustki pokrywy z krawędzią komputera i wsuń pokrywę w tył komputera pod nieznacznym kątem **(1)**.

**c.** Przekręć w dół pokrywę **(2)**, a następnie dokręć 3 śruby mocujące **(3)**.

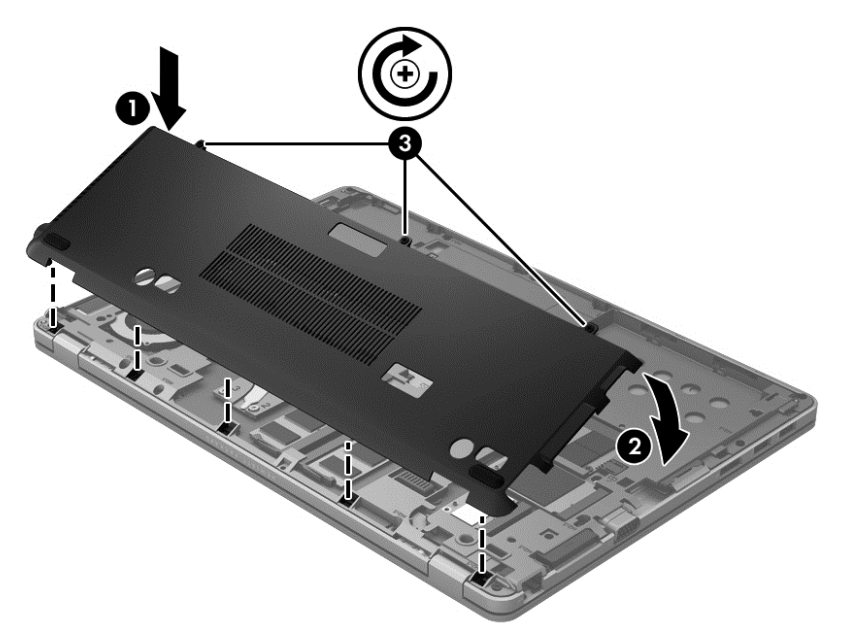

- **8.** Włóż baterię (zobacz Wkł[adanie i wyjmowanie baterii na stronie 41\)](#page-50-0).
- **9.** Obróć komputer prawą stroną do góry, a następnie podłącz do niego zasilanie i urządzenia zewnętrzne.
- **10.** Włącz komputer.

# **Czyszczenie komputera**

## **Produkty czyszczące**

Do bezpiecznego czyszczenia i dezynfekcji komputera można korzystać z następujących środków:

- Chlorek benzylodimetyloalkiloamoniowy w stężeniu maksymalnie 0,3% (np: jednorazowe ściereczki bakteriobójcze dostępne pod różnymi nazwami handlowymi)
- Niezawierający alkoholu płynu do mycia szyb
- Woda z dodatkiem łagodnego detergentu
- Sucha ściereczka czyszcząca z mikrofibry lub irchy (beztłuszczowa i antystatyczna)
- Antystatyczne ściereczki myjące

**OSTROŻNIE:** Należy unikać następujących produktów czyszczących:

Silnie działających rozpuszczalników takich, jak: alkohol, aceton, chlorek amonu, chlorek metylenu i węglowodory, gdyż mogą one trwale uszkodzić powierzchnię komputera.

Materiałów włóknistych, jak ręczniki papierowe, które mogą porysować powierzchnię komputera. W rysach mogą się z czasem gromadzić drobiny kurzu i środków czyszczących.

## **Procedury czyszczenia**

Bezpieczne czyszczenie komputera należy wykonać w sposób opisany poniżej.

**OSTRZEŻENIE!** W celu uniknięcia porażenia elektrycznego i uszkodzenia elementów komputera, nie wolno czyścić go, czy jest włączony:

Wyłącz komputer.

Odłącz zasilanie zewnętrzne.

Odłącz wszystkie zasilane urządzenia zewnętrzne.

**OSTROŻNIE:** Nie należy rozpylać środków ani płynów czyszczących bezpośrednio na powierzchnię komputera. Rozlanie się płynu na powierzchni komputera grozi trwałym uszkodzeniem podzespołów wewnętrznych.

#### **Czyszczenie wyświetlacza**

Delikatnie przetrzyj wyświetlacz miękką szmatką niepozostawiającą kłaczków zwilżoną płynem do mycia szyb **niezawierającym alkoholu**. Przed zamknięciem wyświetlacza upewnij się, że wyświetlacz jest suchy.

#### **Czyszczenie boków i pokrywy**

Do czyszczenia i dezynfekowania boków i pokrywy należy używać miękkiej szmatki z mikrofibry lub irchy, nasączonej jednym z wymienionych wcześniej środków czyszczących. Można też użyć odpowiednich chusteczek dezynfekujących.

**UWAGA:** Pokrywę komputera należy czyścić ruchami kolistymi, aby skuteczniej usuwać kurz i zanieczyszczenia.

#### **Czyszczenie płytki dotykowej TouchPad i klawiatury**

**OSTRZEŻENIE!** Aby zmniejszyć ryzyko porażenia prądem elektrycznym lub uszkodzenia elementów wewnętrznych, do czyszczenia klawiatury nie należy używać odkurzacza. Odkurzacz może pozostawić na powierzchni klawiatury kurz i inne zanieczyszczenia.

**OSTROŻNIE:** Podczas czyszczenia płytki dotykowej TouchPad i klawiatury nie wolno dopuścić do ściekania płynu między klawisze. Może to trwale uszkodzić wewnętrzne elementy komputera.

- Do czyszczenia i dezynfekowania płytki dotykowej TouchPad i klawiatury należy używać miękkiej szmatki z mikrofibry lub irchy, nasączonej jednym z wymienionych wcześniej środków czyszczących. Można też użyć odpowiednich jednorazowych chusteczek dezynfekujących.
- Aby zapobiec zacinaniu się klawiszy oraz usunąć spod nich kurz i zanieczyszczenia, należy użyć puszki ze sprężonym powietrzem z rurką.

# **Aktualizowanie programów i sterowników**

Firma HP zaleca także regularne aktualizowanie programów i sterowników do najnowszych wersji. Najnowsze wersje można znaleźć na stronie [http://www.hp.com/support.](http://www.hp.com/support) Można także zarejestrować się, aby otrzymywać automatyczne powiadomienia o aktualizacjach.

# **Korzystanie z menedżera pobierania SoftPaq**

HP SoftPaq Download Manager (Menedżer pobierania HP SoftPaq - SDM) jest narzędziem pozwalającym na szybkie uzyskanie dostępu do informacji SoftPaq dla komputerów HP dla firm bez potrzeby podawania numeru pakietu SoftPaq. Za pomocą tego narzędzia można łatwo odnaleźć pakiety SoftPaq, pobrać je i rozpakować.

SoftPaq Download Manager pobiera i odczytuje ze strony FTP firmy HP plik bazy danych zawierający modele komputerów i informacje o pakietach SoftPaq. SoftPaq Download Manager pozwala na wybranie jednego lub kilku modeli komputerów w celu odnalezienia dostępnych do pobrania pakietów SoftPaq.

SoftPaq Download Manager sprawdza stronę FTP firmy HP w celu odnalezienia aktualizacji do bazy danych i oprogramowania. Jeśli aktualizacje zostaną odnalezione, są automatycznie pobierane i instalowane.

Program SoftPaq Download Manager można pobrać z witryny firmy HP. Użycie programu SoftPaq Download Manager do pobrania pakietów SoftPaq wymaga uprzedniej instalacji tego programu. Odwiedź witrynę firmy HP pod adresem<http://www.hp.com/go/sdm> i postępuj zgodnie z instrukcjami wyświetlanymi na ekranie, aby pobrać i zainstalować program SoftPaq Download Manager.

Pobieranie pakietów SoftPaq:

**▲** Na ekranie startowym wpisz softpaq, a następnie z listy aplikacji wybierz pozycję HP SoftPaq Download Manager. Wykonuj instrukcje wyświetlane na ekranie, aby pobrać program SoftPaqs.

**UWAGA:** Jeżeli pojawi się żądanie Kontroli konta użytkownika, kliknij **Tak**.

# **11 Tworzenie kopii zapasowych i odzyskiwanie danych**

W celu ochrony danych użyj programu Kopia zapasowa/Przywracanie w systemie Windows dla poszczególnych plików i folderów; utwórz kopię zapasową całego dysku twardego, dysk naprawy systemu (tylko wybrane modele) przy użyciu zewnętrznego napędu optycznego lub utwórz punkty przywracania systemu. W przypadku wystąpienia awarii systemu, można użyć tych kopii zapasowych w celu odtworzenia zawartości komputera.

Na ekranie startowym wpisz przywracanie, kliknij **Ustawienia**, następnie wybierz odpowiednią opcję z wyświetlonej listy aplikacji.

**WAGA:** Więcej informacji na temat poszczególnych opcji kopii zapasowych i przywracania w systemie Windows można znaleźć wyszukując je w sekcji Pomoc i obsługa techniczna. Na ekranie startowym wpisz pomoc, a następnie wybierz pozycję **Pomoc i obsługa techniczna**.

Na wypadek niestabilności systemu HP zaleca wydrukowanie procedury odzyskiwania i zachowanie jej do wykorzystania później.

**UWAGA:** System Windows zawiera funkcję Kontrola konta użytkownika, która zwiększa bezpieczeństwo komputera. Wykonanie pewnych zadań, takich jak instalowanie oprogramowania, uruchamianie narzędzi czy zmiana ustawień systemu Windows, może wymagać specjalnego uprawnienia lub podania hasła. Więcej informacji na ten temat znajduje się w module Pomoc i obsługa techniczna. Na ekranie startowym wpisz pomoc, a następnie wybierz pozycję **Pomoc i obsługa techniczna**.

# **Tworzenie kopii zapasowej danych**

Przywrócony system po awarii jest tak dobry, jak ostatnia posiadana kopia zapasowa. Zaraz po zainstalowaniu systemu i niezbędnych aplikacji należy utworzyć nośnik naprawy systemu i pierwszą kopię zapasową. W związku z instalowaniem nowych programów i zapisywaniem nowych plików należy regularnie tworzyć kopie zapasowe systemu, aby zawsze mieć w miarę aktualną kopię danych. W związku z instalowaniem nowych programów i zapisywaniem nowych plików należy regularnie tworzyć kopie zapasowe systemu, aby zawsze mieć w miarę aktualną kopię danych. Nośniki naprawcze systemu (tylko wybrane modele) służą do uruchomienia komputera i naprawienia systemu operacyjnego w przypadku jego niestabilności lub awarii. Pierwsza i kolejne kopie zapasowe umożliwia odtworzenie danych i ustawień w przypadku awarii.

Na ekranie startowym wpisz kopia zapasowa, wybierz **Ustawienia** i wybierz opcję **Zapisz kopie zapasowe plików wraz z ich historią**.

Kopię zapasową danych można zapisać na opcjonalnym zewnętrznym dysku twardym lub dysku sieciowym.

Przed utworzeniem kopii zapasowej należy uwzględnić następujące wskazówki:

- Przechowuj pliki osobiste w bibliotece Dokumenty i regularnie wykonuj ich kopie.
- Wykonaj kopię zapasową szablonów przechowywanych wraz z odpowiednimi programami.
- Zachowaj własne ustawienia dla okien, pasków narzędzi lub menu wykonując zrzut ekranu z ustawieniami. Wykonanie zrzutu ekranu może oszczędzić dużo czasu, jeśli konieczne będzie zresetowanie preferencji.

Tworzenie kopii zapasowej za pomocą programu Kopia zapasowa/Przywracanie:

**UWAGA:** Przed rozpoczęciem procesu tworzenia kopii zapasowej upewnij się, że komputer jest podłączony do zasilania sieciowego.

**WAGA:** Proces ten może trwać ponad godzinę, w zależności od rozmiaru plików i szybkości komputera.

- **1.** Na ekranie startowym wpisz kopia zapasowa, wybierz **Ustawienia**, następnie wybierz odpowiednią opcję z wyświetlonej listy aplikacji.
- **2.** Wykonuj instrukcje ekranowe, aby skonfigurować kopię zapasową, utworzyć obraz systemu (tylko wybrane modele) lub utworzyć nośnik naprawy systemu (tylko wybrane modele).

## **Przeprowadzanie odzyskiwania systemu**

W przypadku awarii lub niestabilności systemu, komputer udostępnia następujące narzędzia umożliwiające odzyskanie plików:

- Narzędzia odzyskiwania Windows: Program Kopia zapasowa/Przywracanie można wykorzystać do odzyskania wcześniej skopiowanych informacji. Można także użyć Narzędzia do naprawy systemu podczas uruchomienia Windows do rozwiązania problemów, które uniemożliwiają poprawny start systemu.
- Narzędzia odzyskiwania F11: Narzędzie odzyskiwania F11 można użyć do przywrócenia początkowego obrazu dysku twardego. Obraz obejmuje system operacyjny Windows oraz fabrycznie zainstalowane oprogramowanie.

**UWAGA:** Jeżeli nie możesz uruchomić komputera i nie masz dostępu do utworzonych wcześniej mediów naprawy systemy (tylko wybrane modele), konieczny jest zakup nośnika z systemem Windows 7 w celu ponownego uruchomienia komputera i naprawy systemu. Więcej informacji na ten temat znajduje się w Korzystanie z noś[nika systemu operacyjnego Windows 8 \(do zakupienia](#page-97-0) [osobno\) na stronie 88.](#page-97-0)

## **Korzystanie z narzędzi odzyskiwania w systemie Windows**

Aby przywrócić informacje, dla których została wcześniej wykonana kopia zapasowa:

**▲** Na ekranie startowym wpisz pomoc, a następnie wybierz pozycję **Pomoc i obsługa techniczna**.

Wykonaj poniższe czynności, aby przywrócić dane za pomocą opcji Naprawa podczas uruchamiania:

- **OSTROŻNIE:** Niektóre opcje naprawy podczas uruchamiania spowodują całkowite skasowanie danych i sformatowanie dysku twardego. Wszystkie zapisane na nim dane oraz zainstalowane oprogramowanie zostanie raz na zawsze usunięte. Po zakończeniu formatowania proces odzyskiwania pomoże użytkownikowi w odtworzeniu systemu operacyjnego, sterowników, oprogramowania i narzędzi, na podstawie kopii zapasowej wykonanej do celów przywracania.
	- **1.** Utwórz kopię zapasową wszystkich osobistych plików, jeśli jest to możliwe.
	- **2.** W miarę możliwości sprawdź obecność partycji HP Recovery oraz systemu Windows.

Na ekranie Start wpisz eksplorator i wybierz pozycję **Eksplorator plików**.

 $-$  lub  $-$ 

Na ekranie startowym wpisz komputer, a następnie wybierz pozycję **Komputer**.

- **UWAGA:** Jeżeli na liście nie ma partycji Windows ani partycji przywracania HP Recovery, konieczne będzie odtworzenie systemu operacyjnego i programów za pomocą DVD systemu operacyjnego Windows 8 oraz nośnika **Driver Recovery** (do zakupienia osobno). Więcej informacji na ten temat znajduje się w Korzystanie z noś[nika systemu operacyjnego Windows 8](#page-97-0) [\(do zakupienia osobno\) na stronie 88.](#page-97-0)
- **3.** Jeśli widoczna jest partycja systemu Windows i partycja HP Recovery, uruchom ponownie komputer. Po załadowaniu się systemu Windows, naciśnij i przytrzymaj klawisz shift i kliknij na **Restart**.
- **4.** Wybierz opcję **Naprawa systemu podczas uruchomienia**.
- **5.** Postępuj zgodnie z instrukcjami wyświetlanymi na ekranie.
- **UWAGA:** Więcej informacji na temat przywracania danych za pomocą narzędzi Windows można znaleźć wyszukując je w sekcji Pomoc i obsługa techniczna. Na ekranie startowym wpisz pomoc, a następnie wybierz pozycję **Pomoc i obsługa techniczna**.

## **Korzystanie z narzędzi odzyskiwania F11**

**OSTROŻNIE:** Użycie funkcji F11 powoduje całkowite skasowanie zawartości dysku twardego i jego sformatowanie. Wszystkie zapisane dane oraz zainstalowane oprogramowanie zostaną raz na zawsze usunięte. Narzędzie przywracania F11 ponownie instaluje system operacyjny, oprogramowanie HP i sterowniki, które zostały zainstalowane fabrycznie. Oprogramowanie, które nie było instalowane fabryczne wymaga ponownej instalacji.

Aby przywrócić oryginalny obraz dysku twardego za pomocą narzędzi F11:

- **1.** Utwórz kopię zapasową wszystkich osobistych plików, jeśli jest to możliwe.
- **2.** W miarę możliwości sprawdź obecność partycji przywracania: Na ekranie startowym wpisz komputer, a następnie wybierz pozycję **Komputer**.
- **UWAGA:** Jeżeli partycja HP Recovery niie znajduje się na liście konieczne będzie odtworzenie systemu operacyjnego i programów za pomocą nośnika systemu operacyjnego Windows 8 oraz nośnika **Driver Recovery** (do zakupienia osobno). Więcej informacji na ten temat znajduje się w Korzystanie z noś[nika systemu operacyjnego Windows 8 \(do zakupienia osobno\)](#page-97-0) [na stronie 88.](#page-97-0)
- **3.** Jeżeli na liście jest partycja HP Recovery, ponownie uruchom komputer, a następnie naciśnij klawisz ESC, gdy na dole ekranu pojawi się komunikat "Press the ESC key for Startup Menu" (Naciśnij klawisz ESC, aby wejść do menu startowego".
- <span id="page-97-0"></span>**4.** Naciśnij klawisz F11, gdy na ekranie zostanie wyświetlony komunikat "Press <F11> for recovery" (Naciśnij klawisz F11, aby wykonać odzyskiwanie).
- **5.** Postępuj zgodnie z instrukcjami wyświetlanymi na ekranie.

## **Korzystanie z nośnika systemu operacyjnego Windows 8 (do zakupienia osobno)**

Płytę DVD z systemem operacyjnym Windows Vista można zamówić na stronie internetowej <http://www.hp.com/support> po wybraniu kraju/regionu i wykonaniu instrukcji wyświetlanych na ekranie. Płytę DVD można także zamówić, kontaktując się z pomocą techniczną. Zajrzyj do broszury **Worldwide Telephone Numbers** (Numery telefonów na świecie) dołączonej do komputera, aby zapoznać się z informacjami kontaktowymi.

**OSTROŻNIE:** Użycie nośnika z systemem operacyjnym Windows 8 powoduje całkowite skasowanie zawartości dysku twardego i jego sformatowanie. Wszystkie zapisane dane oraz zainstalowane oprogramowanie zostaną raz na zawsze usunięte. Po zakończeniu formatowania, procedura odtwarzania pomoże w przywróceniu systemu operacyjnego oraz sterowników, oprogramowania i narzędzi.

Aby rozpocząć odzyskiwanie za pomocą płyty DVD z systemem Windows 8:

**UWAGA:** Ten proces trwa kilka minut.

- **1.** Utwórz kopię zapasową wszystkich osobistych plików, jeśli jest to możliwe.
- **2.** Uruchom ponownie komputer, włóż płytę DVD z systemem operacyjnym Windows 7 do napędu optycznego przed załadowaniem systemu operacyjnego komputera.
- **3.** Naciśnij dowolny klawisz klawiatury, gdy pojawi się odpowiednie polecenie.
- **4.** Postępuj zgodnie z instrukcjami wyświetlanymi na ekranie.

Po zakończeniu naprawy:

- **1.** Wysuń nośnik z systemem operacyjnym Windows 8 i włóż nośnik **Driver Recovery** (Odzyskiwanie sterowników).
- **2.** Zainstaluj najpierw sterowniki sprzętu, a następnie zainstaluj zalecane aplikacje.

## **Szybkie i łatwe odzyskiwanie za pomocą odświeżania systemu Windows**

Gdy komputer nie działa poprawnie i należy przywrócić jego stabilność, opcja odświeżania systemu Windows pozwala zacząć od nowa, zachowując jednocześnie ważne dane.

**WAŻNE:** Funkcja Odśwież powoduje usunięcie wszystkich tradycyjnych aplikacji, które nie były oryginalnie fabrycznie zainstalowane w systemie.

**WAGA:** Podczas odświeżania zostanie zapisana lista usuniętych tradycyjnych aplikacji, aby można szybko sprawdzić, co może być konieczne do ponownego zainstalowania. Instrukcje na temat ponownej instalacji tradycyjnych aplikacji znajdują się w module Pomoc i obsługa techniczna. Na ekranie startowym wpisz pomoc, a następnie wybierz pozycję **Pomoc i obsługa techniczna**.

**WAGA:** Podczas korzystania z funkcji odświeżania może zostać wyświetlony monit o zezwolenie lub hasło. Więcej informacji na ten temat znajduje się w module Pomoc i obsługa techniczna. Na ekranie startowym wpisz pomoc, a następnie wybierz pozycję **Pomoc i obsługa techniczna**.

Aby rozpocząć odświeżanie:

- **1.** Na ekranie startowym wskaż prawy górny lub dolny róg ekranu, aby wyświetlić panele funkcji.
- **2.** Kliknij pozycję **Ustawienia**.
- **3.** Kliknij opcję **Zmień ustawienia komputera** w prawym dolnym rogu ekranu, a następnie wybierz pozycję **Ogólne** na ekranie ustawień komputera.
- **4.** W sekcji **Odśwież komputer z zachowaniem istniejących plików** wybierz opcję **Rozpocznij**, a następnie postępuj zgodnie z instrukcjami wyświetlanymi na ekranie.

## **Usuwanie wszystkich danych i ponowne instalowanie systemu Windows**

Czasami może istnieć potrzeba szczegółowego formatowania komputera lub usunięcia informacji osobistych przed oddaniem komputera lub poddaniem go recyklingowi. Opisana tutaj procedura to szybki i prosty sposób na przywrócenie komputera do oryginalnego stanu. Ta opcja usuwa wszystkie osobiste dane, aplikacje i ustawienia z komputera oraz ponownie instaluje system Windows.

**WAŻNE:** Ta opcja nie tworzy kopii zapasowej informacji. Przed użyciem tej opcji utwórz kopię zapasową wszystkich informacji osobistych, które chcesz zachować.

Możesz użyć tej opcji przez naciśnięcie klawisza f11 lub wybranie jej z poziomu ekranu startowego.

Aby użyć klawisza f11:

**1.** Naciśnij klawisz f11 w trakcie rozruchu komputera.

 $-\mathsf{l}$ ub —

Naciśnij i przytrzymaj klawisz f11 w trakcie naciskania przycisku zasilania.

- **2.** Wybierz opcję **Rozwiąż problemy** z menu opcji rozruchu.
- **3.** Wybierz opcję **Resetuj ustawienia do stanu początkowego** i postępuj zgodnie z instrukcjami wyświetlanymi na ekranie.

Aby użyć opcji z ekranu startowego:

- **1.** Na ekranie startowym wskaż prawy górny lub dolny róg ekranu, aby wyświetlić panele funkcji.
- **2.** Kliknij pozycję **Ustawienia**.
- **3.** Kliknij opcję **Zmień ustawienia komputera** w prawym dolnym rogu ekranu, a następnie wybierz pozycję **Ogólne** na ekranie ustawień komputera.
- **4.** W sekcji **Usuwanie wszystkich danych i ponowne instalowanie systemu Windows** wybierz opcję **Rozpocznij**, a następnie postępuj zgodnie z instrukcjami wyświetlanymi na ekranie.

#### **Korzystanie z oprogramowania HP Software Setup**

Oprogramowanie HP Software Setup może być używane do ponownej instalacji sterowników lub wyboru oprogramowania uszkodzonego albo usuniętego z systemu.

- **1.** Na ekranie startowym wpisz HP Software Setup i wybierz pozycję **aplikacje**.
- **2.** Uruchom oprogramowanie HP Software Setup.
- **3.** Wykonuj instrukcje wyświetlane na ekranie, aby ponownie zainstalować sterowniki lub wybrać oprogramowanie.

# **12 Program Computer Setup (BIOS) i zaawansowana diagnostyka systemu**

# **Korzystanie z programu Computer Setup**

Program Computer Setup, zwany także systemem BIOS (Basic Input/Output System) kontroluje komunikację między wszystkimi urządzeniami wejściowymi i wyjściowymi komputera (takimi jak napędy dysków, wyświetlacz, klawiatura, mysz i drukarka). Program Computer Setup zawiera ustawienia dla rodzajów zainstalowanych urządzeń, sekwencji startowej komputera i ilości zainstalowanej pamięci systemowej i rozszerzonej.

**WAGA:** Podczas wprowadzania zmian w programie Computer Setup należy zachować maksymalną ostrożność. Błędy mogą uniemożliwić poprawne działanie komputera.

## **Uruchamianie Computer Setup**

**WAGA:** Zewnętrzna klawiatura lub mysz podłączona do portu USB może być używana do obsługi programu Computer Setup tylko wtedy, gdy włączono funkcję obsługi starszego standardu USB.

Aby uruchomić program Computer Setup, wykonaj następujące kroki:

- **1.** Włącz lub uruchom ponownie komputer, a następnie naciśnij klawisz esc podczas wyświetlania komunikatu "Press the ESC key for Startup Menu" (Naciśnij klawisz ESC, aby wyświetlić menu uruchomieniowe) u dołu ekranu.
- **2.** Naciśnij klawisz f10, aby otworzyć program Computer Setup.

## **Nawigacja i wybieranie opcji w programie Computer Setup**

Aby przemieszczać się i wybierać opcje w programie Computer Setup, wykonaj następujące kroki:

- **1.** Włącz lub uruchom ponownie komputer, a następnie naciśnij klawisz esc podczas wyświetlania komunikatu "Press the ESC key for Startup Menu" (Naciśnij klawisz ESC, aby wyświetlić menu uruchomieniowe) u dołu ekranu.
	- Użyj klawisza tab oraz klawiszy ze strzałkami do wybrania menu lub elementu menu, a następnie naciśnij klawisz enter lub użyj urządzenia wskazującego, aby w nie kliknąć.
	- Aby przewijać opcje w górę i w dół, kliknij strzałkę w górę lub strzałkę w dół w prawym górnym narożniku ekranu albo użyj klawisza strzałki w górę lub w dół.
	- Aby zamknąć otwarte okna dialogowe i powrócić do ekranu głównego programu Computer Setup, naciśnij klawisz esc i postępuj zgodnie z instrukcjami na ekranie.

**WAGA:** Do poruszania się i dokonywania wyboru w programie Computer Setup można używać urządzenia wskazującego (płytki dotykowej TouchPad, drążka wskazującego lub myszy USB) lub klawiatury.

**2.** Naciśnij klawisz f10, aby otworzyć program Computer Setup.

Aby zamknąć menu programu Computer Setup, wykonaj jedną z następujących czynności:

W celu opuszczenia menu Computer Setup bez zapisywania zmian:

Kliknij opcję **Exit** (Wyjdź) w lewym dolnym rogu ekranu, a następnie postępuj zgodnie z instrukcjami wyświetlanymi na ekranie.

 $-$  lub  $-$ 

Za pomocą klawisza tab i klawiszy ze strzałkami wybierz opcje **File** (Plik) **> Ignore changes and exit** (Ignoruj zmiany i wyjdź), a następnie naciśnij klawisz enter.

Aby zapisać zmiany i wyjść z menu Computer Setup:

Kliknij ikonę **Save** (Zapisz) w lewym dolnym rogu ekranu, a następnie postępuj zgodnie z instrukcjami wyświetlanymi na ekranie.

 $-$  lub  $-$ 

Za pomocą klawisza tab i klawiszy ze strzałkami wybierz opcje **File** (Plik) **> Save changes and exit** (Zapisz zmiany i wyjdź), a następnie naciśnij klawisz enter.

Zmiany zaczną obowiązywać po ponownym uruchomieniu komputera.

## **Przywracanie ustawień fabrycznych w programie Computer Setup**

**UWAGA:** Przywrócenie wartości domyślnych nie zmienia trybu dysku twardego.

Aby przywrócić wartości domyślne wszystkich ustawień w programie Computer Setup, wykonaj następujące kroki:

- **1.** Włącz lub uruchom ponownie komputer, a następnie naciśnij klawisz esc podczas wyświetlania komunikatu "Press the ESC key for Startup Menu" (Naciśnij klawisz ESC, aby wyświetlić menu uruchomieniowe) u dołu ekranu.
- **2.** Naciśnij klawisz f10, aby otworzyć program Computer Setup.
- **3.** Za pomocą urządzenia wskazującego lub klawiszy ze strzałkami wybierz kolejno **File** (Plik) **> Restore Defaults** (Przywróć ustawienia domyślne).
- **4.** Postępuj zgodnie z instrukcjami wyświetlanymi na ekranie.
- **5.** W celu zapisania zmian i wyjścia, kliknij ikonę **Save** (Zapisz) w dolnym, lewym rogu ekranu, a następnie wykonaj instrukcje wyświetlane na ekranie.

 $-$  lub  $-$ 

Za pomocą klawiszy ze strzałkami wybierz **File** (Plik) **> Save Changes And Exit** (Zapisz zmiany i wyjdź), a następnie naciśnij klawisz enter.

Zmiany zaczną obowiązywać po ponownym uruchomieniu komputera.

**WAGA:** Przywrócenie ustawień fabrycznych nie powoduje zmiany ustawień haseł i zabezpieczeń.

#### **Aktualizacja systemu BIOS**

Zaktualizowane wersje systemu BIOS mogą być dostępne w witrynie internetowej firmy HP.

Większość aktualizacji systemu BIOS dostępnych w witrynie firmy HP jest spakowana w skompresowanych plikach o nazwie **SoftPaq**.

Niektóre pakiety do pobrania zawierają plik o nazwie Readme.txt, w którym znajdują się informacje dotyczące instalowania oprogramowania oraz rozwiązywania związanych z nim problemów.

#### **Sprawdzenie wersji BIOS**

W celu ustalenia, czy dostępne aktualizacje systemu BIOS zawierają wersje systemu BIOS nowsze od obecnie zainstalowanej na komputerze, trzeba sprawdzić wersję zainstalowanego systemu BIOS.

Informacje o wersji systemu BIOS (zwanej też **datą pamięci ROM** i **BIOS systemu**) można wyświetlić, naciskając klawisze fn+ESC (jeśli system Windows jest już uruchomiony) lub korzystając z programu Computer Setup.

- **1.** Uruchom program Computer Setup.
- **2.** Za pomocą urządzenia wskazującego lub klawiszy ze strzałkami wybierz kolejno **File >** (Plik) **System Information** (Informacie o systemie).
- **3.** Aby zamknąć program Computer Setup bez zapisywania zmian, kliknij ikonę **Exit** (Zakończ) w lewym dolnym rogu ekranu, a następnie postępuj zgodnie z instrukcjami wyświetlanymi na ekranie.

 $-\mathsf{lub}$  —

Za pomocą klawisza Tab i klawiszy strzałek wybierz opcję **Plik > Ignoruj zmiany i wyjdź**, a następnie naciśnij klawisz Enter.

#### **Pobieranie aktualizacji BIOS**

**OSTROŻNIE:** Aby zmniejszyć ryzyko uszkodzenia komputera lub nieudanej instalacji, pobieraj i instaluj aktualizacje systemu BIOS tylko wtedy, gdy komputer jest podłączony do niezawodnego zasilania zewnętrznego za pomocą zasilacza prądu przemiennego. Nie pobieraj i nie instaluj aktualizacji BIOS, gdy komputer jest zasilany z baterii, jest zadokowany w opcjonalnym urządzeniu dokowania lub podłączony do opcjonalnego źródła zasilania. Podczas pobierania i instalacji postępuj zgodnie z poniższymi instrukcjami:

Nie odłączaj zasilania komputera wyjmując wtyczkę kabla zasilającego z gniazda sieci elektrycznej.

Nie wolno wyłączać komputera, ani wprowadzać go w stan uśpienia.

Nie wolno wkładać, wyjmować, podłączać ani odłączać żadnych urządzeń, kabli czy przewodów.

- **1.** Na ekranie startowym wpisz pomoc, a następnie wybierz pozycję **Pomoc i obsługa techniczna**.
- **2.** W polu wyszukiwania **Pomoc i obsługa techniczna** wpisz konserwacja i postępuj zgodnie z instrukcjami wyświetlanymi na ekranie, aby zidentyfikować komputer i uzyskać dostęp do aktualizacji systemu BIOS, które chcesz zainstalować.
- **3.** Na stronie pobierania wykonaj następujące czynności:
	- **a.** Odszukaj aktualizację systemu BIOS nowszą od wersji systemu BIOS obecnie zainstalowanego na komputerze. Zanotuj datę, nazwę lub inny identyfikator. Ta informacja może być później potrzebna do zlokalizowania pliku aktualizacji po jego pobraniu na dysk twardy.
	- **b.** Postępuj zgodnie z instrukcjami wyświetlanymi na ekranie, aby wybrać plik i pobrać go na dysk twardy.

Zapamiętaj miejsce na dysku twardym, w którym została zapisana pobrana aktualizacja systemu BIOS. Po pobraniu aktualizacji należy przejść do tego folderu, aby zainstalować aktualizację.

**UWAGA:** W przypadku podłączenia komputera do sieci przed zainstalowaniem jakichkolwiek aktualizacji oprogramowania (a zwłaszcza aktualizacji systemu BIOS) zalecane jest skonsultowanie się z administratorem sieci.

Procedury instalacji systemu BIOS są różne. Należy postępować zgodnie z instrukcjami wyświetlonymi na ekranie po ukończeniu pobierania. Jeżeli nie pojawiły się żadne instrukcje, wykonaj następujące czynności:

- **1.** Na ekranie Start wpisz eksplorator i wybierz pozycję **Eksplorator plików**.
- **2.** Kliknij dwukrotnie w oznaczenie dysku twardego. Oznaczenie dysku twardego to zwykle "Dysk lokalny (C:)".
- **3.** Korzystając z zanotowanej wcześniej ścieżki dysku twardego, otwórz folder na dysku twardym zawierający pobraną aktualizację.
- **4.** Kliknij dwukrotnie plik z rozszerzeniem exe (np. **nazwapliku**.exe).

Rozpocznie się proces instalacji systemu BIOS.

**5.** Ukończ instalację, postępując zgodnie z instrukcjami wyświetlanymi na ekranie.

**WAGA:** Po wyświetleniu na ekranie komunikatu o pomyślnym ukończeniu instalacji pobrany plik można usunąć z dysku twardego.

## **Korzystanie z zaawansowanej diagnostyki systemu**

Oprogramowanie Advanced System Diagnostics umożliwia wykonanie testów diagnostycznych, które umożliwiają sprawdzenia poprawności działania elementów sprzętowych komputera. Dostępne są następujące testy diagnostyczne:

- System Tune-Up (Sprawdzenie systemu) ta grupa dodatkowych testów sprawdza komputer pod kątem poprawnego działania głównych jego elementów. Test ten trwa dłużej i dokładniej sprawdza moduły pamięci, atrybuty SMART dysku twardego, jego powierzchnię, baterię (wraz z jej kalibracją), pamięć modułu graficznego oraz stan modułu sieci WLAN.
- Start-up test (Test uruchomieniowy) analizuje główne elementy komputera, które są niezbędne to uruchomienia komputera.
- Run-in test (Test roboczy) ten test powtarza test uruchomieniowy i wykrywa sporadyczne problemy, których nie wykrywa test uruchomieniowy.
- Hard disk test (Test dysku twardego) analizuje stan fizyczny dysku twardego, a następnie sprawdza dane we wszystkich sektorach dysku. Jeżeli wykryty zostanie uszkodzony sektor, następuje próba przeniesienia danych do sprawnego sektora.
- Memory test (Test pamięci) ten test analizuje stan fizyczny modułów pamięci. Jeżeli pojawi się jakiś błąd, należy natychmiast wymienić moduł pamięci.
- Battery test (Test baterii) ten test analizuje stan baterii i w razie potrzeby dokonuje jej kalibracji. Jeżeli bateria nie przejdzie testu, należy skontaktować się z Pomocą techniczną HP w celu zgłoszenia problemu i zakupu nowej baterii.
- BIOS Management Umożliwia aktualizację lub powrót do wcześniejszych wersji systemu BIOS. Podczas tego procesu nie należy wyłączać komputera ani odłączać zewnętrznego zasilania. Przed modyfikacją systemu BIOS wyświetlony zostanie ekran potwierdzenia. Wybierz opcję**BIOS update** (Aktualizacja systemu BIOS), **BIOS Rollback** (Powrót do poprzedniej wersji systemu BIOS) lub **Wstecz do menu głównego**.

W oknie Advanced System Diagnostics można przejrzeć informacje o systemie i dzienniki błędów, można też wybrać jedną z dostępnych wersji językowych.

Uruchamianie programu Advanced System Diagnostics:

- **1.** Włącz lub uruchom ponownie komputer. Naciśnij klawisz esc, kiedy w lewym dolnym rogu ekranu wyświetlony jest komunikat "Press the ESC key for Startup Menu" (Naciśnij klawisz ESC, aby wejść do menu startowego). Po wyświetleniu menu startowego naciśnij klawisz F2.
- **2.** Kliknij wybrany test diagnostyczny i postępuj zgodnie z instrukcjami wyświetlanymi na ekranie.

**WAGA:** Jeżeli chcesz przerwać test diagnostyczny podczas jego trwania, naciśnij klawisz ESC.

# **13 Pomoc techniczna**

# **Kontakt z pomocą techniczną**

Jeżeli informacje zawarte w niniejszej instrukcji obsługi lub dostępne w Pomocy i obsłudze technicznej nie pomogą w rozwiązaniu problemu, skontaktuj się z pomocą techniczną. Pomoc techniczna w Stanach Zjednoczonych: [http://www.hp.com/go/contactHP.](http://www.hp.com/go/contactHP) Pomoc techniczna w innych krajach: [http://welcome.hp.com/country/us/en/wwcontact\\_us.html.](http://welcome.hp.com/country/us/en/wwcontact_us.html)

Dostępne są tam następujące możliwości:

- Czat online z pracownikiem technicznym HP.
- **UWAGA:** Jeżeli czat ze specjalistą nie jest dostępny w danym języku, można skorzystać z pomocy w języku angielskim.
- Pomoc za pośrednictwem poczty e-mail.
- Numery telefonów pomocy technicznej.
- Zlokalizowanie centrum serwisowego HP.

# **Etykiety**

Etykiety umieszczone na komputerze zawierają informacje, które mogą być potrzebne podczas rozwiązywania problemów z systemem lub podróży zagranicznych:

Etykieta serwisowa — zawiera ważne informacje, między innymi:

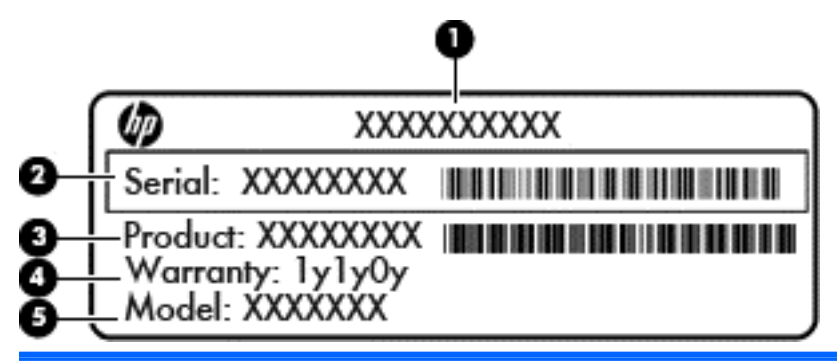

## **Element (1)** Nazwa produktu **(2)** Numer seryjny **(3)** Numer produktu **(4)** Okres gwarancji **(5)** Opis modelu (tylko wybrane modele)

Podczas kontaktowania się z pomocą techniczną konieczny jest dostęp do tych informacji. Etykieta serwisowa znajduje się we wnęce baterii.

- Etykieta zgodności z przepisami zawiera informacje o zgodności komputera z przepisami. Etykieta dotycząca zgodności z normami znajduje się we wnęce baterii komputera.
- Etykiety certyfikatów urządzeń bezprzewodowych (tylko wybrane modele) zawierają informacje o opcjonalnych urządzeniach bezprzewodowych oraz znaki homologacji niektórych krajów/regionów, w których urządzenia zostały dopuszczone do użytku. Jeżeli dany model komputera jest wyposażony w urządzenia bezprzewodowe, dołączona jest do niego co najmniej jedna etykieta certyfikatu urządzenia bezprzewodowego. Informacje te mogą być potrzebne podczas podróży zagranicznych. Etykiety certyfikatów urządzeń bezprzewodowych znajdują się wewnątrz wnęki baterii.
- Etykieta karty SIM (tylko wybrane modele) znajduje się na niej numer ICCID (Integrated Circuit Card Identifier) danej karty SIM. Etykieta ta jest umieszczona we wnęce baterii.
- Etykieta modułu HP Mobile Broadband (tylko wybrane modele) znajduje się na niej numer seryjny danego modułu. Etykieta ta jest umieszczona we wnęce baterii.

# **14 Specyfikacje**

- **Zasilanie**
- Środowisko pracy

# **Zasilanie**

Informacje dotyczące zasilania zawarte w tej części mogą być przydatne w przypadku podróży zagranicznych.

Komputer jest zasilany prądem stałym, który może być dostarczany ze źródła prądu przemiennego lub stałego. Zasilacz prądu przemiennego musi działać w zakresie 100–240 V, 50–60 Hz. Choć komputer może być zasilany z samodzielnego źródła prądu stałego, powinien być zasilany tylko za pomocą zasilacza prądu przemiennego lub źródła prądu stałego dostarczonego przez firmę HP i zatwierdzonego do użytku z tym komputerem.

Komputer może być zasilany prądem stałym o następujących parametrach.

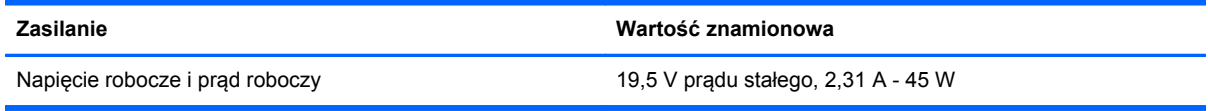

**WAGA:** To urządzenie przeznaczone jest do współpracy z systemami zasilania urządzeń IT stosowanymi w Norwegii, z napięciem międzyfazowym o wartości skutecznej nie większej niż 240 V.

**EX UWAGA:** Napięcie i natężenie operacyjne komputera są podane na etykiecie zgodności systemu z normami.

# **Środowisko pracy**

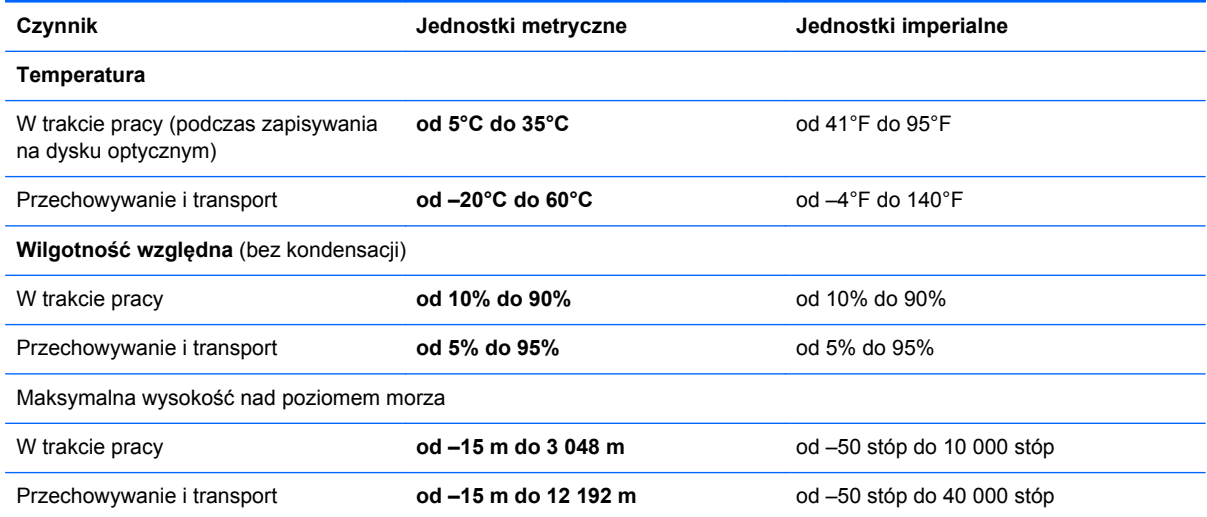

# **A Podróżowanie z komputerem**

Aby osiągnąć najlepsze rezultaty, należy postępować zgodnie z podanymi tu wskazówkami dotyczącymi podróżowania z komputerem i jego transportu:

- Przygotowanie komputera do podróży lub transportu:
	- Utwórz kopię zapasową danych.
	- Wyjmij wszystkie dyski i karty zewnętrzne, takie jak karty cyfrowe.
		- **OSTROŻNIE:** Aby zmniejszyć ryzyko uszkodzenia komputera i napędu lub utraty danych, przed wyjęciem napędu z wnęki, jego transportem lub odłożeniem w celu przechowywania należy wyjąć z niego nośnik.
	- Wyłącz, a następnie odłącz wszystkie urządzenia zewnętrzne.
	- Wyłącz komputer.
- Należy zabrać ze sobą kopię zapasową danych. Kopię zapasową należy przechowywać oddzielnie od komputera.
- Podczas podróży samolotem należy zabrać komputer na pokład jako bagaż podręczny; nie należy odprawiać go wraz z resztą bagażu transportowanego w lukach bagażowych.
- **OSTROŻNIE:** Należy unikać umieszczania napędu w pobliżu urządzeń wytwarzających pole magnetyczne. Do wytwarzających pole magnetyczne urządzeń należą bramki bezpieczeństwa znajdujące się na lotniskach oraz ręczne wykrywacze metali. Stosowane na lotniskach taśmy transportowe i inne podobne urządzenia bezpieczeństwa sprawdzające bagaż podręczny korzystają z promieni Roentgena, które są nieszkodliwe dla napędów.
- Możliwość używania komputera podczas lotu zależy od wewnętrznych przepisów poszczególnych linii lotniczych. Aby korzystać z komputera podczas lotu, należy wcześniej upewnić się, czy dane linie lotnicze na to zezwalają.
- Jeżeli komputer nie będzie używany ani odłączony do zewnętrznego źródła zasilania przez ponad dwa tygodnie, należy wyjąć z niego baterię i umieścić ją w osobnym miejscu.
- Jeżeli zaistnieje konieczność przesłania komputera lub napędu pocztą lub w inny sposób, należy włożyć urządzenie do odpowiedniego opakowania zabezpieczającego i opatrzyć opakowanie napisem informującym o konieczności delikatnego obchodzenia się z przesyłką: "OSTROŻNIE – DELIKATNE URZĄDZENIE".
- Jeśli komputer jest wyposażony w urządzenie bezprzewodowe lub w moduł HP Mobile Broadband, na przykład w kartę sieciową w standardzie 802.11b/g, urządzenie GSM (Global System for Mobile Communications) lub GPRS (General Packet Radio Service), możliwości korzystania z urządzeń tego typu mogą podlegać ograniczeniom w niektórych miejscach. Takie ograniczenia mogą obowiązywać na pokładach samolotów, w szpitalach, w pobliżu materiałów
wybuchowych i w niebezpiecznych miejscach. W razie niepewności co do możliwości używania danego urządzenia przed jego włączeniem należy zapytać o pozwolenie.

- Przy podróżach zagranicznych należy uwzględnić poniższe wskazówki:
	- Należy zapoznać się z obowiązującymi w każdym kraju/regionie przepisami celnymi dotyczącymi komputerów.
	- Należy sprawdzić wymagania dotyczące kabla zasilającego i adaptera w każdej z lokalizacji, w której jest planowane korzystanie z komputera. Napięcie, częstotliwość i typy wtyczek mogą się różnić.
	- **OSTRZEŻENIE!** Ze względu na ryzyko porażenia prądem, wywołania pożaru lub uszkodzenia sprzętu nie wolno zasilać komputera za pomocą zestawu konwersji napięcia przeznaczonego do urządzeń domowych.

# <span id="page-109-0"></span>**B Wyładowania elektrostatyczne**

Wyładowanie elektrostatyczne polega na uwolnieniu ładunków elektrostatycznych w chwili zetknięcia się dwóch obiektów — dzieje się tak na przykład, gdy po przejściu przez dywan dotknie się metalowej gałki drzwi.

Wyładowanie ładunków elektrostatycznych z palców lub innych przewodników elektrostatycznych może spowodować uszkodzenie elementów elektronicznych. Aby zapobiec uszkodzeniu komputera i napędu oraz utracie danych, należy stosować następujące środki ostrożności:

- Jeśli instrukcje usuwania lub instalacji zalecają odłączenie komputera, należy to zrobić po prawidłowym uziemieniu się i przed usunięciem pokrywy.
- Należy przechowywać elementy w opakowaniach zabezpieczonych elektrostatycznie do chwili, gdy gotowe jest wszystko, co potrzebne do ich zainstalowania.
- Należy unikać dotykania styków, przewodów i układów elektrycznych. Należy zredukować obsługę elementów elektronicznych do minimum.
- Należy używać narzędzi antymagnetycznych.
- Przed rozpoczęciem obsługi elementów należy rozładować ładunki elektrostatyczne, dotykając niemalowanej powierzchni metalowej tych elementów.
- Po wyjęciu elementu z komputera należy go umieścić w opakowaniu zabezpieczonym elektrostatycznie.

Aby uzyskać więcej informacji o ładunkach elektrostatycznych lub poprosić o pomoc w usunięciu lub instalacji elementów, należy się skontaktować z pomocą techniczną HP.

# **Indeks**

# **A**

aktualizacje krytyczne, oprogramowanie [76](#page-85-0) anteny bezprzewodowe, położenie [11](#page-20-0) anteny WLAN, położenie [11](#page-20-0) anteny WWAN, położenie [11](#page-20-0) automatyczne hasło funkcji **DriveLock** wprowadzanie [74](#page-83-0) wyjmowanie [75](#page-84-0)

# **B**

bateria niskie poziomy naładowania baterii [40](#page-49-0) oszczędzanie energii [42](#page-51-0) położenie [13](#page-22-0) przechowywanie [42](#page-51-0) rozładowanie [40](#page-49-0) utylizowanie [43](#page-52-0) wymiana [43](#page-52-0) wyświetlanie pozostałego ładunku [40](#page-49-0) bateria, wyszukiwanie informacji [39](#page-48-0) bezpieczeństwo, sieć bezprzewodowa [16](#page-25-0) BIOS aktualizowanie [91](#page-100-0) pobieranie aktualizacji [92](#page-101-0) sprawdzanie wersji [92](#page-101-0) blok klawiszy położenie [29](#page-38-0) wbudowany numeryczny [7](#page-16-0)

### **C**

Computer Setup Hasło administratora BIOS [68](#page-77-0) hasło funkcji DriveLock [70](#page-79-0) nawigacja i wybieranie [90](#page-99-0) przywracanie ustawień fabrycznych [91](#page-100-0) czyszczenie komputera [82](#page-91-0) czytnik kart pamięci, położenie [9](#page-18-0)

czytnik linii papilarnych korzystanie [77](#page-86-0) położenie [6](#page-15-0)

## **D**

dokowanie, złącze podłączanie [51](#page-60-0) położenie [9](#page-18-0) drążek wskazujący [4](#page-13-0) dysk optyczny wkładanie [61](#page-70-0) wyjmowanie [62](#page-71-0) dysk twardy HP 3D DriveGuard [58](#page-67-0) instalowanie [56](#page-65-0) położenie [13](#page-22-0) usuwanie [56](#page-65-0) zewnętrzne [51](#page-60-0)

# **E**

elementy część górna [4](#page-13-0) lewa strona [9](#page-18-0) prawa strona [9](#page-18-0) przód [8](#page-17-0) spód [12](#page-21-0) wyświetlacz [11](#page-20-0) elementy sterujące komunikacją bezprzewodową przycisk [14](#page-23-0) system operacyjny [14](#page-23-0) etykieta certyfikatu urządzenia bezprzewodowego [96](#page-105-0) etykieta urządzenia Bluetooth [96](#page-105-0) etykieta urządzenia WLAN [96](#page-105-0) etykiety Bluetooth [96](#page-105-0) certyfikat urządzenia bezprzewodowego [96](#page-105-0) moduł HP Mobile Broadband [96](#page-105-0) numer seryjny [96](#page-105-0) SIM [96](#page-105-0) WLAN [96](#page-105-0) zgodność z przepisami [96](#page-105-0)

## **F**

funkcje audio, sprawdzanie [32](#page-41-0)

# **G**

gest obracania na płytce dotykowej TouchPad [24](#page-33-0) gest powiększania na płytce dotykowej TouchPad [23](#page-32-0) gest przewijania na płytce dotykowej TouchPad [23](#page-32-0) gesty na płytce dotykowej **TouchPad** obrót [24](#page-33-0) powiększanie [23](#page-32-0) przewijanie [23](#page-32-0) zmniejszanie [23](#page-32-0) gest zmniejszania na płytce dotykowej TouchPad [23](#page-32-0) głośniki, położenie [13](#page-22-0) głośność klawisze [32](#page-41-0) przyciski [32](#page-41-0) regulowanie [32](#page-41-0) gniazda karta inteligentna [10](#page-19-0) linka zabezpieczająca [10](#page-19-0) RJ-45 (sieciowe) [9](#page-18-0) sieć [9](#page-18-0) SIM [13](#page-22-0) wejście audio (mikrofonowe) [10](#page-19-0) wyjściowe audio (słuchawkowe) [10](#page-19-0) gniazdo blokady zabezpieczającej, położenie [10](#page-19-0) gniazdo kart inteligentnych [10](#page-19-0) gniazdo RJ-45 (sieciowe), położenie [9](#page-18-0) gniazdo sieciowe, położenie [9](#page-18-0) gniazdo SIM, położenie [13](#page-22-0) gniazdo słuchawkowe (wyjście audio) [10](#page-19-0) GPS [18](#page-27-0)

# **H**

hasła administrator [66](#page-75-0) administrator systemu BIOS [68](#page-77-0) DriveLock [70](#page-79-0) użytkownik [67](#page-76-0) hasło administratora [66](#page-75-0) hasło funkcji DriveLock opis [70](#page-79-0) ustawianie [71](#page-80-0) wprowadzanie [72](#page-81-0) wyłączanie [74](#page-83-0) zmiana [73](#page-82-0) hasło użytkownika [67](#page-76-0) hibernacja inicjowanie [37](#page-46-0) opuszczanie [37](#page-46-0) HP 3D DriveGuard [58](#page-67-0) HP ProtectTools Security Manager [76](#page-85-0)

# **I**

informacje o zgodności z przepisami etykieta zgodności z przepisami [96](#page-105-0) etykiety certyfikatu urządzenia bezprzewodowego [96](#page-105-0) Intel Rapid Storage Technology, poprawa wydajności [54](#page-63-0) Intel Smart Response Technology, pamięć podręczna [54](#page-63-0) Intel Wireless Display [35](#page-44-0)

## **K**

kabel USB, podłączanie [50](#page-59-0) kable Port DisplayPort [35](#page-44-0) USB [50](#page-59-0) kamera internetowa korzystanie [32](#page-41-0) położenie [11](#page-20-0) karta cyfrowa obsługiwane formaty [47](#page-56-0) wkładanie [47](#page-56-0) wyjmowanie [47](#page-56-0) karta inteligentna definicja [48](#page-57-0)

wkładanie [48](#page-57-0) wyjmowanie [49](#page-58-0) karta Java Card definicja [48](#page-57-0) wkładanie [48](#page-57-0) wyjmowanie [49](#page-58-0) klawiatura numeryczna, zewnętrzna korzystanie [30](#page-39-0) num lock [30](#page-39-0) klawisz aplikacji systemu Windows, położenie [7](#page-16-0) klawisze aplikacje systemu Windows [7](#page-16-0) esc [7](#page-16-0) fn [7](#page-16-0) funkcyjne [7](#page-16-0) głośność [32](#page-41-0) logo systemu Windows [7](#page-16-0) klawisze funkcyjne, położenie [7](#page-16-0) klawisze głośności, położenie [28](#page-37-0) klawisze jasności obrazu [28](#page-37-0) klawisz esc, położenie [7](#page-16-0) klawisz fn, położenie [7](#page-16-0), [27](#page-36-0) klawisz num lk, położenie [29](#page-38-0) klawisz z logo systemu Windows, położenie [7](#page-16-0) komputer, podróżowanie [42,](#page-51-0) [98](#page-107-0) koncentratory [49](#page-58-0) koncentratory USB [49](#page-58-0) konfigurowanie połączenia internetowego [16](#page-25-0) konfigurowanie sieci WLAN [16](#page-25-0) konserwacja Defragmentator dysków [57](#page-66-0) Oczyszczanie dysku [58](#page-67-0) konserwacja komputera [82](#page-91-0) Kopia zapasowa/Przywracanie [86](#page-95-0) korzystanie miernik baterii [38](#page-47-0) stany oszczędzania energii [36](#page-45-0) zasilanie zewnętrzne [44](#page-53-0) krytycznie niski poziom naładowania baterii [36](#page-45-0)

# **M**

miernik baterii [38](#page-47-0) mikrofon (wejściowe gniazdo audio), położenie [10](#page-19-0)

mikrofony wewnętrzne, położenie [11](#page-20-0) mobilny modem szerokopasmowy HP, wyłączony [18](#page-27-0) moduł pamięci usuwanie [80](#page-89-0) wkładanie [81](#page-90-0) wymiana [79](#page-88-0) mysz, zewnętrzna ustawianie preferencji [21](#page-30-0)

# **N**

napęd optyczny [51](#page-60-0) napęd optyczny z tacką ładującą [61](#page-70-0) napędy korzystanie [53](#page-62-0) obsługa [53](#page-62-0) optyczne [51](#page-60-0) twarde [51](#page-60-0) zewnętrzne [51](#page-60-0) narzędzie konfiguracyjne nawigacja i wybieranie [90](#page-99-0) przywracanie ustawień fabrycznych [91](#page-100-0) nazwa i numer produktu, komputer [96](#page-105-0) niski poziom naładowania baterii [40](#page-49-0) nośniki [37](#page-46-0) nośniki z funkcją odczytu [37](#page-46-0) nośniki z funkcją zapisu [37](#page-46-0) numer seryjny etykieta [96](#page-105-0) komputer [96](#page-105-0) num lock, zewnętrzna klawiatura numeryczna [30](#page-39-0)

# **O**

obraz na ekranie, przełączanie [28](#page-37-0) obsługa starszego standardu, USB [90](#page-99-0) obsługa starszego standardu USB [90](#page-99-0) Obszar płytki dotykowej TouchPad położenie [4](#page-13-0) Odświeżanie Windows, używanie [88](#page-97-0) odtwarzanie dysku twardego [87](#page-96-0)

opcjonalne urządzenia zewnętrzne, korzystanie [51](#page-60-0) oprogramowanie aktualizacje krytyczne [76](#page-85-0) antywirusowe [75](#page-84-0) Defragmentator dysków [57](#page-66-0) Oczyszczanie dysku [58](#page-67-0) zapora [76](#page-85-0) oprogramowanie antywirusowe [75](#page-84-0) oprogramowanie zapory [76](#page-85-0) oszczędzanie, energia [42](#page-51-0) otwory wentylacyjne, położenie [10](#page-19-0), [12](#page-21-0)

## **P**

partycja odzyskiwania [87](#page-96-0) płyta DVD z systemem Windows 8 [88](#page-97-0) płytka dotykowa TouchPad korzystanie [21](#page-30-0) przyciski [4](#page-13-0) podłączanie do korporacyjnej sieci WLAN [17](#page-26-0) podłączanie do publicznej sieci WLAN [17](#page-26-0) podłączanie do sieci WLAN [17](#page-26-0) podróżowanie z komputerem [42,](#page-51-0) [96](#page-105-0), [98](#page-107-0) podświetlenie klawiatury [28](#page-37-0) Port DisplayPort podłączanie [34](#page-43-0) położenie [9](#page-18-0) port monitora zewnętrznego [9,](#page-18-0) [34](#page-43-0) Port USB 3.0 [9,](#page-18-0) [10](#page-19-0) port VGA, podłączanie [34](#page-43-0) porty Intel Wireless Display [35](#page-44-0) ładowanie USB [10](#page-19-0) monitor zewnętrzny [9](#page-18-0), [34](#page-43-0) Port DisplayPort [9,](#page-18-0) [34](#page-43-0) VGA [34](#page-43-0) porty USB, położenie [9,](#page-18-0) [10](#page-19-0) program Defragmentator dysków [57](#page-66-0) program Oczyszczanie dysku [58](#page-67-0) przechowywanie baterii [42](#page-51-0) przełączana karta graficzna [45](#page-54-0)

przełącznik wyświetlacza komputera [11](#page-20-0) przyciski głośność [32](#page-41-0) komunikacja bezprzewodowa [6](#page-15-0) lewy drążek wskazujący [4](#page-13-0) lewy przycisk płytki dotykowej TouchPad [4](#page-13-0) prawy drążek wskazujący [4](#page-13-0) prawy przycisk płytki dotykowej TouchPad [4](#page-13-0) wyciszenie dźwięku [6](#page-15-0) zasilanie [6,](#page-15-0) [36](#page-45-0) przycisk komunikacji bezprzewodowej korzystanie [14](#page-23-0) położenie [6](#page-15-0) przycisk wyciszania dźwięku, położenie [6](#page-15-0) przycisk zasilania korzystanie [36](#page-45-0) położenie [6](#page-15-0) przywracanie dysku twardego [87](#page-96-0) przywracanie F11 [87](#page-96-0)

### **R**

reinstall Windows [89](#page-98-0) rozpoznawanie twarzy kamera internetowa [32](#page-41-0) oprogramowanie [65](#page-74-0)

### **S**

sieć bezprzewodowa (WLAN) bezpieczeństwo [16](#page-25-0) korzystanie [15](#page-24-0) podłączanie [17](#page-26-0) podłączanie do korporacyjnej sieci WLAN [17](#page-26-0) podłączanie do publicznej sieci WLAN [17](#page-26-0) wymagany sprzęt [16](#page-25-0) zasięg [17](#page-26-0) SIM wkładanie [18](#page-27-0) skróty klawiaturowe HP Power Assistant [27](#page-36-0) korzystanie [27](#page-36-0) opis [27](#page-36-0) podświetlenie klawiatury [28](#page-37-0)

przełączanie wyświetlania obrazu [28](#page-37-0) regulowanie głośności [28](#page-37-0) stan uśpienia [28](#page-37-0) wyciszenie mikrofonu [28](#page-37-0) zmniejszanie głośności dźwięku głośnika [28](#page-37-0) zmniejszanie jasności obrazu [28](#page-37-0) zwiększanie głośności dźwięku głośnika [28](#page-37-0) zwiększanie jasności obrazu [28](#page-37-0) skróty klawiaturowe, położenie [27](#page-36-0) SoftPaq, pobieranie [84](#page-93-0) Sprawdzanie baterii [40](#page-49-0) sprawdzanie funkcji audio [32](#page-41-0) stan uśpienia inicjowanie [37](#page-46-0) opuszczanie [37](#page-46-0) stany oszczędzania energii [36](#page-45-0) stosowane na lotniskach urządzenia zabezpieczające [53](#page-62-0) system nie odpowiada [36](#page-45-0) szczelinowy napęd optyczny [61](#page-70-0)

## **Ś**

środowisko pracy [97](#page-106-0)

## **T**

temperatura [42](#page-51-0) temperatura baterii [42](#page-51-0) testowanie zasilacza prądu przemiennego [45](#page-54-0) tryby graficzne, przełączanie [45](#page-54-0)

### **U**

udostępnianie napędów optycznych [64](#page-73-0) urządzenia o wysokiej rozdzielczości, podłączanie [35](#page-44-0) urządzenia USB opis [49](#page-58-0) podłączanie [50](#page-59-0) usuwanie [50](#page-59-0) urządzenia wskazujące, konfigurowanie preferencji [21](#page-30-0) urządzenia zewnętrzne [51](#page-60-0) urządzenie Bluetooth [19](#page-28-0) urządzenie WLAN [15,](#page-24-0) [96](#page-105-0)

urządzenie WWAN [14,](#page-23-0) [17](#page-26-0) ustawianie ochrony hasłem przy wznawianiu [37](#page-46-0) ustawianie opcji zasilania [36](#page-45-0)

## **W**

wbudowany blok klawiszy numerycznych, położenie [7](#page-16-0), [29](#page-38-0) wejście audio (mikrofonowe), położenie [10](#page-19-0) wideo [33](#page-42-0) wireless and memory module compartment położenie [12](#page-21-0) włącznik, zasilanie [36](#page-45-0) Włącznik zasilania [36](#page-45-0) wnęka baterii [96](#page-105-0) wskaźnik baterii [8](#page-17-0) wskaźnik caps lock, położenie [5](#page-14-0) wskaźnik dysku twardego [8,](#page-17-0) [59](#page-68-0) wskaźniki bateria [8](#page-17-0) caps lock [5](#page-14-0) dysk twardy [8](#page-17-0) kamera internetowa [11](#page-20-0) komunikacja bezprzewodowa [5,](#page-14-0) [8](#page-17-0) num lock [5](#page-14-0) płytka dotykowa TouchPad [5](#page-14-0) zasilanie [5](#page-14-0), [8](#page-17-0) wskaźniki, dysk twardy [59](#page-68-0) wskaźniki zasilania [5](#page-14-0), [8](#page-17-0) wskaźnik kamery internetowej, położenie [11](#page-20-0) wskaźnik komunikacji bezprzewodowej [5](#page-14-0), [8](#page-17-0), [14](#page-23-0) wskaźnik num lock [5](#page-14-0) wskaźnik TouchPad, położenie [5](#page-14-0) wskaźnik wbudowanej kamery internetowej, położenie [11](#page-20-0) wyjście audio (słuchawkowe), położenie [10](#page-19-0) wyładowania elektrostatyczne [100](#page-109-0) wyłączanie komputera [36](#page-45-0) wyświetlanie obrazu, przełączanie [28](#page-37-0)

### **Z**

zaawansowana diagnostyka systemu [93](#page-102-0) zamykanie [36](#page-45-0) zasilacz prądu przemiennego, testowanie [45](#page-54-0) zasilanie [97](#page-106-0) bateria [38](#page-47-0) opcje [36](#page-45-0) oszczędzanie [42](#page-51-0) zasilanie z baterii [38](#page-47-0) zatrzask, zwalnianie baterii [13](#page-22-0) zatrzask zwalniający baterię [13](#page-22-0) zewnętrzne napędy [51](#page-60-0) zewnętrzne źródło zasilania prądem przemiennym, korzystanie [44](#page-53-0) złącze dokowanie [51](#page-60-0) zasilanie [9](#page-18-0) złącze baterii podróżnej, położenie [12](#page-21-0) złącze zasilania, położenie [9](#page-18-0)